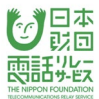

# 電話リレーサービス 利用者マニュアル <スマートフォン/タブレット>

総務大臣指定 電話リレーサービス提供機関 (一財)日本財団電話リレーサービス

更新日:2023年 4月 1日

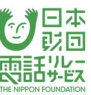

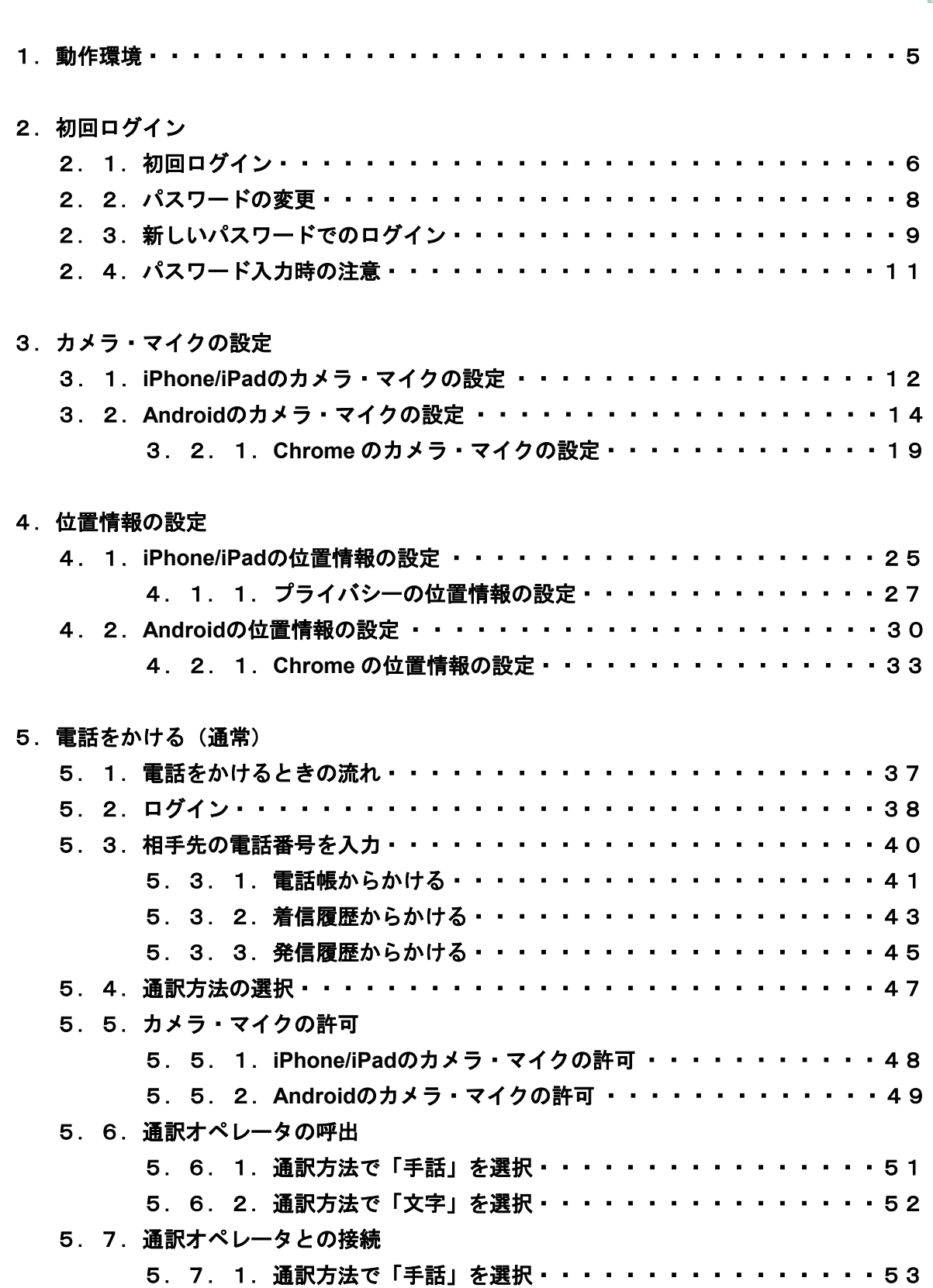

5.7.2.通訳方法で「文字」を選択・・・・・・・・・・・・・・・・56

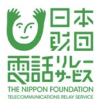

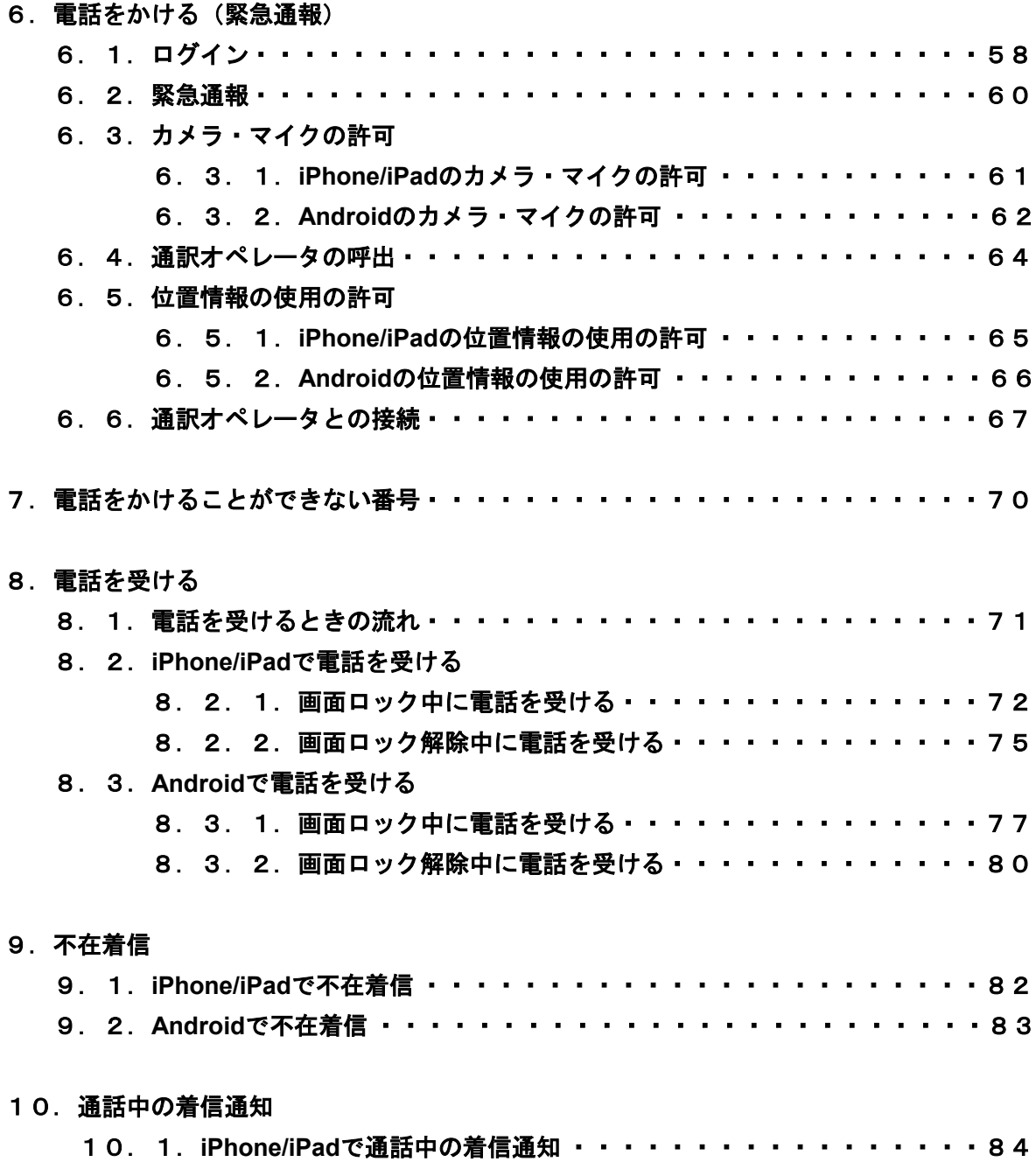

10.2.**Android**で通話中の着信通知 ・・・・・・・・・・・・・・・・・・・85

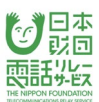

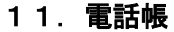

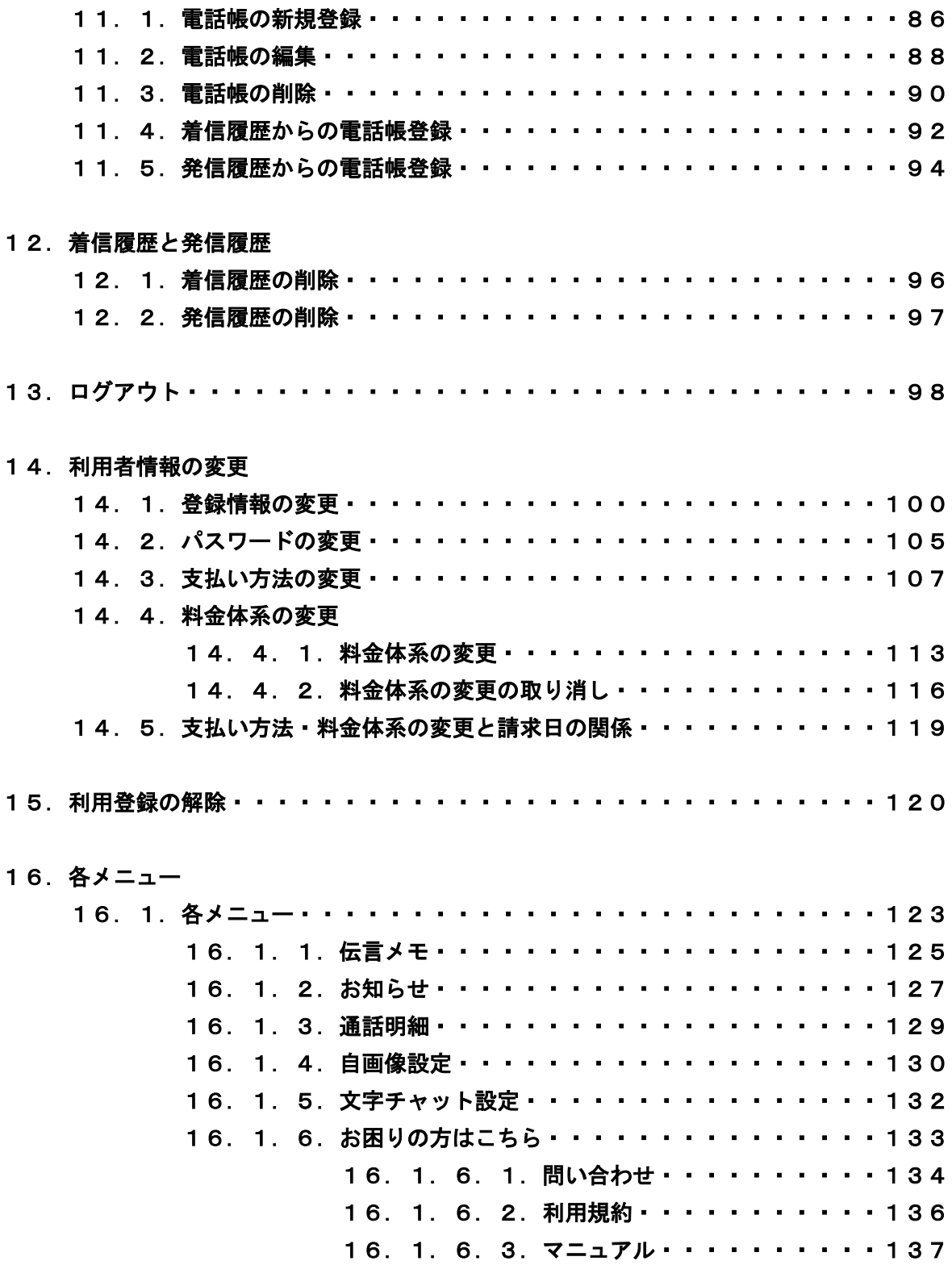

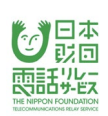

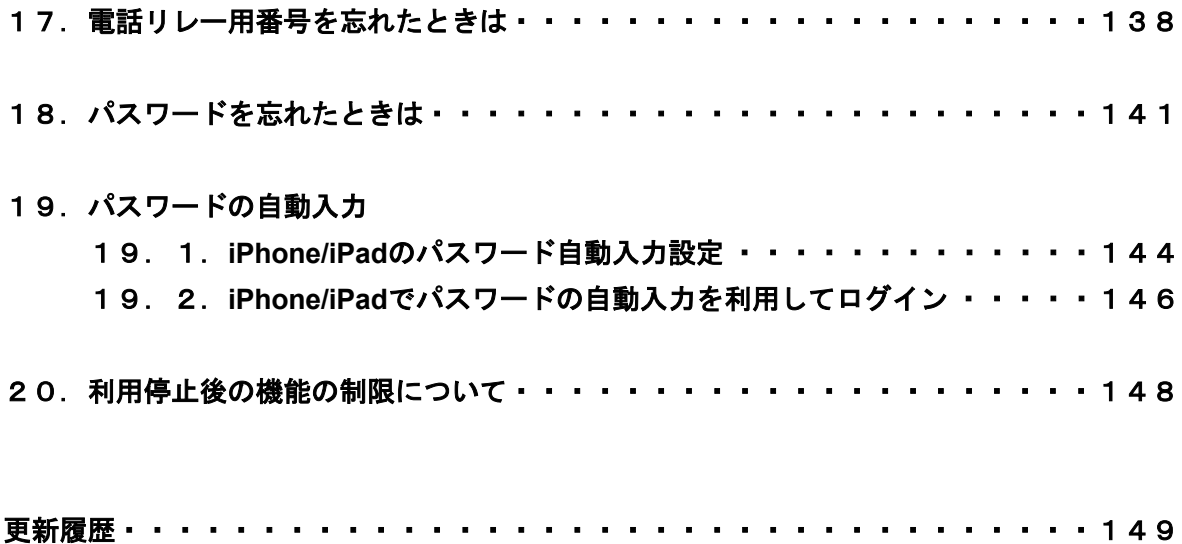

#### 1.動作環境

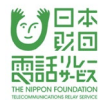

電話リレーサービスのアプリをご利用いただける端末及びOS、ブラウザは以下の通りです。

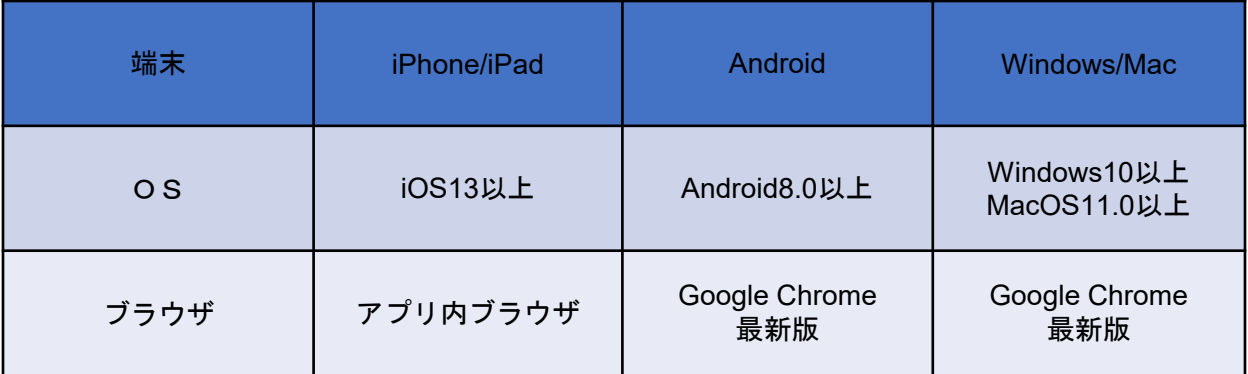

※最新のOS/ブラウザでも端末によっては対応しない場合があります。

#### 2. 初回ログイン

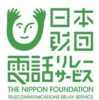

#### 2.1.初回ログイン

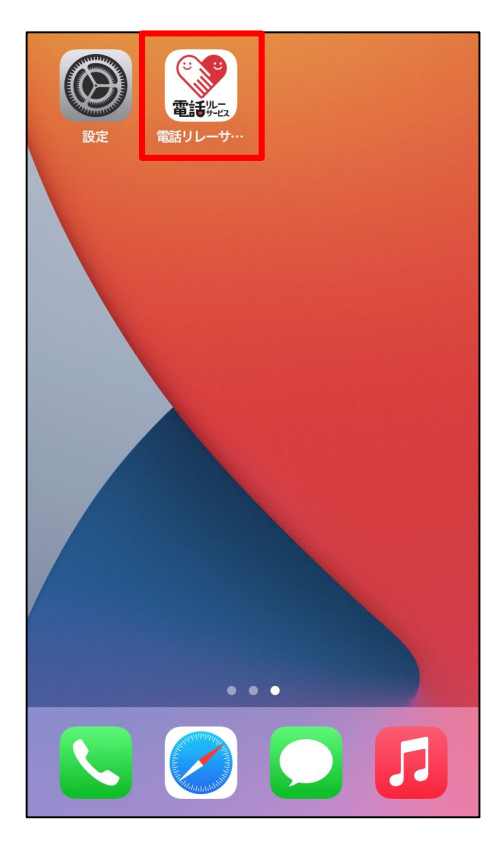

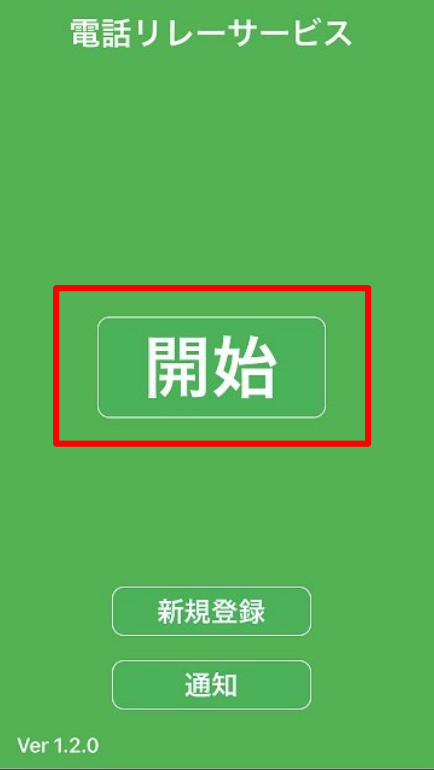

①電話リレーサービスのアプリをタップします。

②「開始」をタップします。

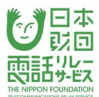

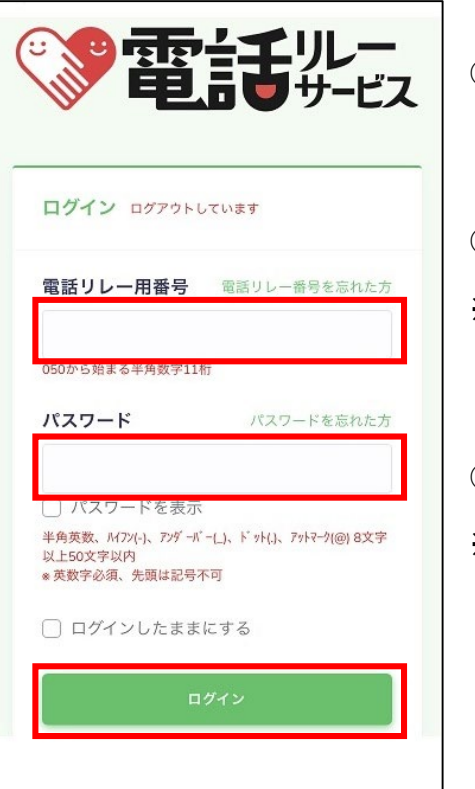

③電話リレー用番号(050から始まる半角数字11桁)を 入力します。

④初期ログインパスワードを入力します。

※「パスワードを表示」にチェックを入れると入力した 内容を確認できます。

⑤「ログイン」をタップします。

※「ログインしたままにする」にチェックを入れると ログイン状態を保持します。

#### 【注意】

- ・間違えやすい文字の例
	- 1 (いち) ・ I(小文字のエル) ・ I(大文字のアイ)
	- 0(ゼロ) · O(大文字のオー) · o(小文字のオー)
	- 9 (く) · q (小文字のキュー)

・入力時の注意

半角スペースが入っていると、エラーになりますので、スペースにもご注意ください。 パスワードはすべて、半角文字となります。

半角文字:ABCD…、abcd…、1234… 全角文字:ABCD…、abcd…、1234…

・ログインに10回失敗すると自動的にロックがかかります。

- ・ロックがかかる前にパスワードの再設定を行うか、カスタマーセンターまでお問い合わせ ください。
- ・「ログインしたままにする」にチェックを入れても、他の端末でログインすると自動的に ログアウトされます。(同時ログイン不可)
- ・「ログインしたままにする」にチェックをつけずにログインした場合、3時間が経過すると 自動的にログアウトされます。

#### 2.2.パスワードの変更

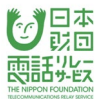

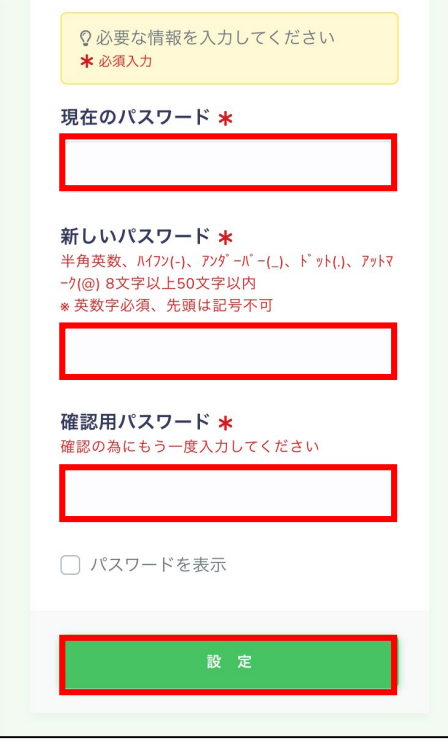

- ①「現在のパスワード」に初回ログインパスワードを 入力します。
- ※「パスワードを表示」にチェックを入れると入力した 内容を確認できます。
- ②「新しいパスワード」を入力します。

<使用可能な文字>

- 半角英数、ハイフン(-)、アンダーバー(\_)、ドット(.)、アットマーク(@)
- ※パスワードは、8文字以上50文字以内

※英数字必須、先頭は記号不可

③②と同じ値を「確認用パスワード」に入力します。

④「設定」をタップします。

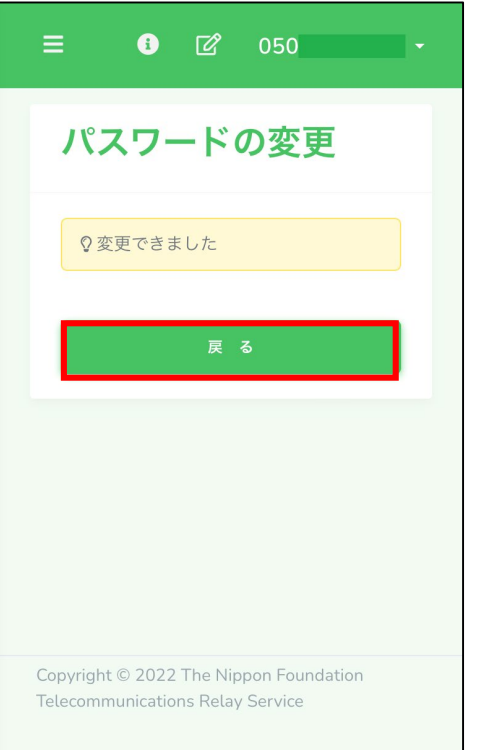

#### ⑤「戻る」をタップします。

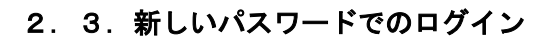

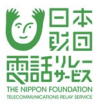

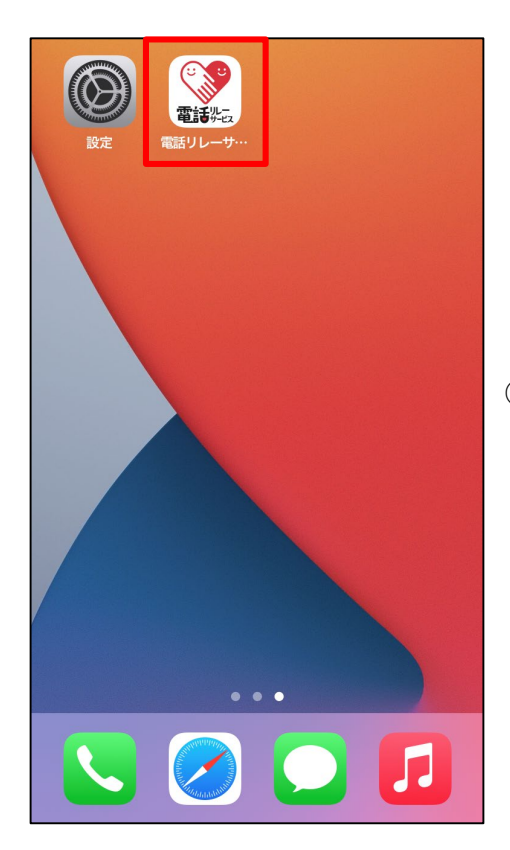

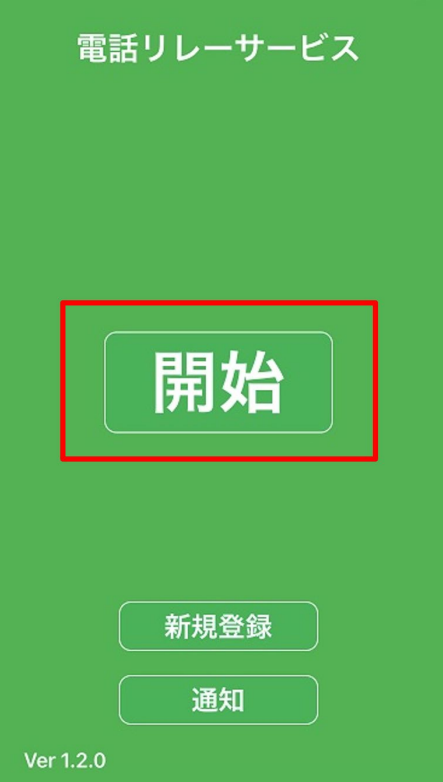

①電話リレーサービスのアプリをタップします。

②「開始」をタップします。

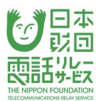

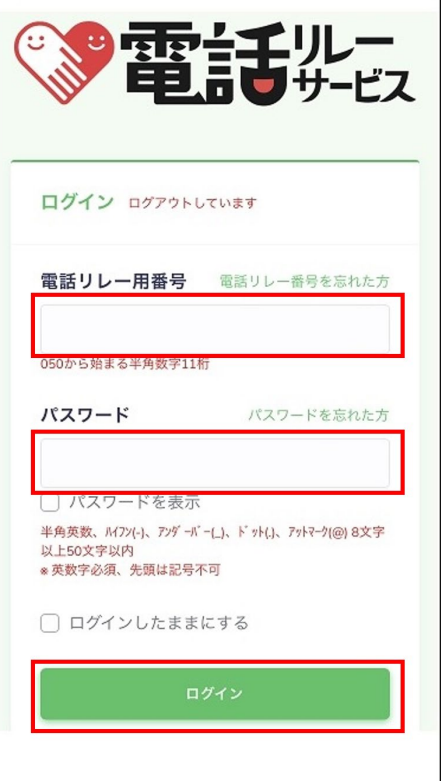

③電話リレー用番号(050から始まる半角数字11桁)を 入力します。

④パスワードを入力します。

※「パスワードを表示」にチェックを入れると入力した 内容を確認できます。

⑤「ログイン」をタップします。

※「ログインしたままにする」にチェックを入れると

ログイン状態を保持します。

#### 2.4.パスワード入力時の注意

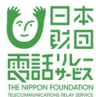

【注意】

- ・間違えやすい文字の例
	- 1(いち) ・ l(小文字のエル) ・ I(大文字のアイ)
	- 0(ゼロ) · O(大文字のオー) · o(小文字のオー)
	- 9 (く) · q (小文字のキュー)

・入力時の注意

半角スペースが入っていると、エラーになりますので、スペースにもご注意ください。 パスワードはすべて、半角文字となります。

半角文字:ABCD…、abcd…、1234… 全角文字:ABCD…、abcd…、1234…

- ・ログインに10回失敗すると自動的にロックがかかります。
- ・ロックがかかる前にパスワードの再設定を行うようにしてください。
- ・ロックを解除するためにはカスタマーセンターまでお問い合わせください。

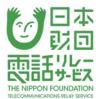

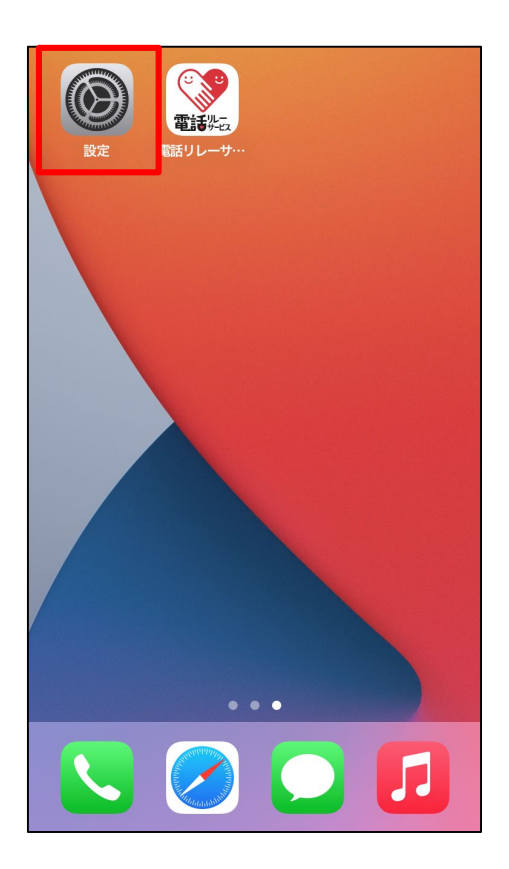

#### ①設定のアプリをタップします。

設定 tv TV  $\,$  $\,$ 写真 カメラ  $\,$ ブック  $\bar{>}$ **AR** ポッドキャスト  $\mathcal{P}$  $\circledS$ **Game Center**  $\mathcal{P}$ 【 TVプロバイダ  $\,$ Gmail  $\,$ スプレッドシート  $\,$ ドライブ  $\,$ ● 電話リレーサービス  $\,$ 

#### ②「電話リレーサービス」をタップします。

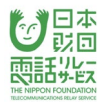

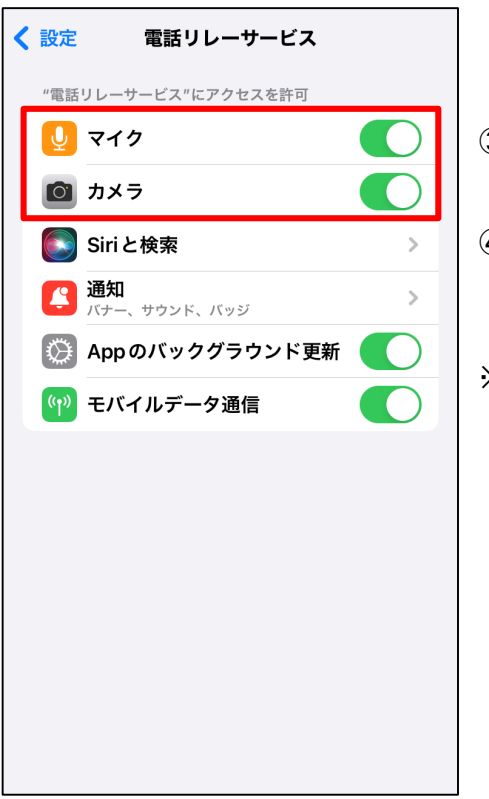

③「マイク」をオンにします。

④「カメラ」をオンにします。

※ 「マイク」「カメラ」は、一度利用した後、

設定アプリに表示されるようになります。

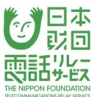

#### 3.2.**Android**のカメラ・マイクの設定

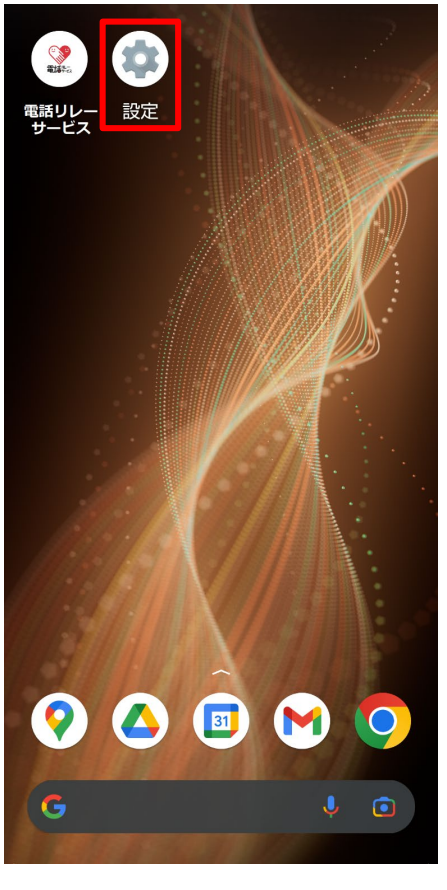

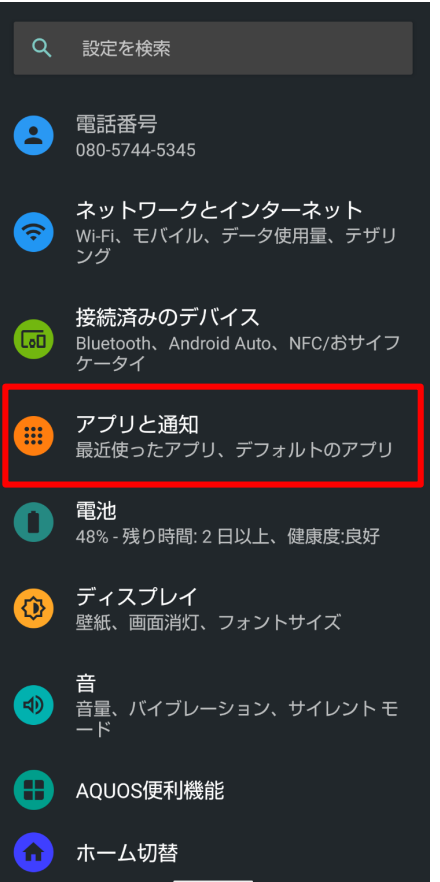

①設定のアプリをタップします。

②「アプリと通知」をタップします。

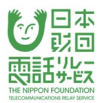

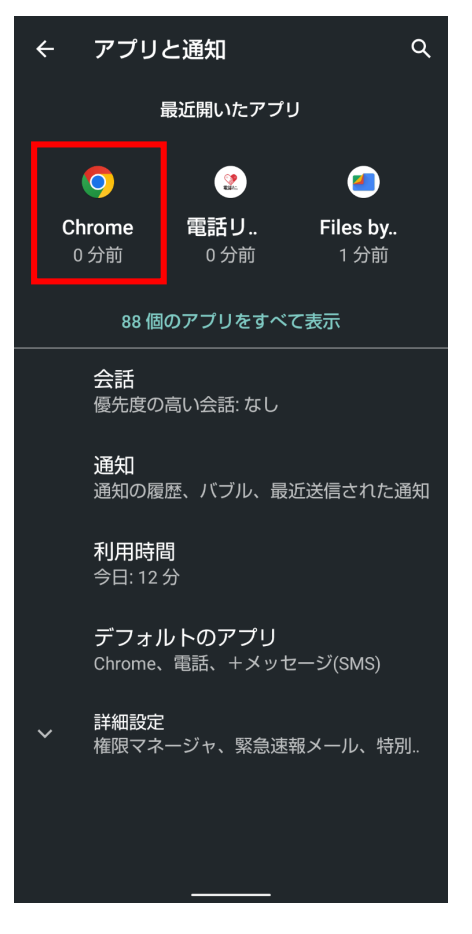

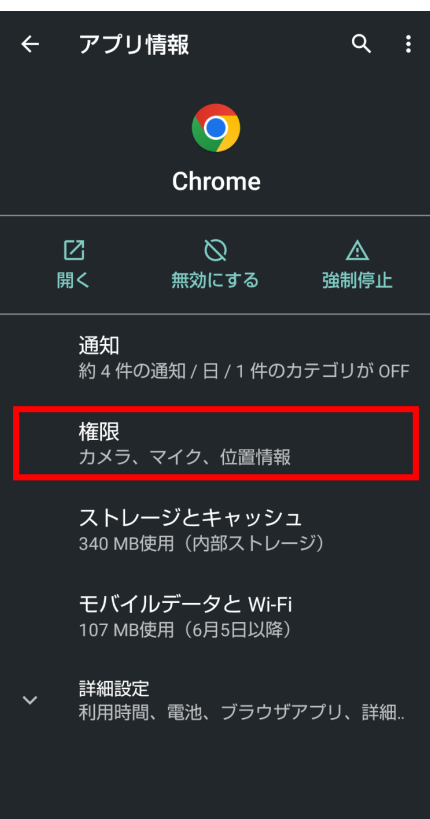

③「Chrome」をタップします。

※機種によって

「〇個のアプリをすべて表示」

「アプリ情報 〇個のアプリが

インストールされています」をタップした後に

「Chrome」が出てくる場合があります

④「権限」をタップします。

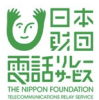

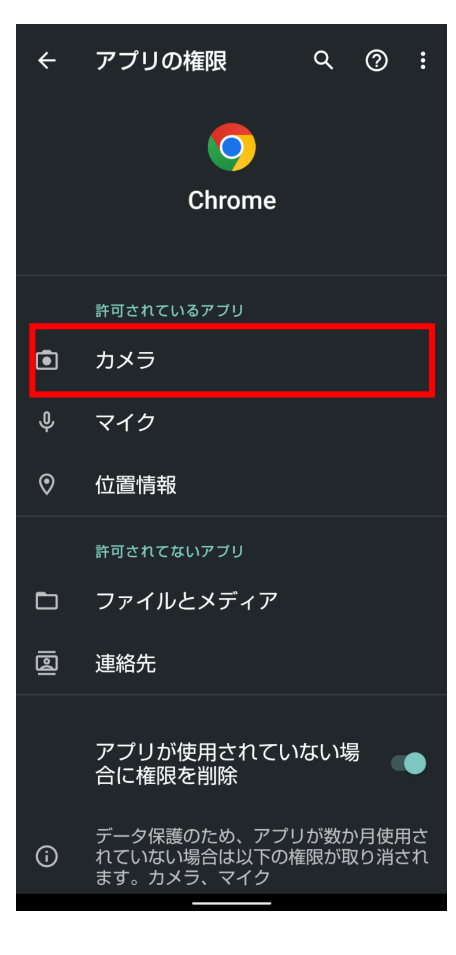

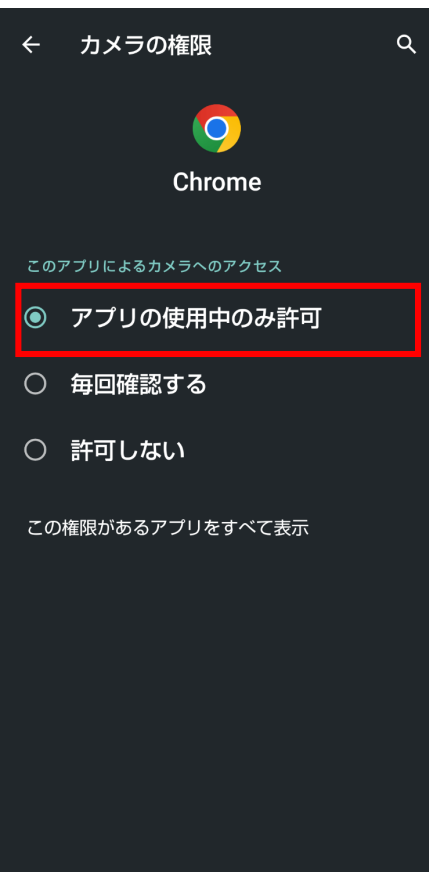

#### ⑤「カメラ」をタップします。

⑥「アプリの使用中のみ許可」をタップします。

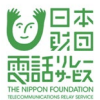

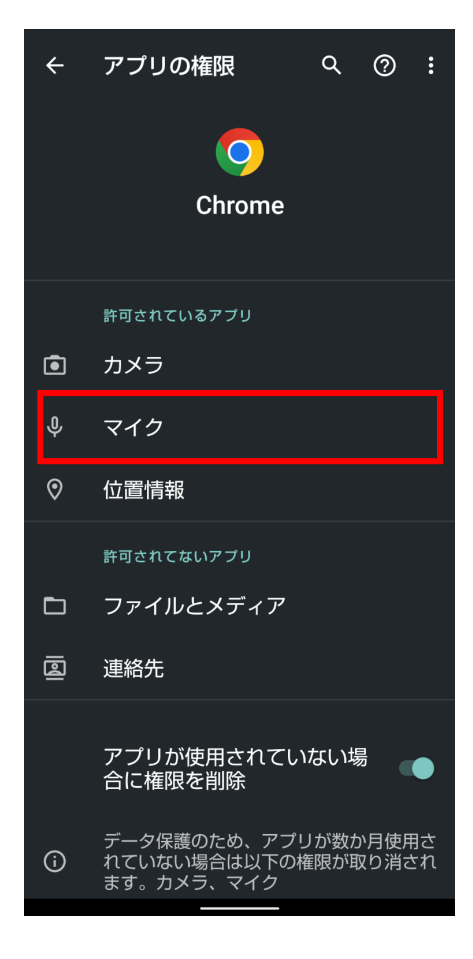

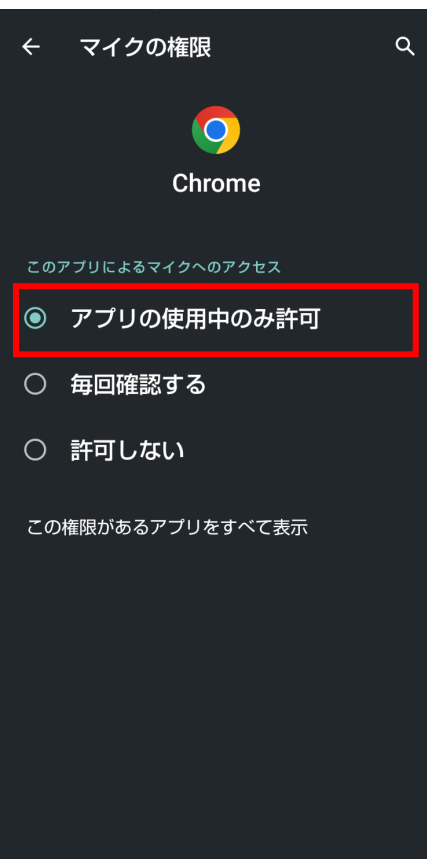

#### ⑦「マイク」をタップします。

⑧「アプリの使用中のみ許可」をタップします。

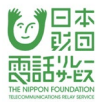

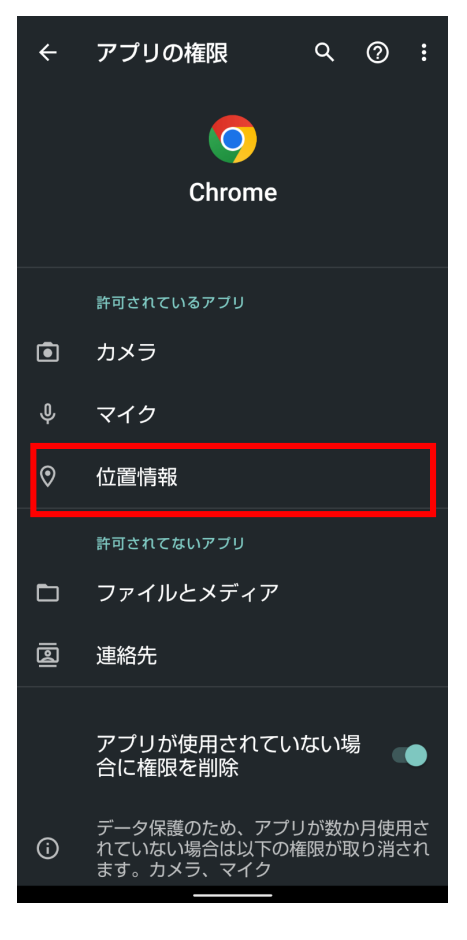

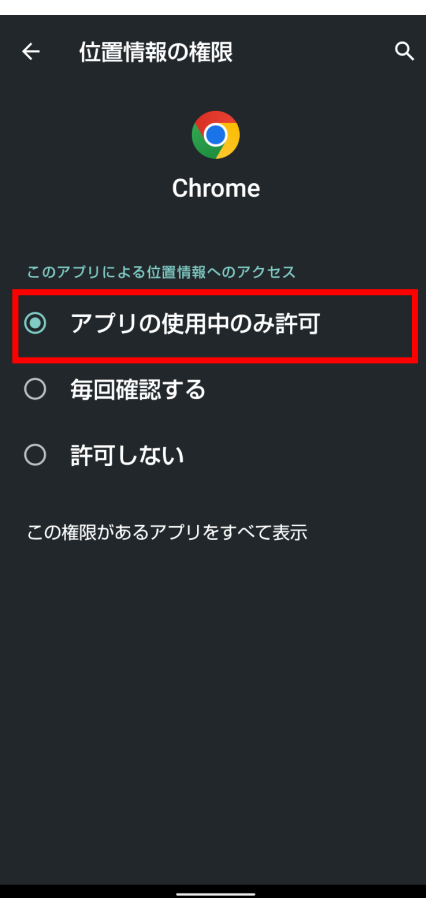

#### ⑨「位置情報」をタップします。

⑩「アプリの使用中のみ許可」をタップします。

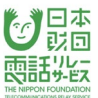

#### 3.2.1.**Chrome**のカメラ・マイクの設定

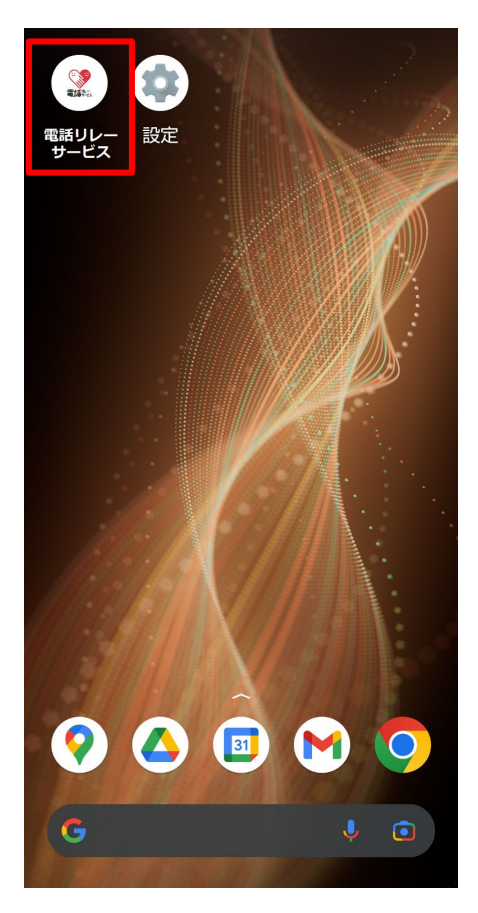

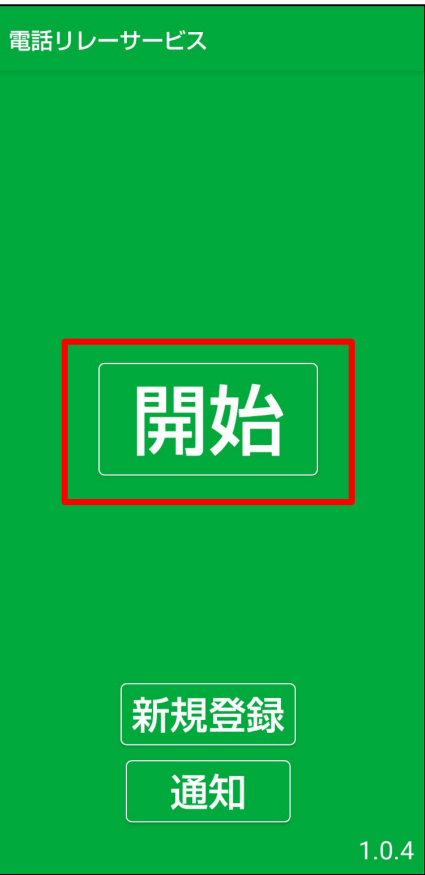

①電話リレーサービスのアプリをタップします。

②「開始」をタップします。

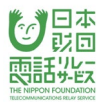

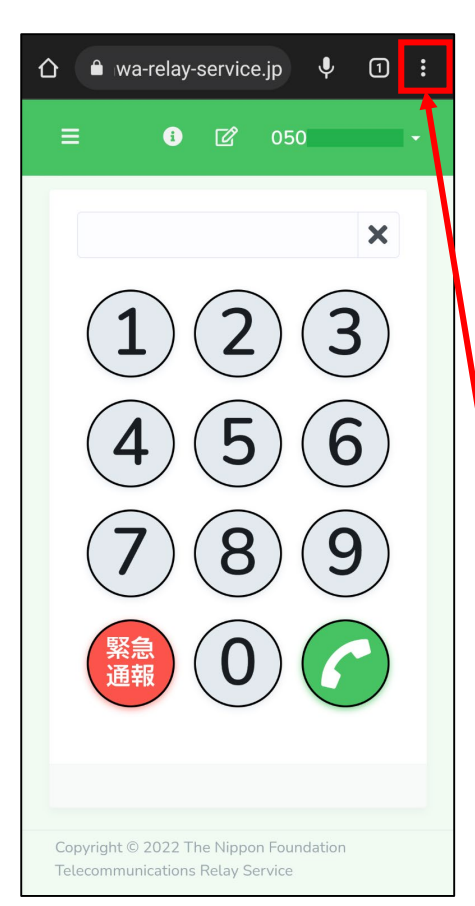

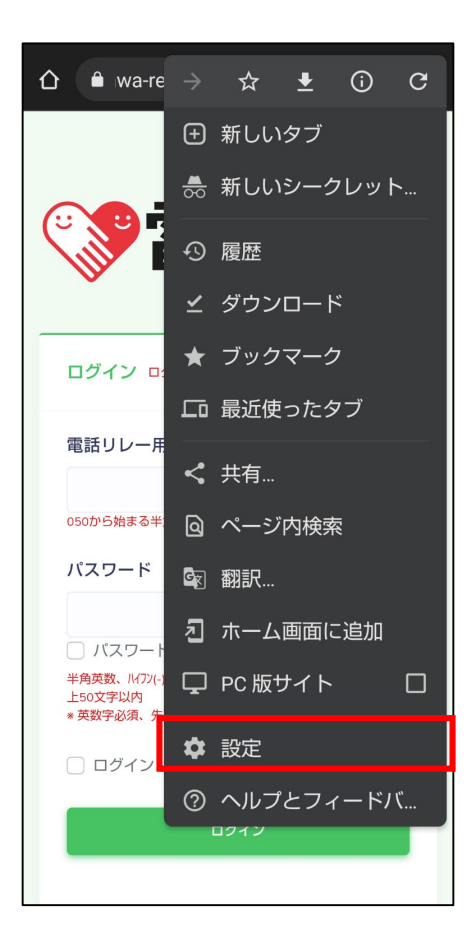

③縦の三点リーダーをタップします。

縦の三点リーダー

④「設定」をタップします。

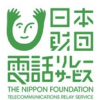

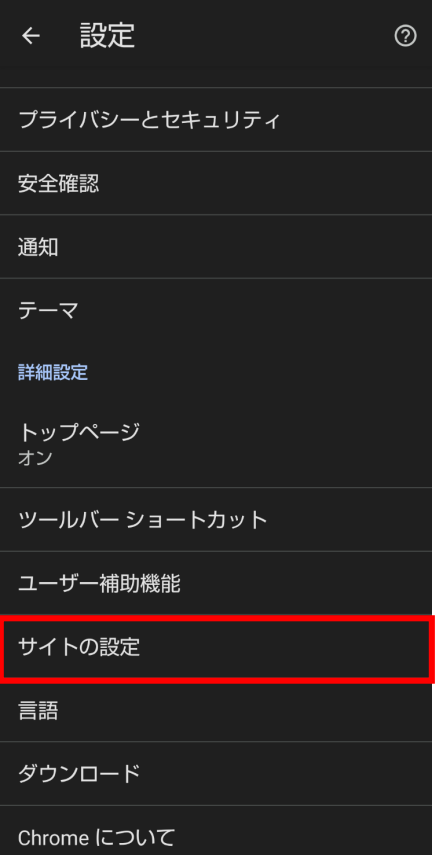

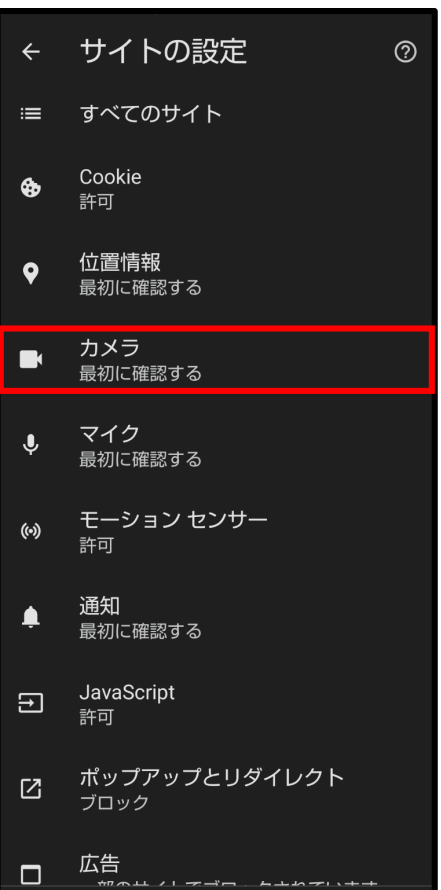

# ⑤「サイトの設定」をタップします。

⑥「カメラ」をタップします。

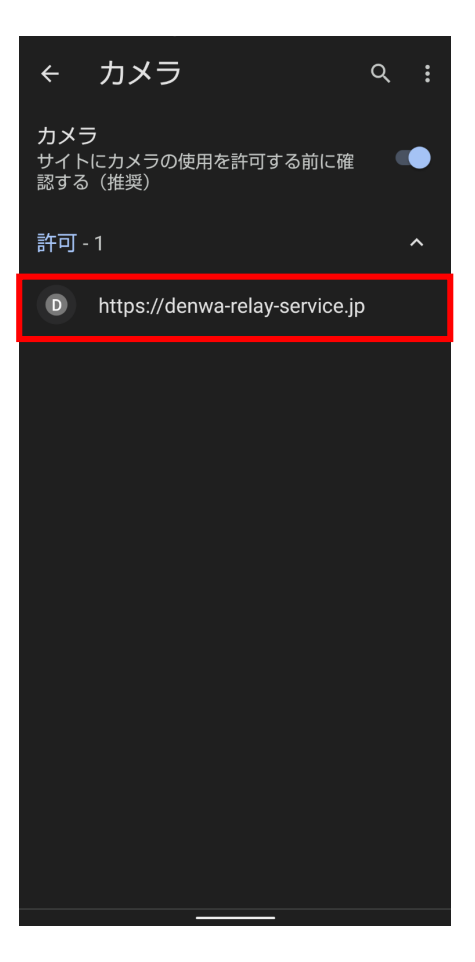

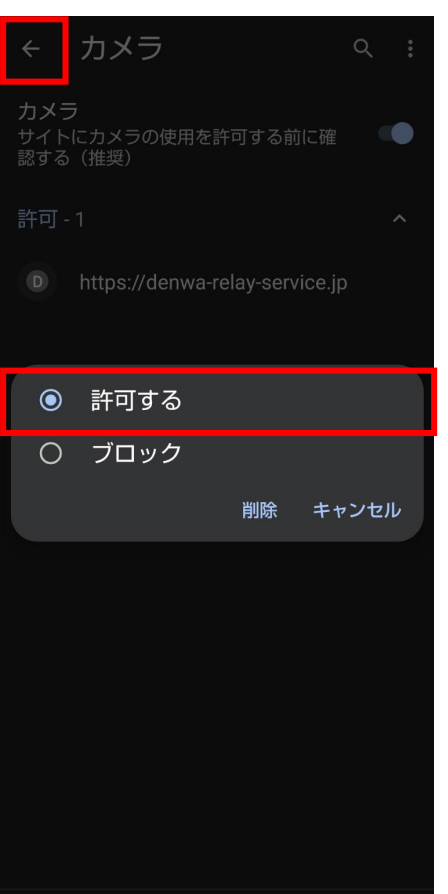

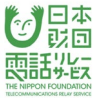

⑦「http://denwa-relay-service.jp」をタップします。

⑧「許可」をタップします。

⑨画面左上にある「←」をタップします。

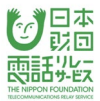

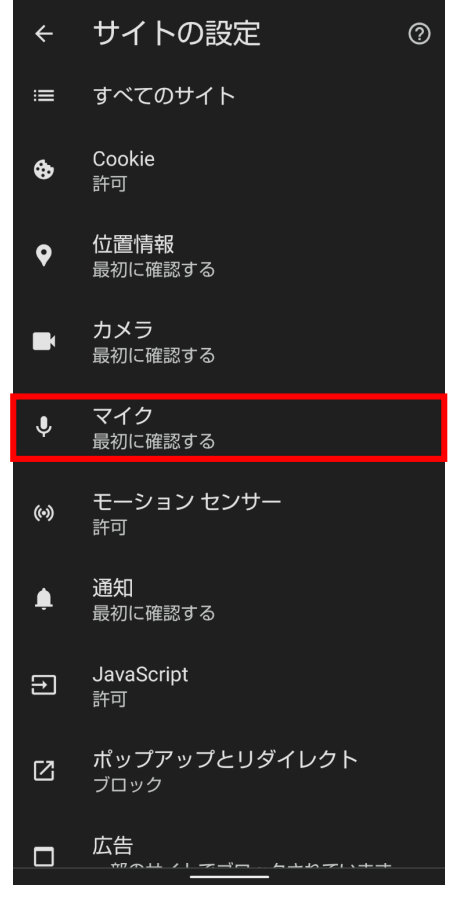

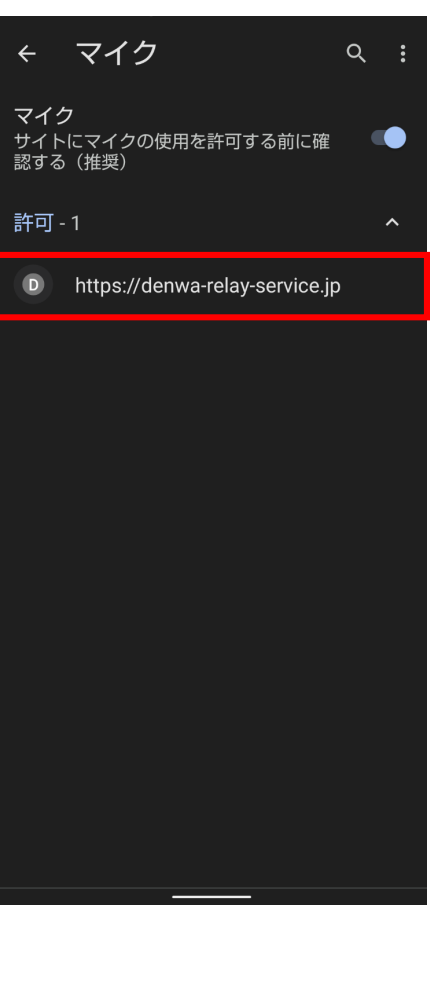

#### ⑩「マイク」をタップします。

⑪「http://denwa-relay-service.jp」をタップします。

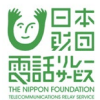

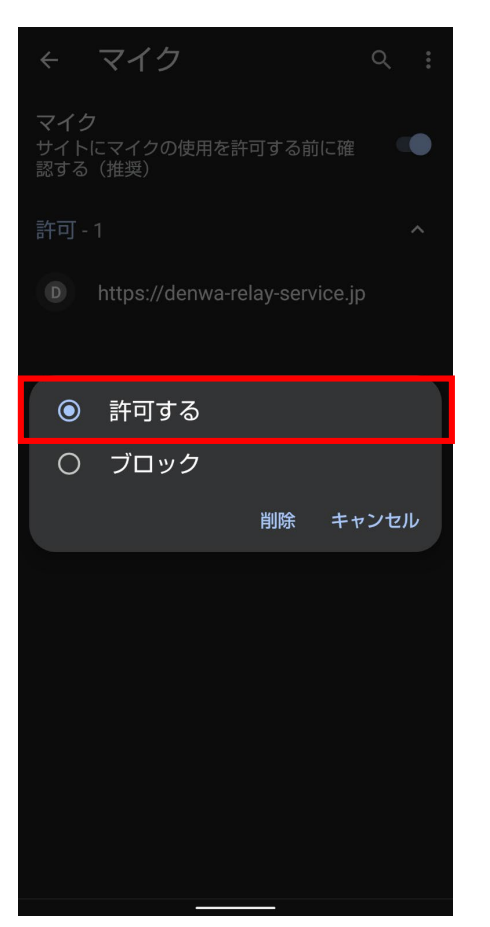

#### ⑫「許可」をタップします。

#### 4.位置情報の設定

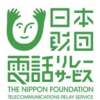

#### 4.1.**iPhone/iPad**の位置情報の設定

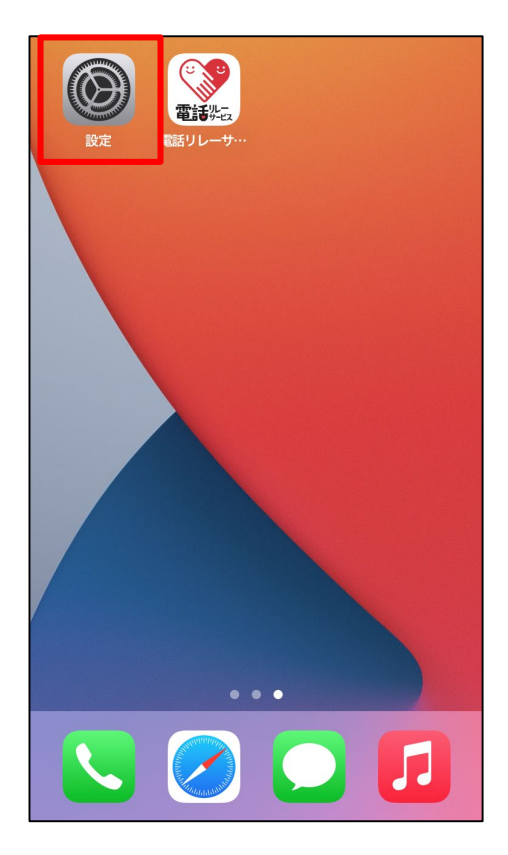

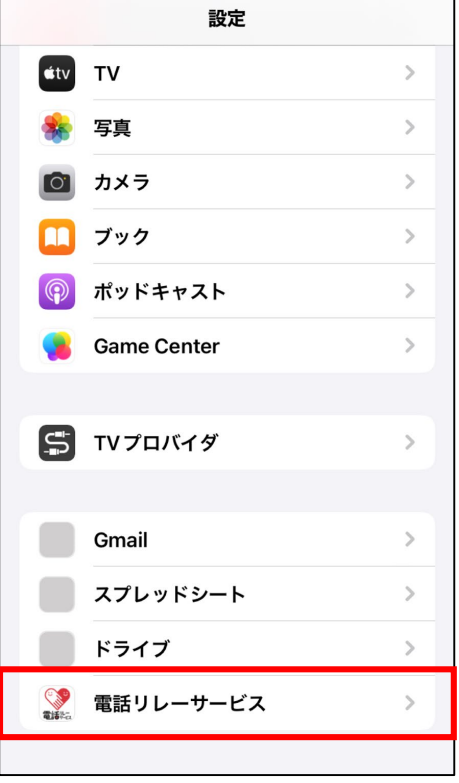

h

#### ①設定のアプリをタップします。

②「電話リレーサービス」をタップします。

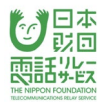

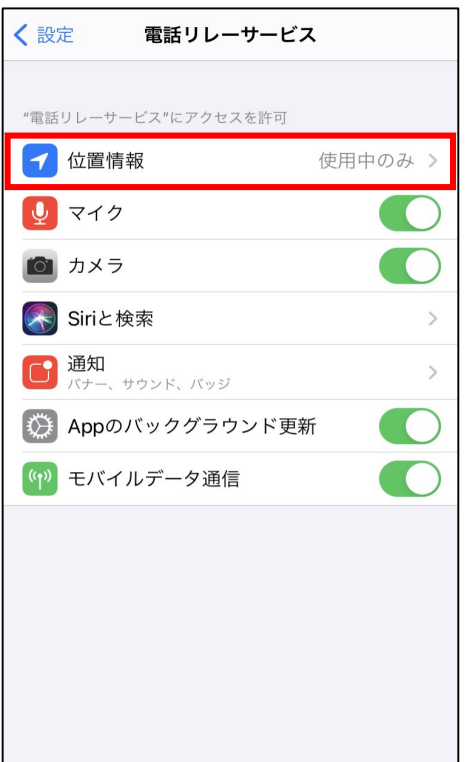

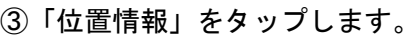

※「位置情報」は、一度緊急通報を利用した後、

設定アプリに表示されるようになります。

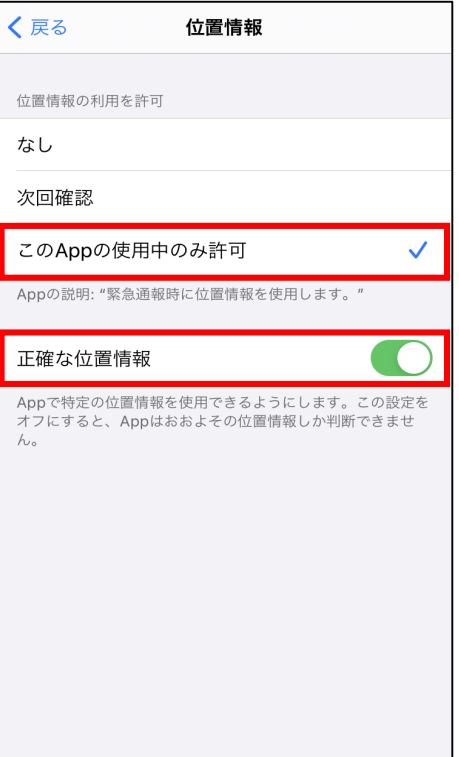

④「このAppの使用中のみ許可」をタップします。

⑤「正確な位置情報」をオンにします。

#### 4.1.1.プライバシーの位置情報の設定

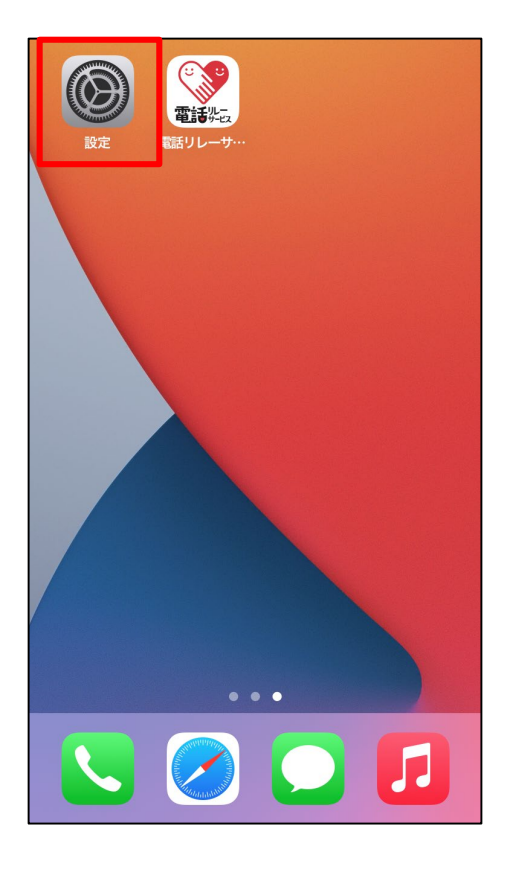

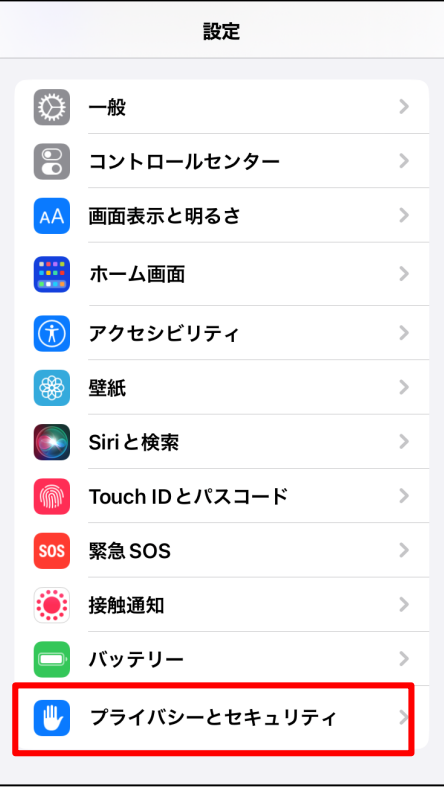

#### ①設定のアプリをタップします。

# ②「プライバシー」をタップします。

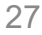

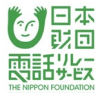

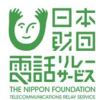

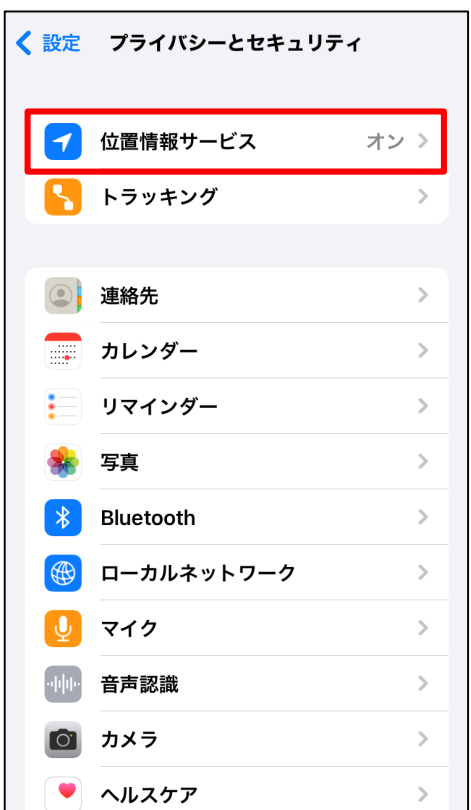

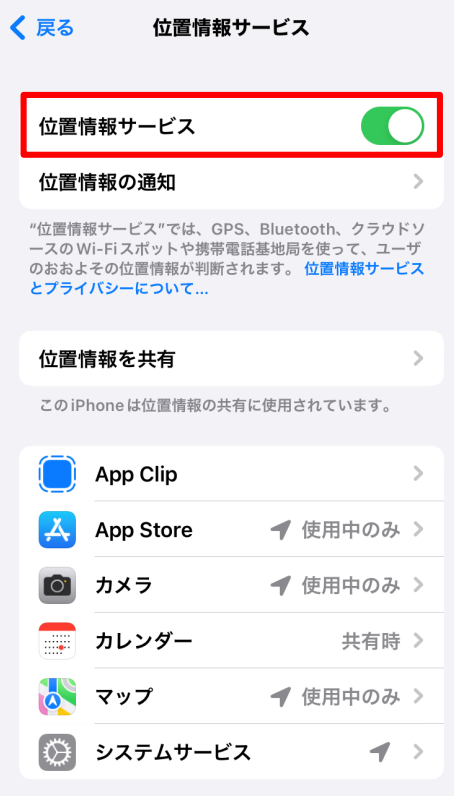

# ③「位置情報サービス」をタップします。

④位置情報サービスをオンにします。

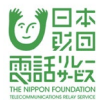

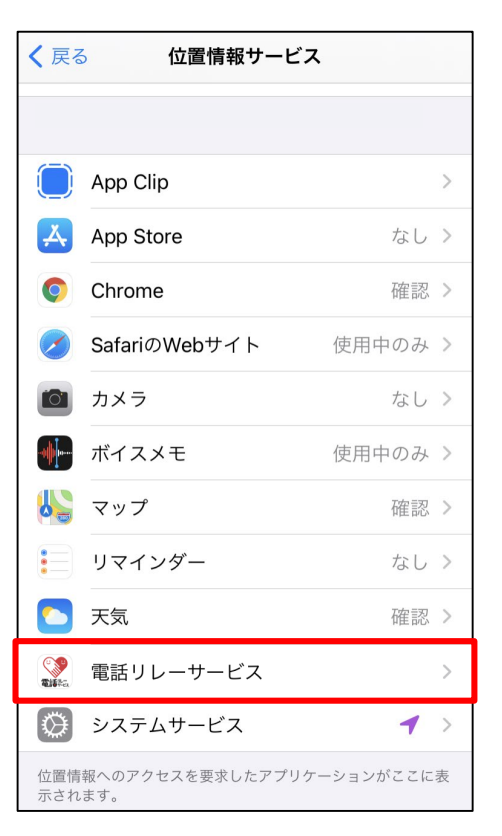

#### ⑤戻って「電話リレーサービス」をタップします。

- く戻る 電話リレーサービス 位置情報の利用を許可 なし 次回確認 このAppの使用中のみ許可  $\checkmark$ Appの説明: "緊急通報時に位置情報を使用します。" 正確な位置情報 Appで特定の位置情報を使用できるようにします。この設定を<br>オフにすると、Appはおおよその位置情報しか判断できませ  $\mathcal{h}_{\circ}$
- ⑥「このAppの使用中のみ許可」にチェックを入れます。
- ⑦「正確な位置情報」をオンにします。

#### 4.2.**Android**の位置情報の設定

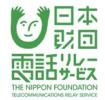

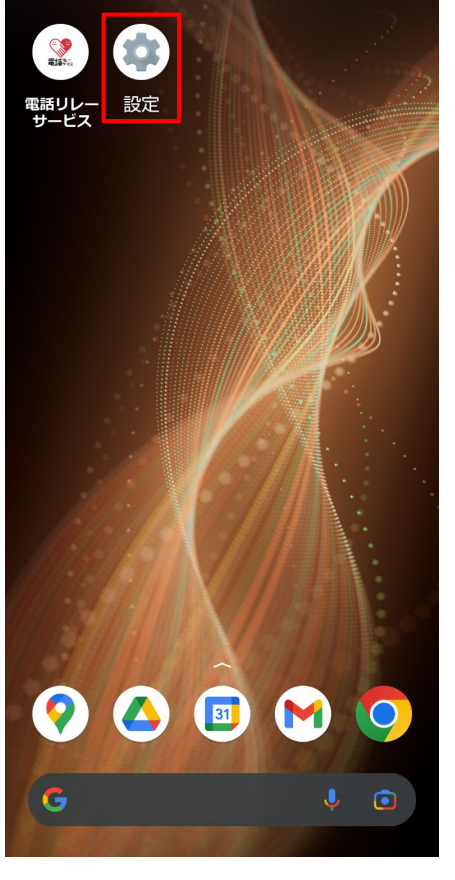

![](_page_30_Figure_3.jpeg)

①設定のアプリをタップします。

②「アプリと通知」をタップします。

![](_page_31_Picture_0.jpeg)

![](_page_31_Figure_1.jpeg)

![](_page_31_Figure_2.jpeg)

③「Chrome」をタップします。

※機種によって

「〇個のアプリをすべて表示」

「アプリ情報 〇個のアプリが

インストールされています」をタップした後に

「Chrome」が出てくる場合があります

④「権限」をタップします。

![](_page_32_Picture_0.jpeg)

![](_page_32_Picture_1.jpeg)

![](_page_32_Figure_2.jpeg)

#### ⑤「位置情報」をタップします。

⑥「アプリの使用中のみ許可」をタップします。

![](_page_33_Picture_0.jpeg)

#### 4.2.1.**Chrome**の位置情報の設定

![](_page_33_Picture_2.jpeg)

![](_page_33_Picture_38.jpeg)

①電話リレーサービスのアプリをタップします。

②「開始」をタップします。

![](_page_34_Picture_0.jpeg)

![](_page_34_Picture_1.jpeg)

![](_page_34_Figure_2.jpeg)

③縦の三点リーダーをタップします。

縦の三点リーダー

④「設定」をタップします。

![](_page_35_Picture_0.jpeg)

![](_page_35_Picture_25.jpeg)

![](_page_35_Picture_26.jpeg)

# ⑤「サイトの設定」をタップします。

⑥「位置情報」をタップします。
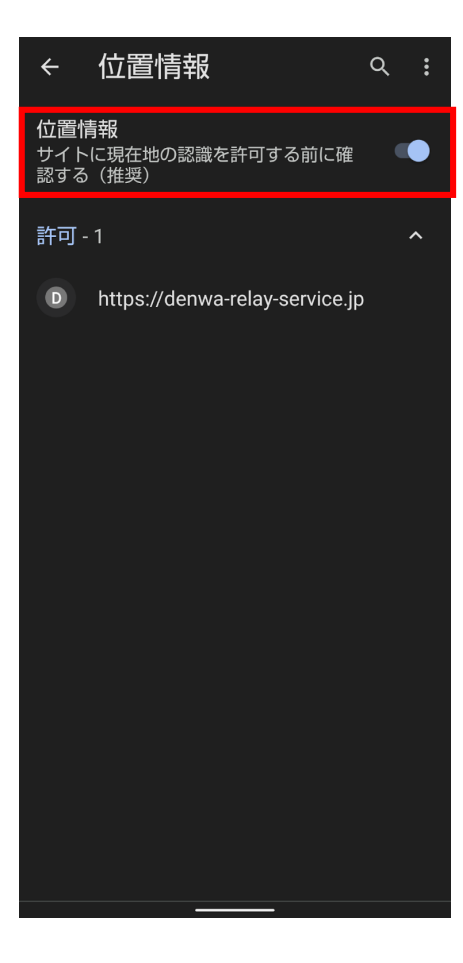

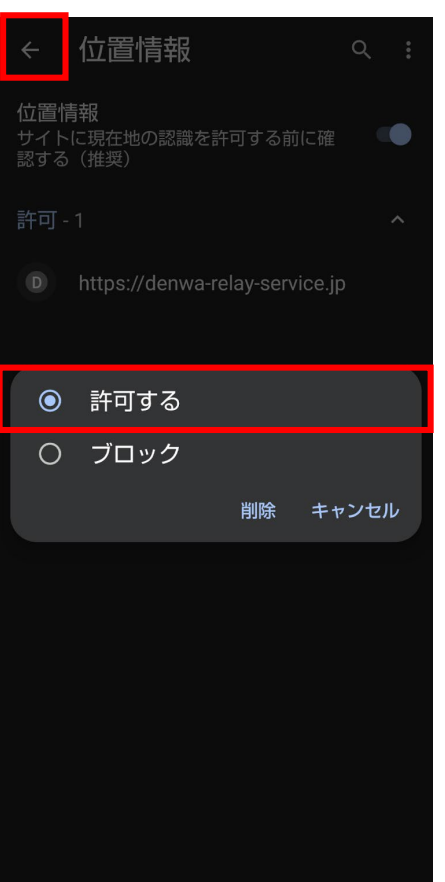

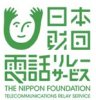

# ⑦「サイトに現在地の認識を許可する前に確認する」を オンにします。

⑧「https://denwa-relay-service.jp」をタップします。

⑧「許可」をタップします。

⑨画面左上にある「←」をタップします。

#### 5.電話をかける(通常)

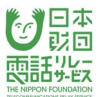

### 5.1.電話をかけるときの流れ

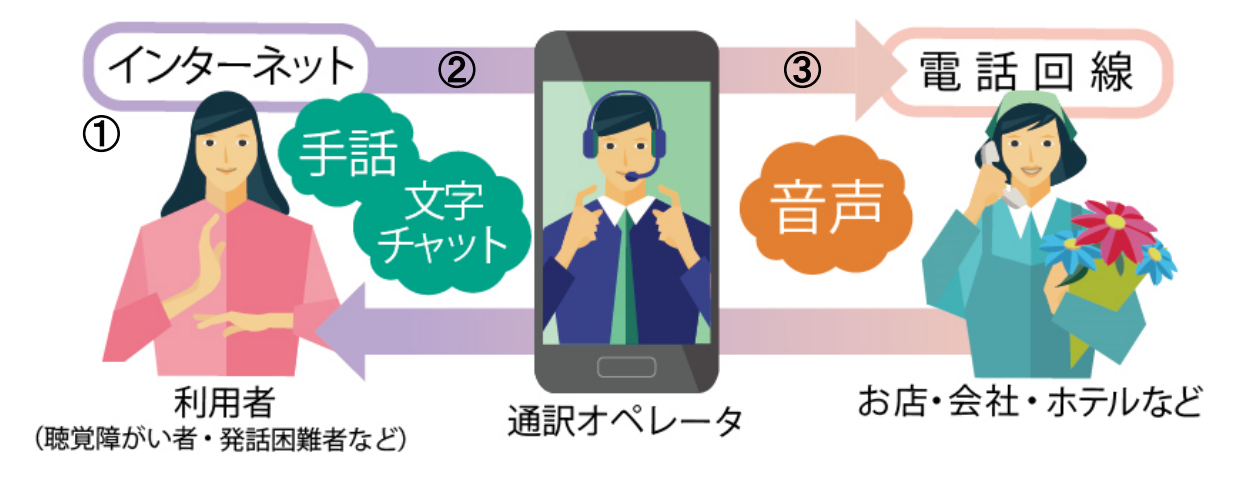

①利用者が相手先の固定電話番号または携帯電話番号を入力し、発信します。

②利用者と通訳オペレータが接続されます。

③通訳オペレータから相手先を呼出します。

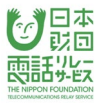

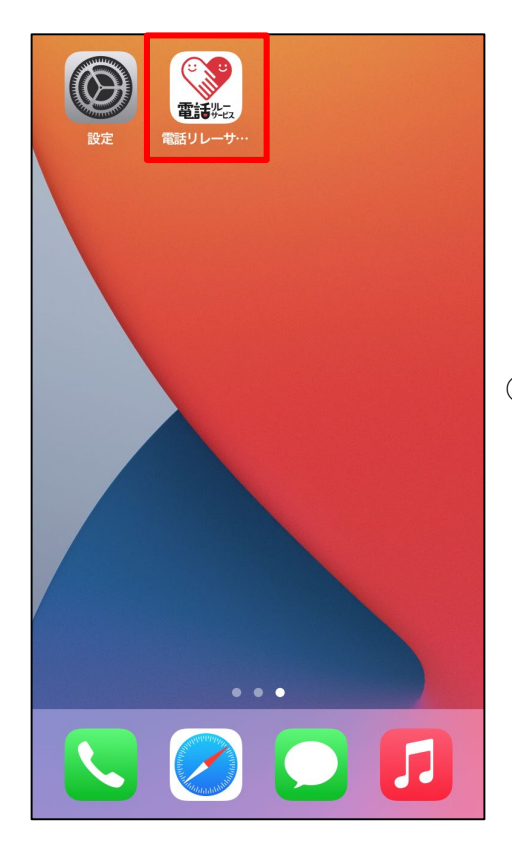

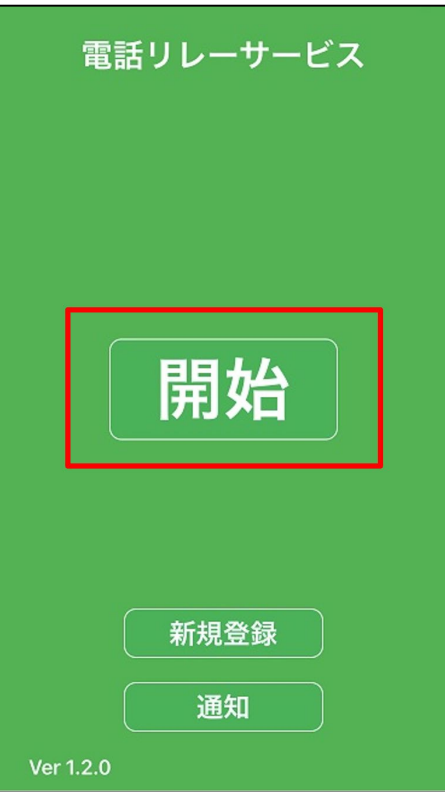

①電話リレーサービスのアプリをタップします。

②「開始」をタップします。

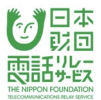

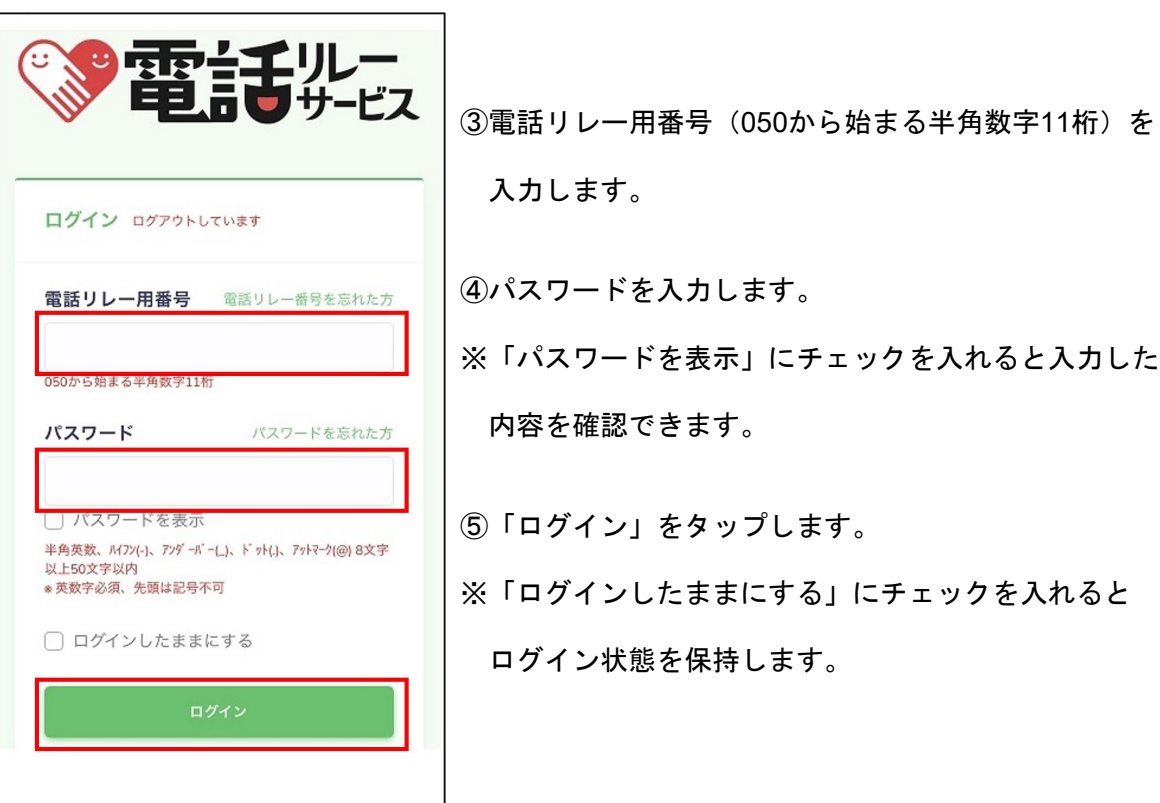

#### 【注意】

- ・ログインに10回失敗すると自動的にロックがかかります。
- ・ロックがかかる前にパスワードの再設定を行うか、カスタマーセンターまで お問い合わせください。
- ・「ログインしたままにする」にチェックを入れても、他の端末で利用すると自動的に ログアウトされます。
- ・「ログインしたままにする」にチェックをつけずにログインした場合、3時間が経過すると 自動的にログアウトされます。

### 5.3.相手先の電話番号を入力

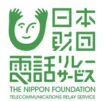

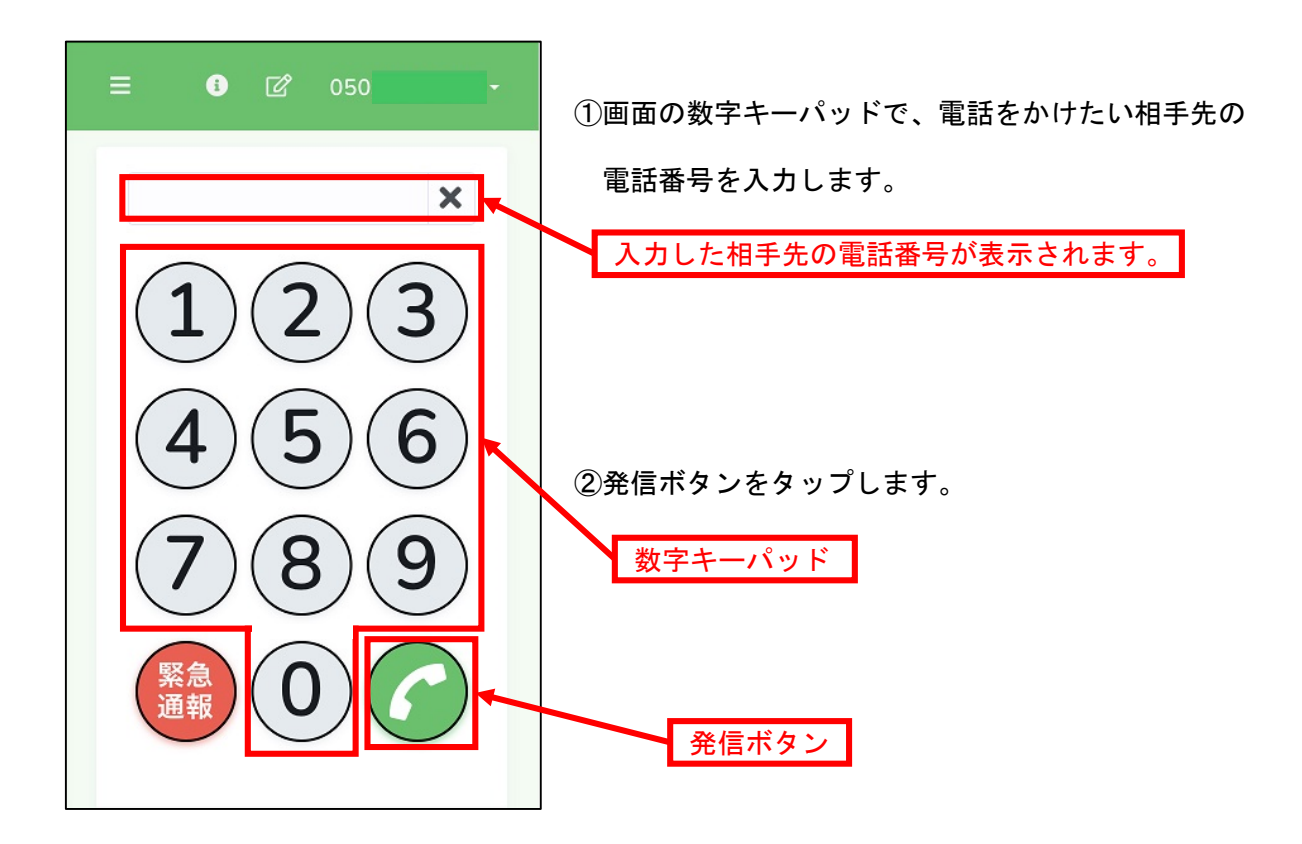

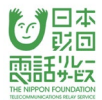

### 5.3.1.電話帳からかける

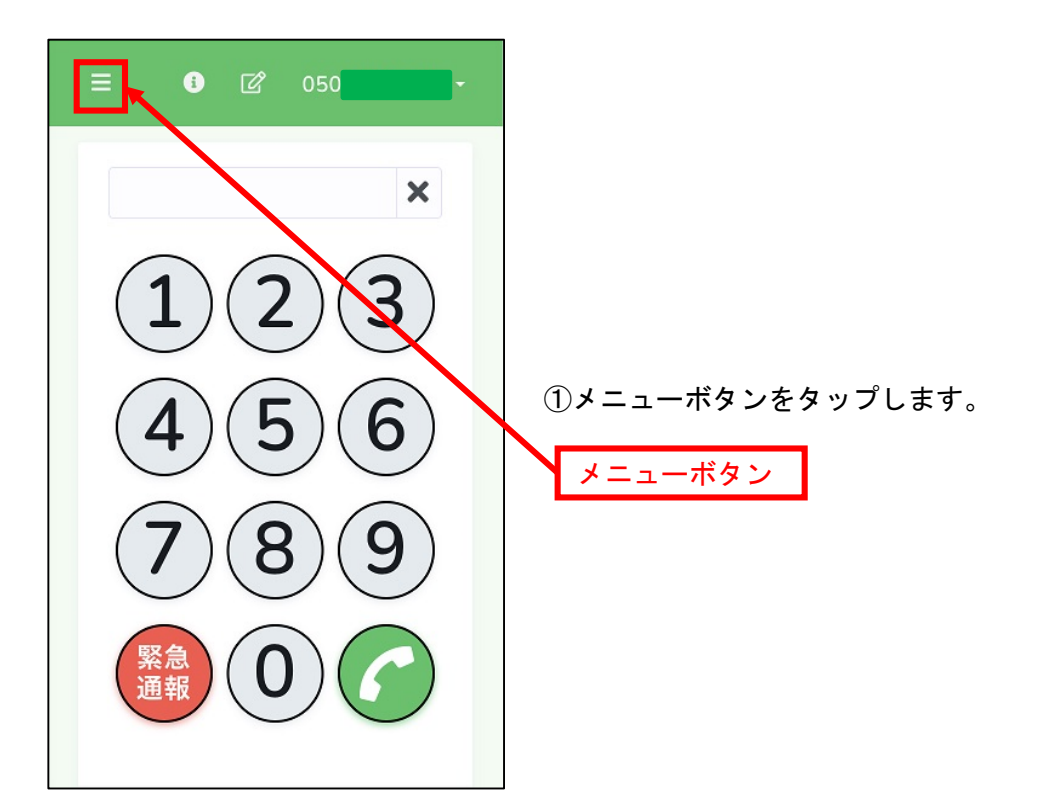

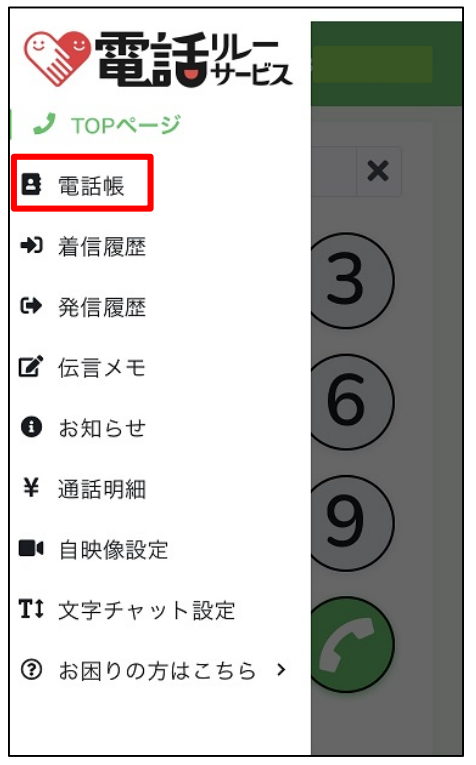

②「電話帳」をタップします。

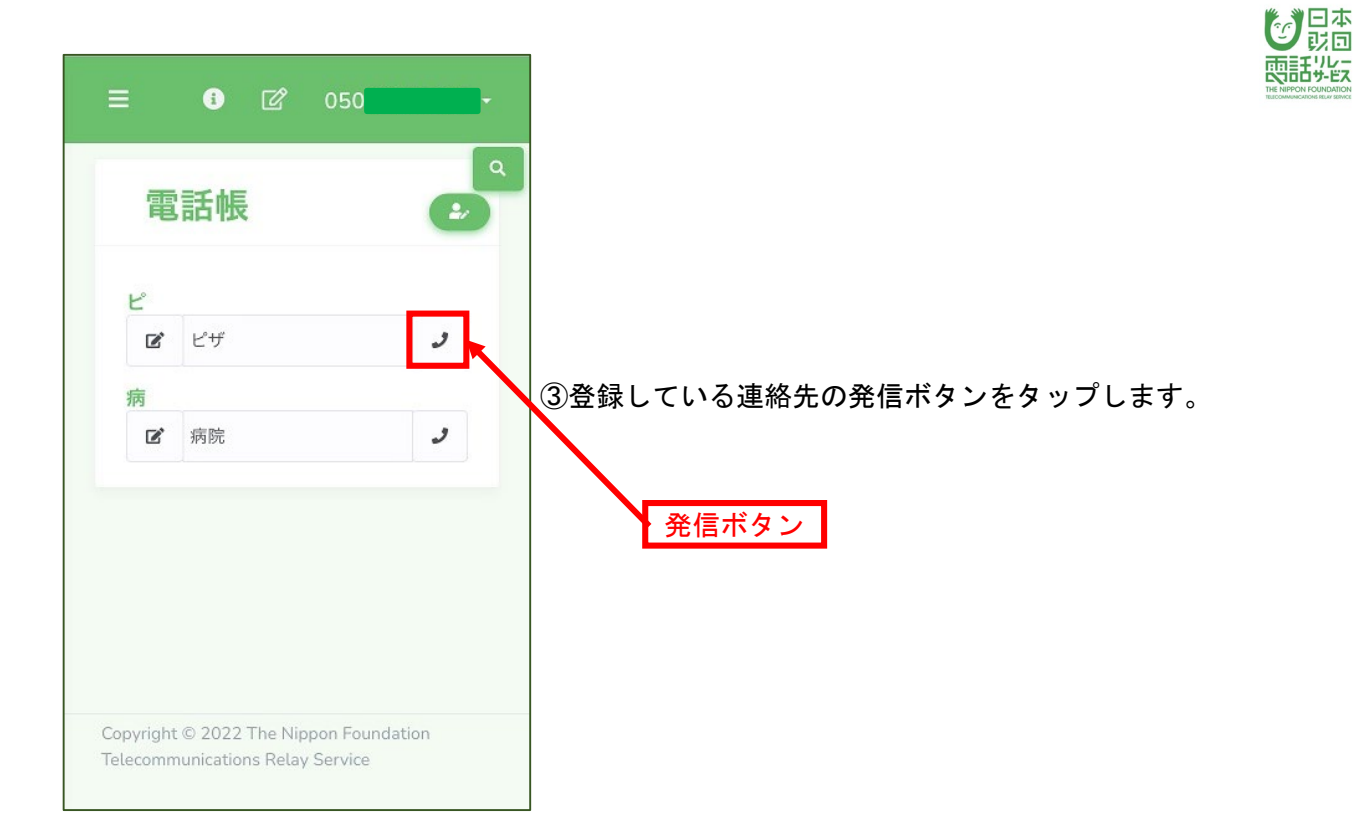

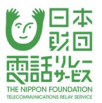

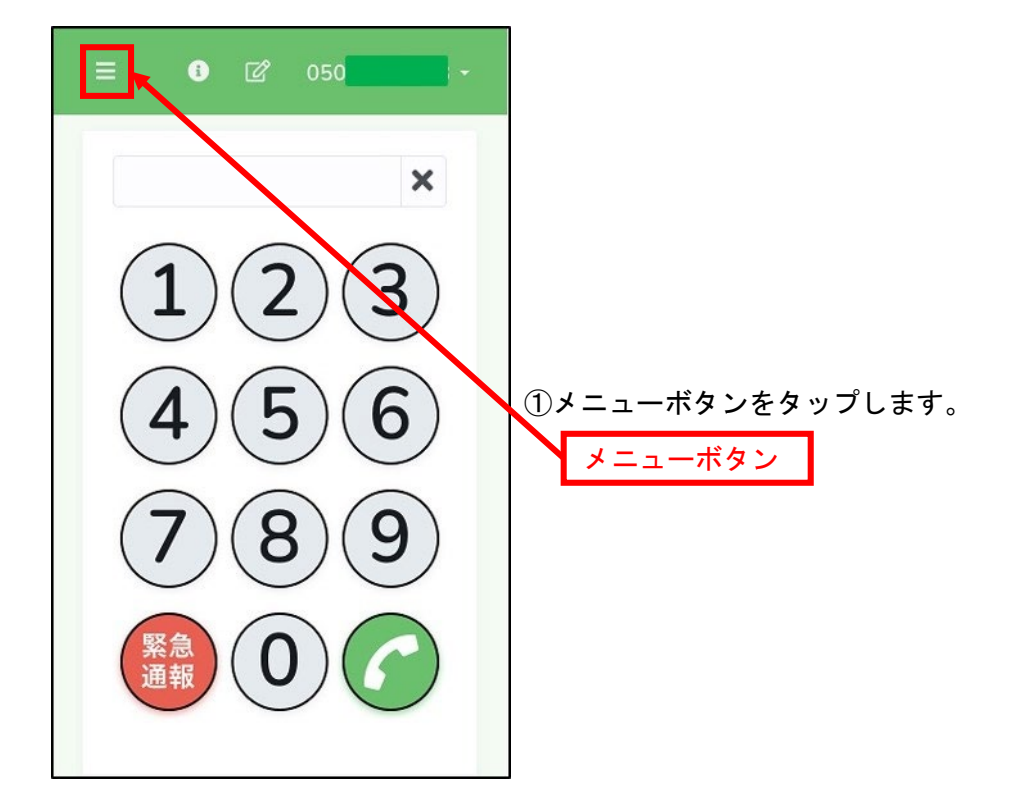

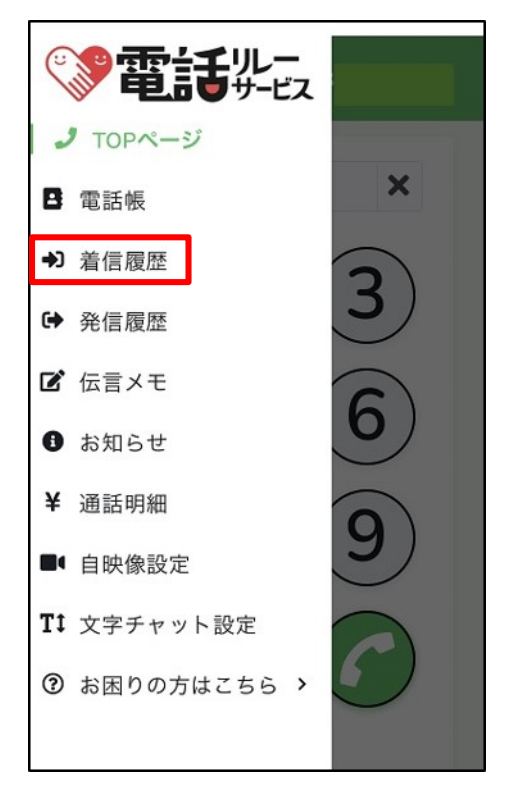

②「着信履歴」をタップします。

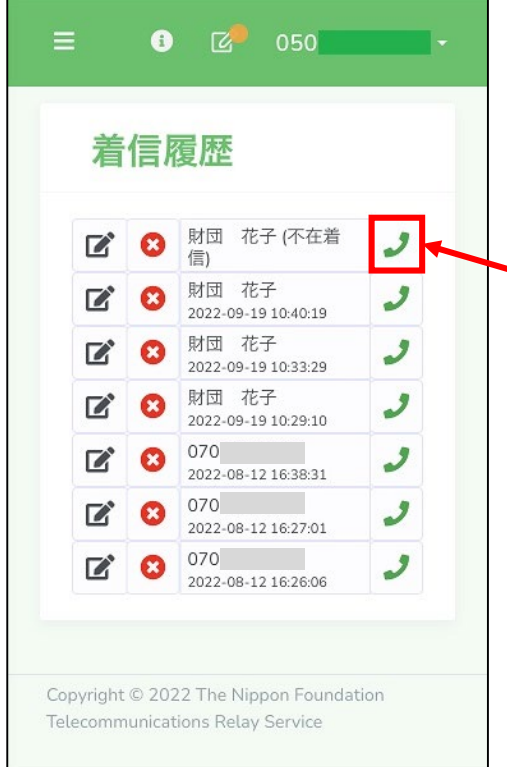

③着信履歴にある発信ボタンをタップします。

日本 就回 

発信ボタン

着信履歴に残っている電話番号がアプリの電話帳に 登録されている場合、登録名が表示されます。

※着信履歴は最大30件まで表示されます。

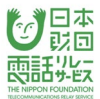

### 5.3.3.発信履歴からかける

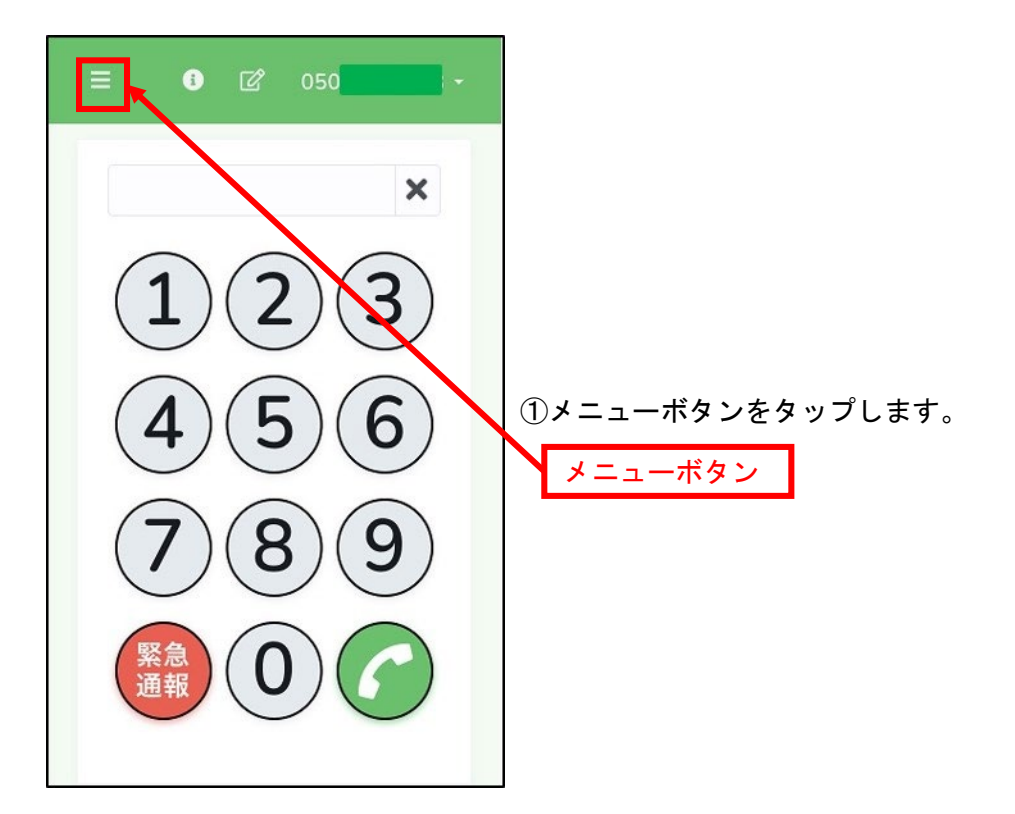

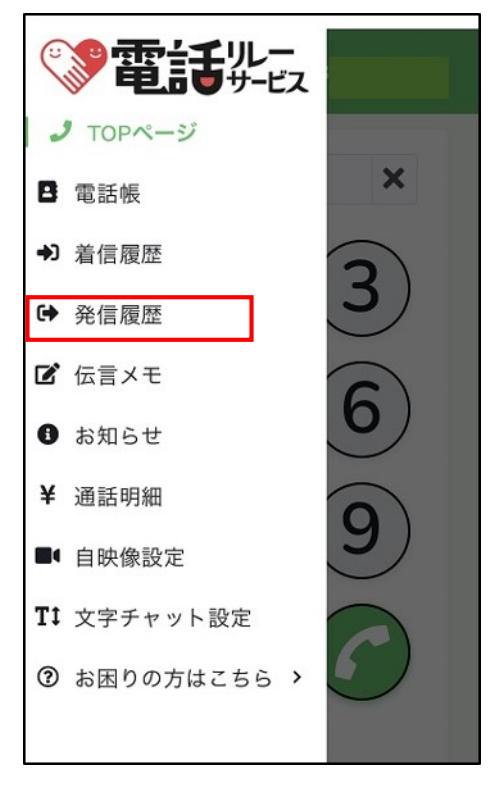

②「発信履歴」をタップします。

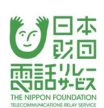

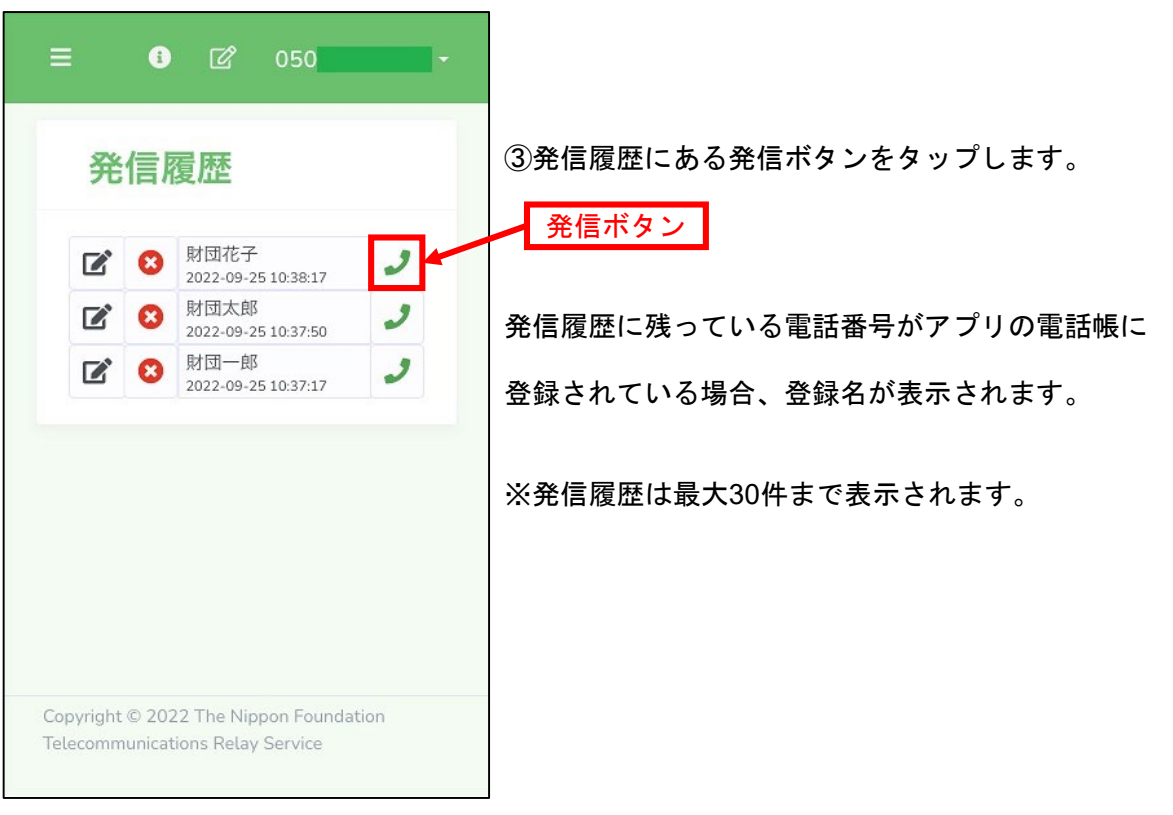

## 5.4.通訳方法の選択

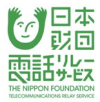

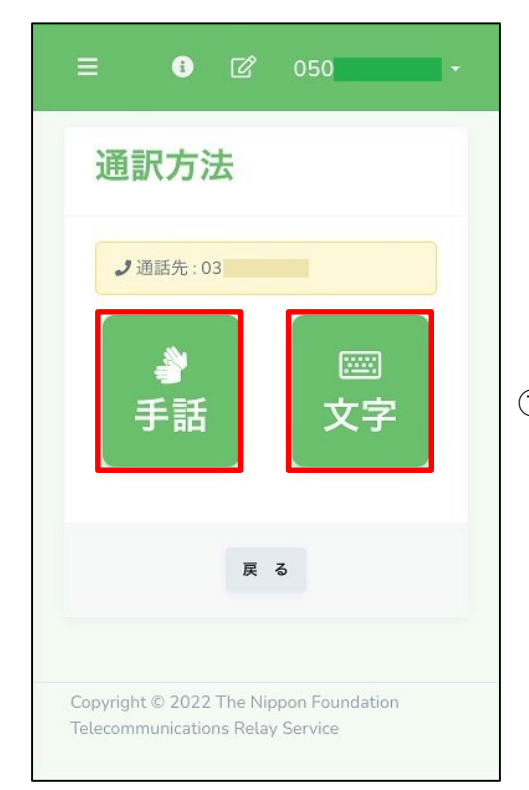

# ①自分が希望する通訳方法を選択します。

### 5.5.カメラ・マイクの許可

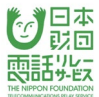

#### 5.5.1.**iPhone/iPad**のカメラ・マイクの許可

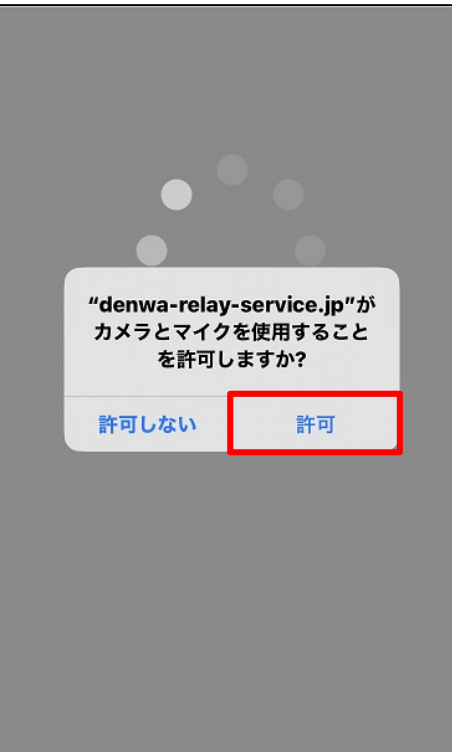

①通訳方法の選択画面で「手話」を選択した場合、 通訳オペレータとの接続直前に、下記のポップアップが 表示されることがあります。

「**"denwa-relay-service.jp"**がマイクおよびカメラへの

アクセスを求めています」

→「許可」をタップします。

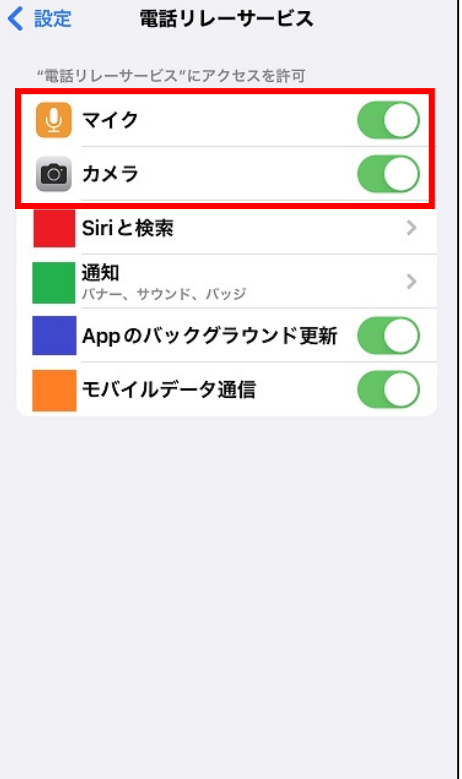

※ポップアップが表示されない場合や、

エラーがあった場合は、設定を確認してください。

※「マイク」「カメラ」は、一度利用した後、 設定アプリに表示されるようになります。

### 5.5.2.**Android**のカメラ・マイクの許可

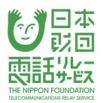

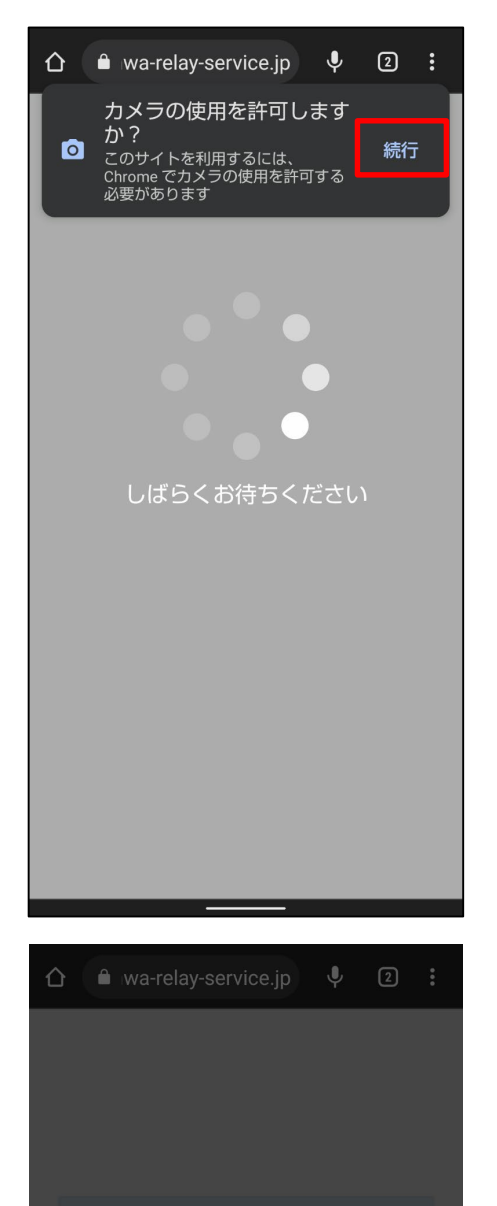

 $\bullet$ 写真と動画の撮影を 「Chrome」に許可します ? ינל

アプリの使用時のみ

今回のみ

許可しない

①通訳方法の選択画面で「手話」を選択した場合、 通訳オペレータとの接続直前に、下記のポップアップが 表示されることがあります。

「このサイトを利用するには、Chromeでカメラの使用を 許可する必要があります」

→「続行」をタップします。

②『写真と動画の撮影を「Chrome」に許可しますか?』と 表示されます。

→「アプリの使用時のみ」をタップします。

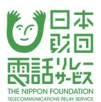

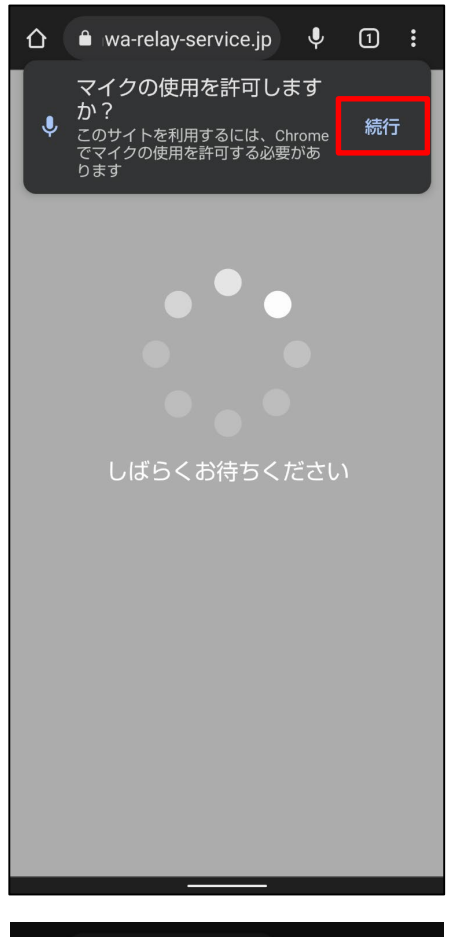

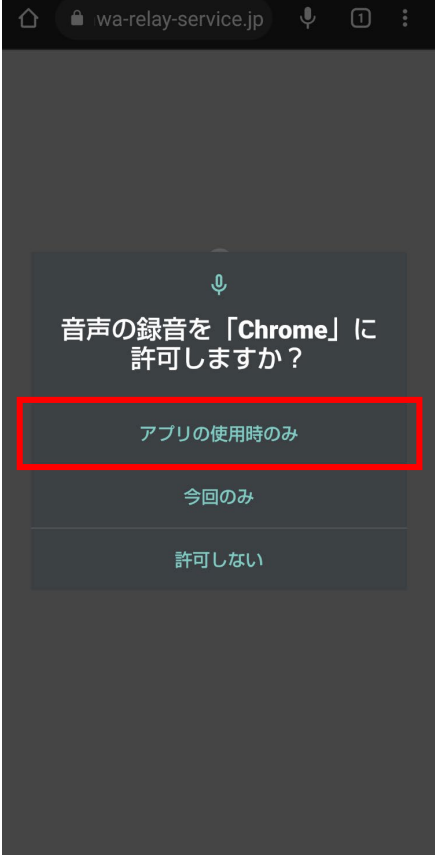

①通訳方法の選択画面で「手話」を選択した場合、 通訳オペレータとの接続直前に、下記のポップアップが 表示されることがあります。

「このサイトを利用するには、Chromeでマイクの使用を 許可する必要があります」

→「続行」をタップします。

③『音声の録音を「Chrome」に許可しますか?』と 表示されます。

→「アプリの使用時のみ」をタップします。

#### 5.6.通訳オペレータの呼出

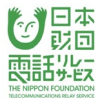

## 5.6.1.通訳方法で「手話」を選択

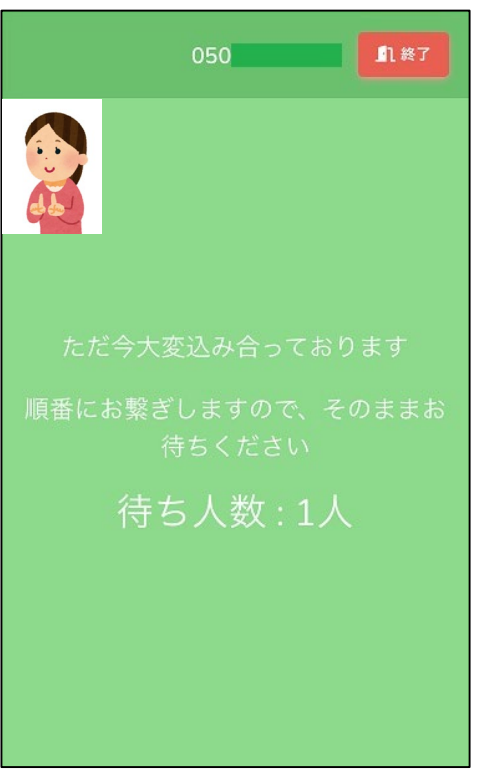

①全通訳オペレータが対応中の場合は、

待ち行列画面に遷移し、順番が回ってくるのを待ちます。

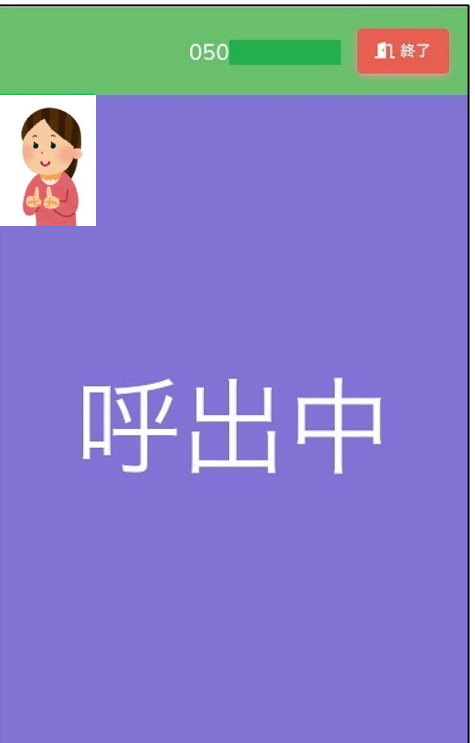

②順番が回ってきたら、自動的に呼出中画面になり、 通訳オペレータを呼び出すことができます。

### 5.6.2.通訳方法で「文字」を選択

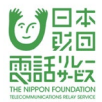

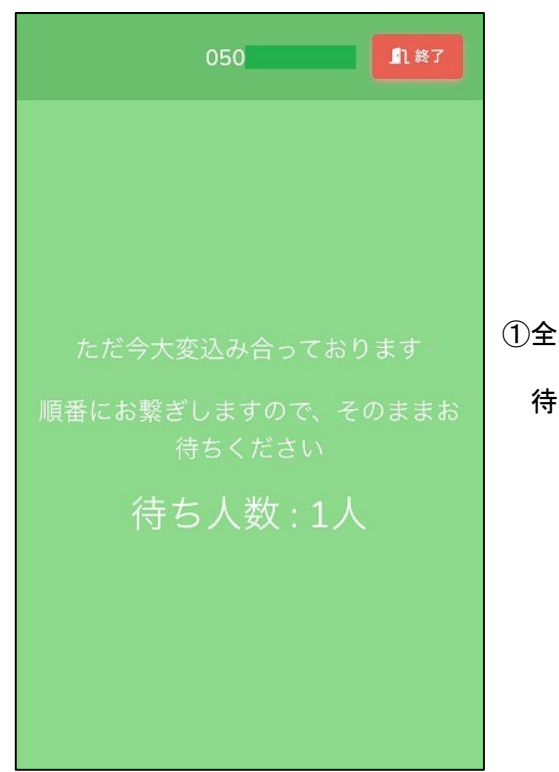

①全通訳オペレータが対応中の場合は、

待ち行列画面に遷移し、順番が回ってくるのを待ちます。

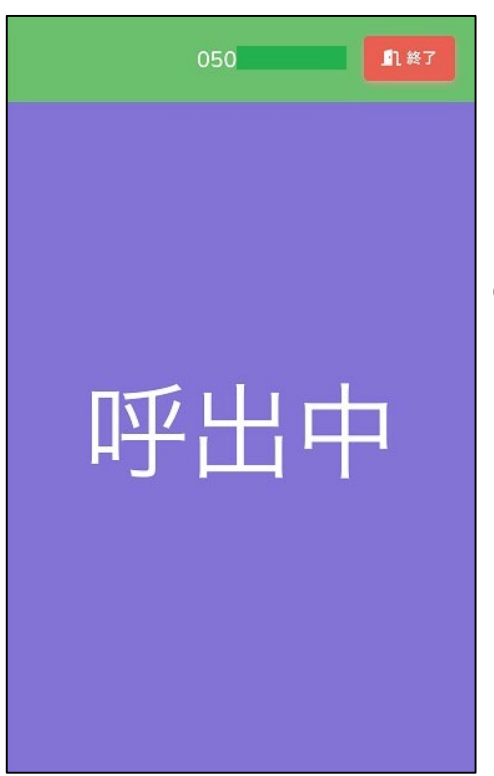

②順番が回ってきたら、自動的に呼出中画面になり、

通訳オペレータを呼び出すことができます。

### 5.7.通訳オペレータとの接続

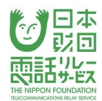

### 5.7.1.通訳方法で「手話」を選択

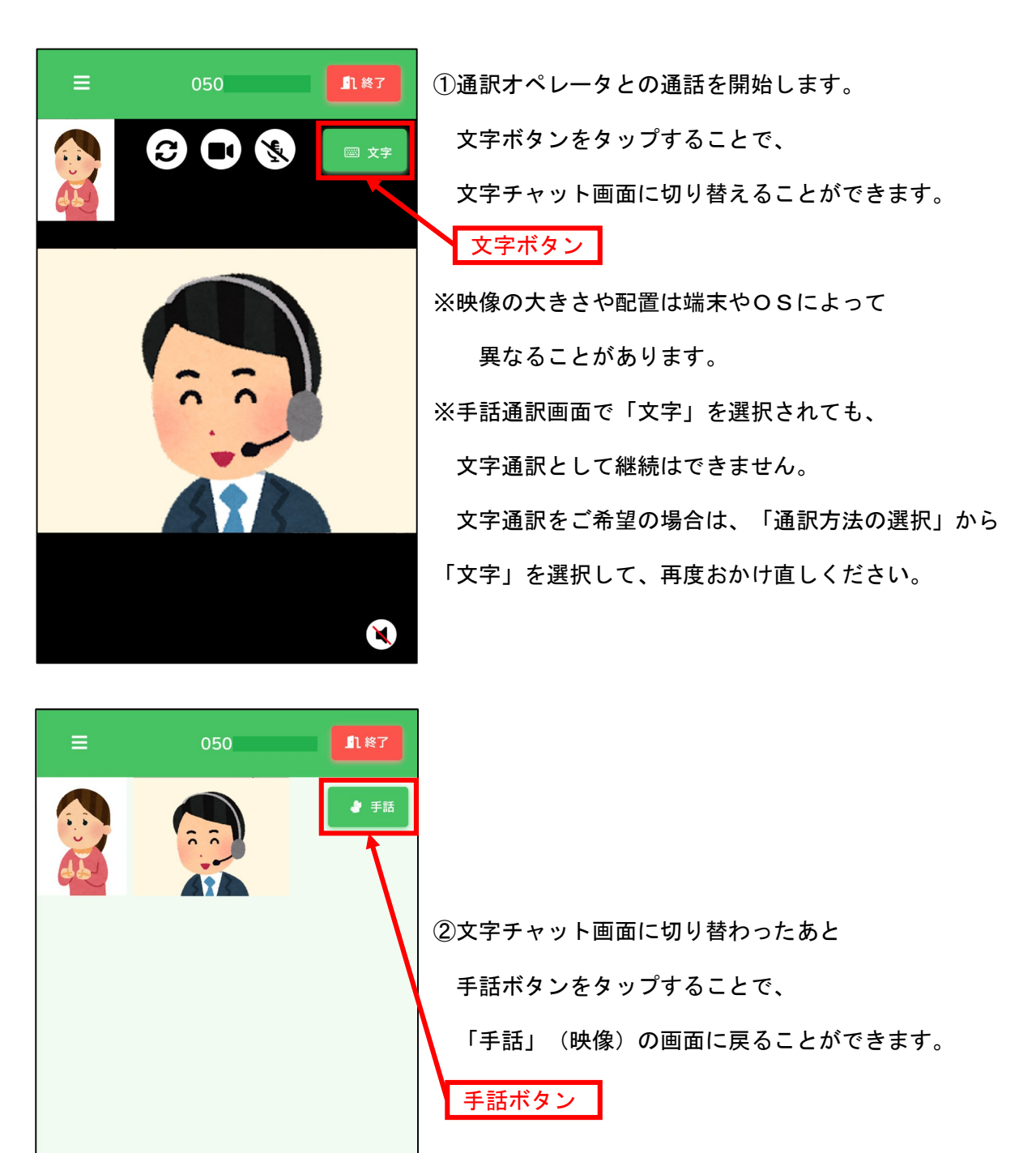

 $\blacktriangleleft$ 

ここに文字を入力

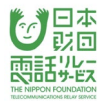

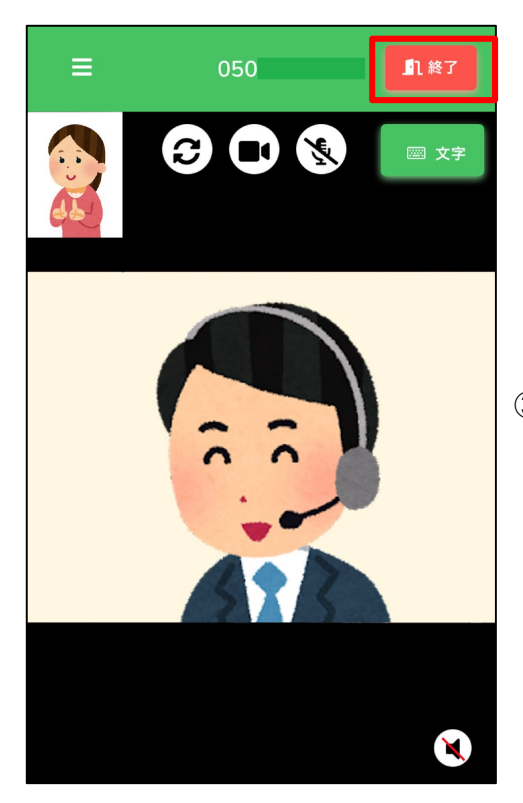

# ③通話を終了するときは、「終了」をタップします。

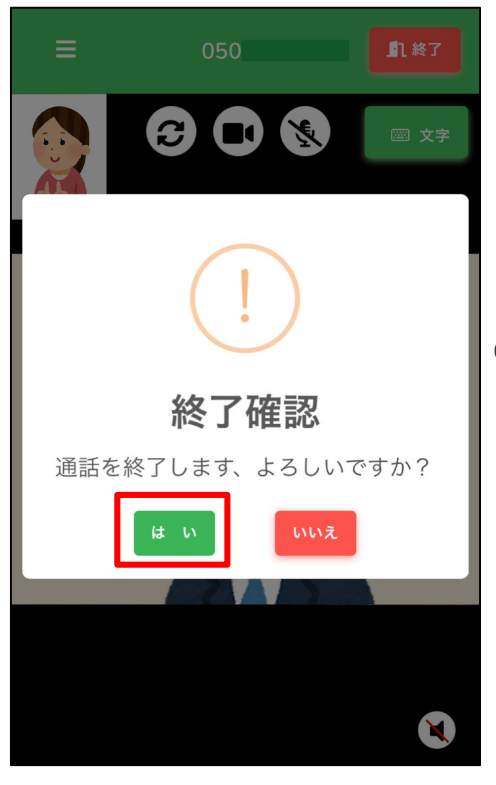

④「はい」をタップします。

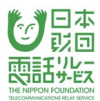

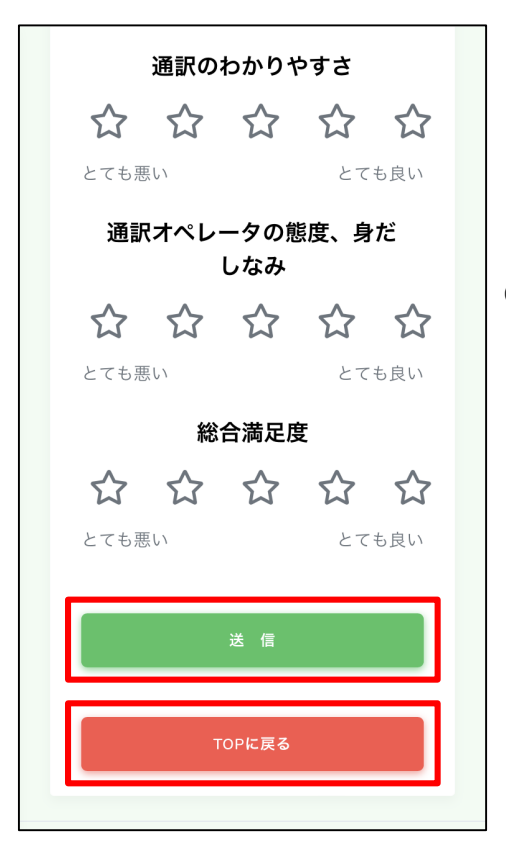

⑤通話が終了すると通訳評価画面が表示されます。

すべて評価したら「送信」ボタンをタップしてください。

評価をしない場合は「TOPに戻る」をタップして

ください。

### 5.7.2.通訳方法で「文字」を選択

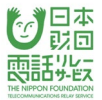

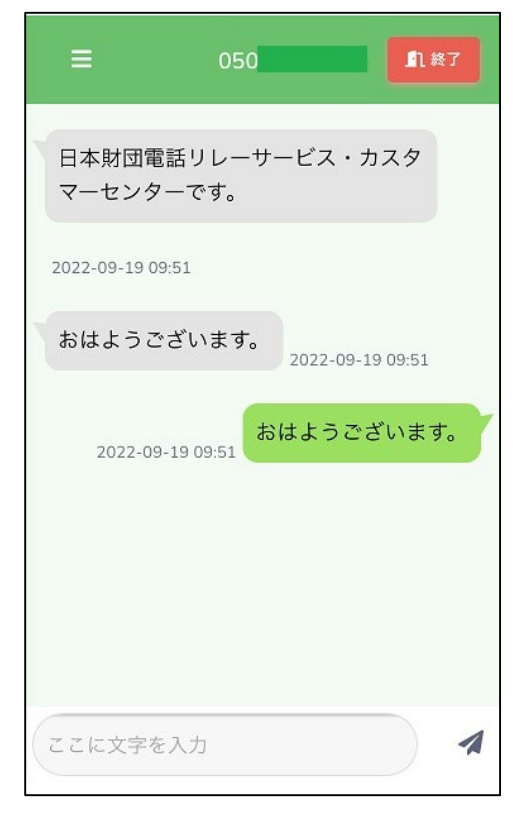

①通訳オペレータとの通話を開始します。

接続中は文字チャット領域をスクロールすることで やりとりを確認することができます。

文字チャットの履歴は接続終了後に自動消去されます。

※入力した文字は通訳オペレータ画面にリアルタイムで 表示されます。

※「文字」から「手話」(映像)に切り替えることは できません。

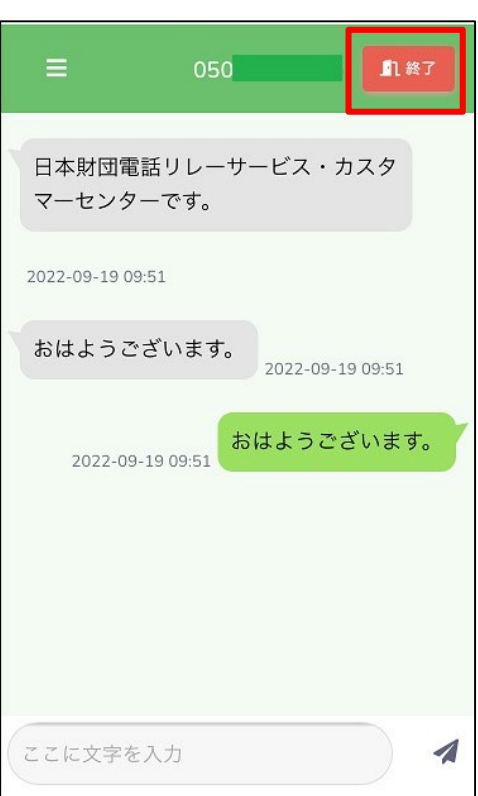

②通話を終了するときは、「終了」をタップします。

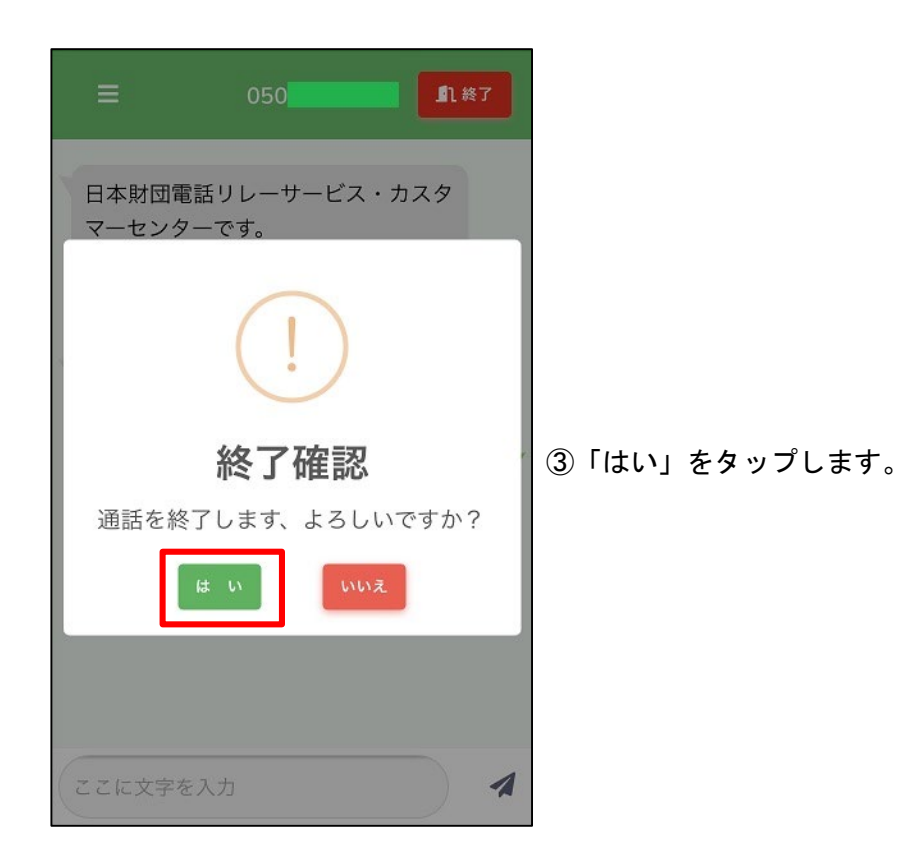

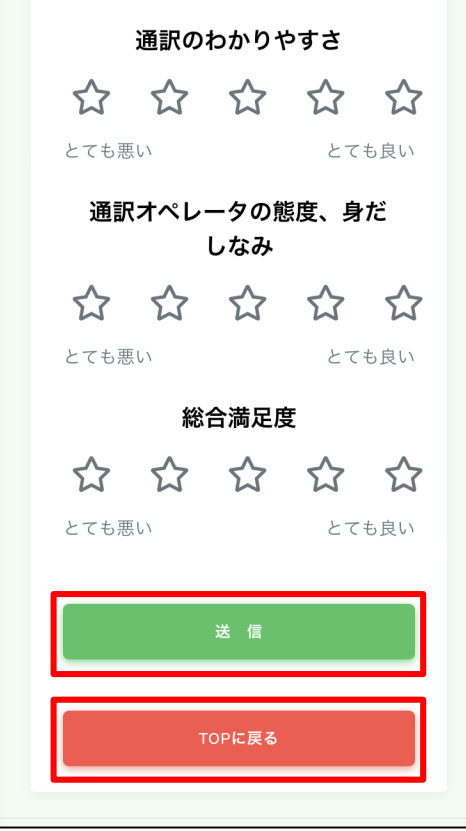

④通話が終了すると通訳評価画面が表示されます。

すべて評価したら「送信」ボタンをタップしてください。

日本<br><sub>彭</sub>回

朝託奖员

評価をしない場合は「TOPに戻る」をタップして

ください。

### 6.電話をかける(緊急通報)

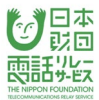

# 6.1.ログイン

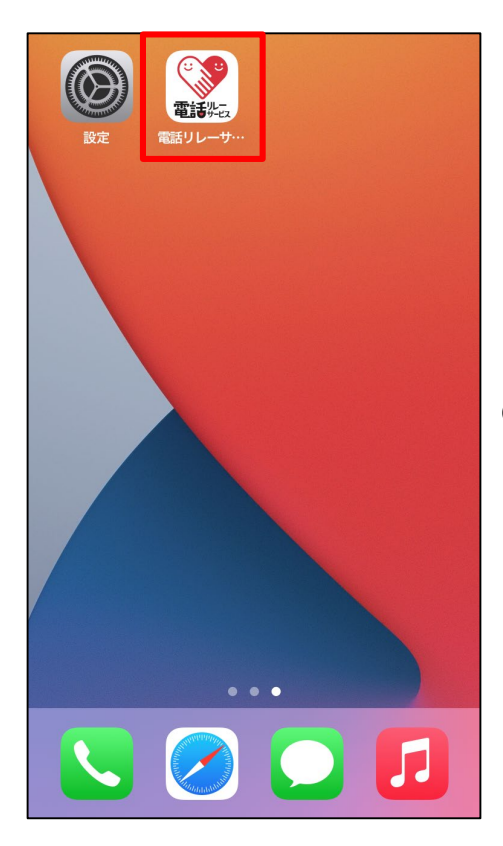

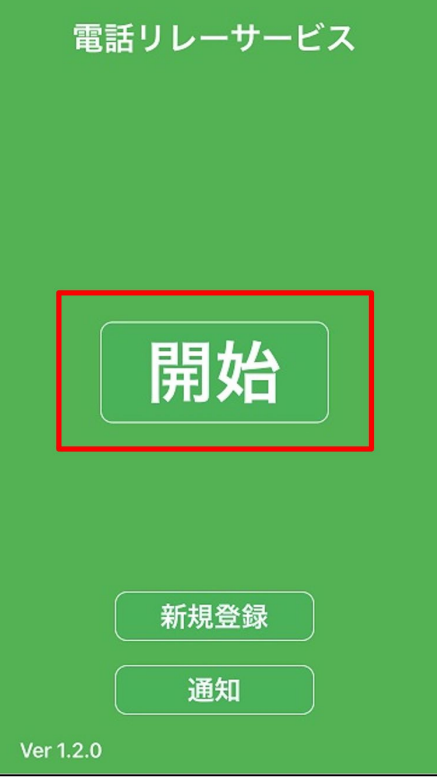

①電話リレーサービスのアプリをタップします。

②「開始」をタップします。

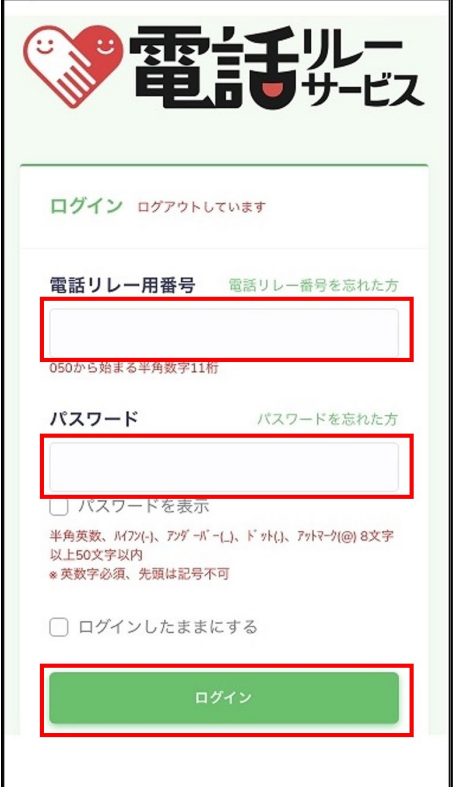

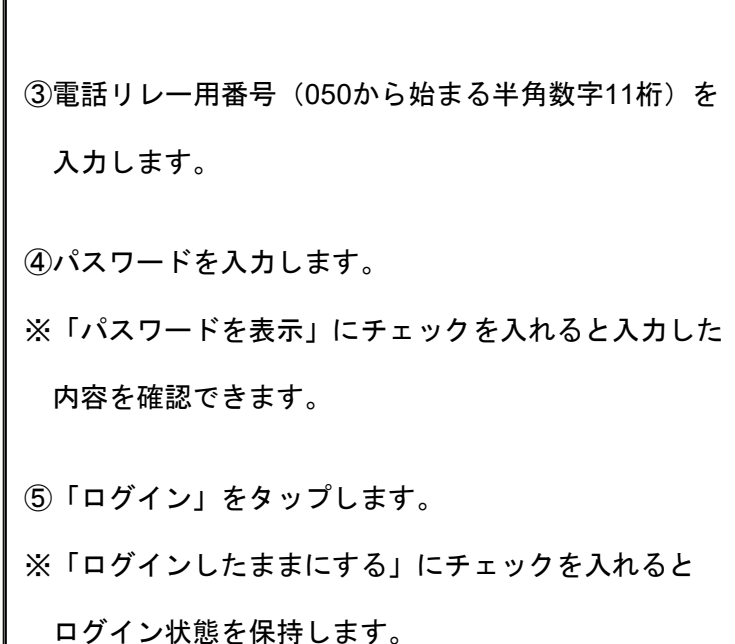

#### 【注意】

- ・ログインに10回失敗すると自動的にロックがかかります。
- ・ロックがかかる前にパスワードの再設定を行うか、カスタマーセンターまで お問い合わせください。
- ・「ログインしたままにする」にチェックを入れても、他の端末で利用すると自動的に ログアウトされます。

・「ログインしたままにする」にチェックをつけずにログインした場合、3時間が経過すると 自動的にログアウトされます。

### 6.2.緊急通報

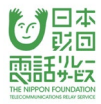

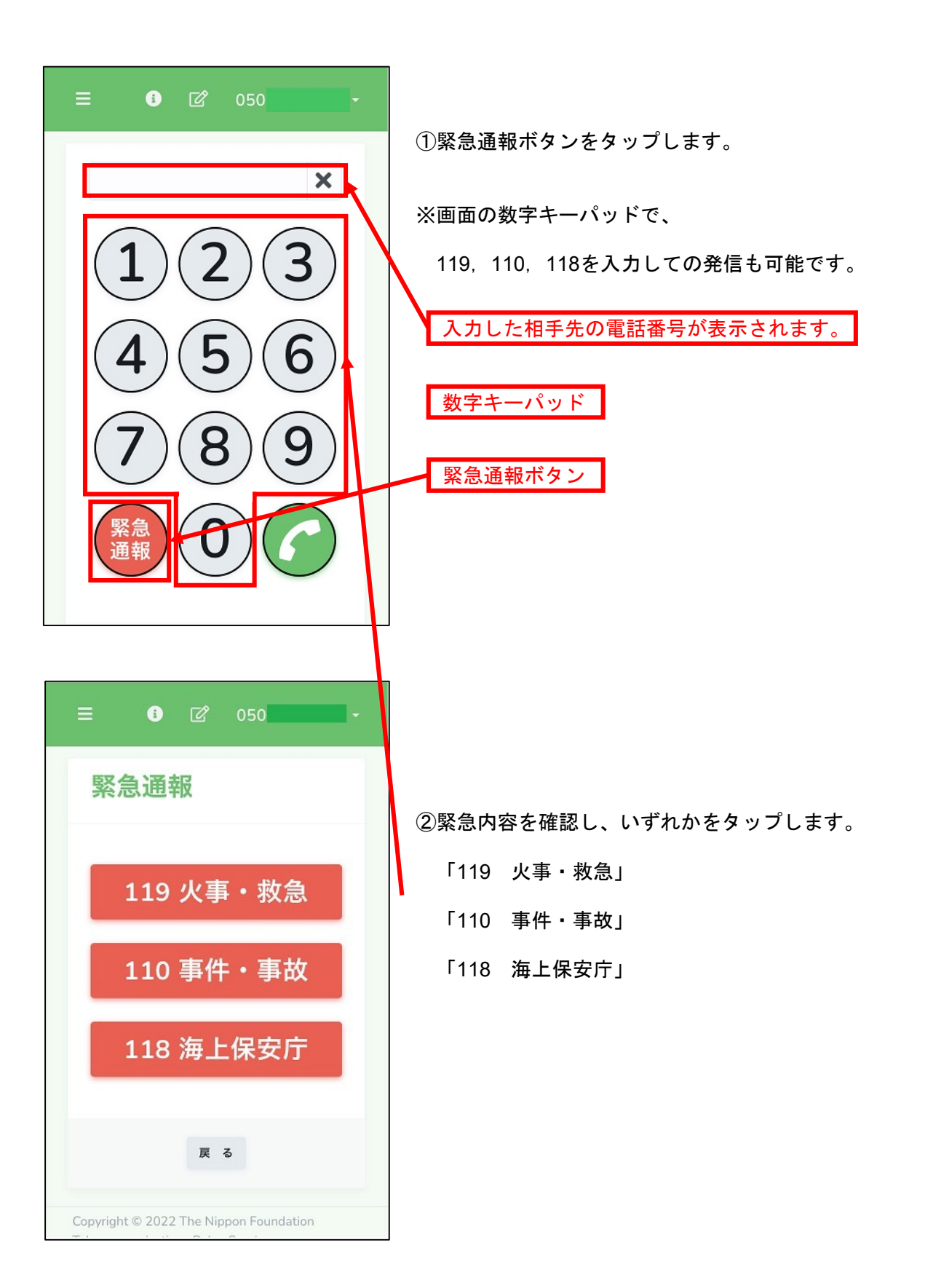

### 6.3.カメラ・マイクの許可

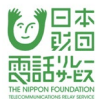

#### 6.3.1.**iPhone/iPad**のカメラ・マイクの許可

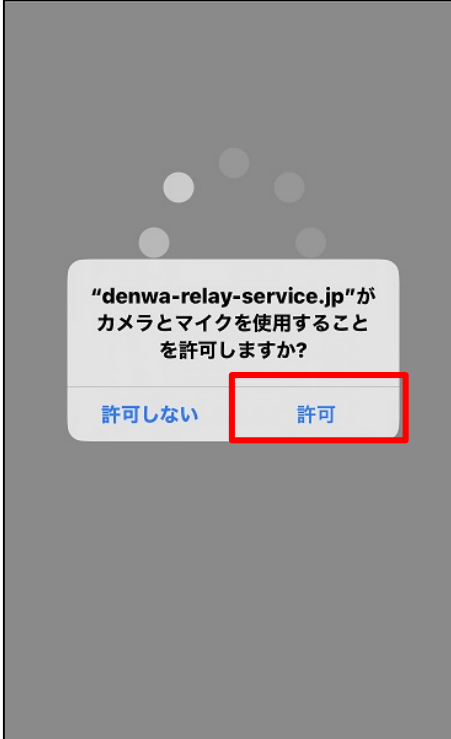

①通訳オペレータとの接続直前に、下記のポップアップが 表示されることがあります。

「**"denwa-relay-service.jp"**がマイクおよび

カメラへのアクセスを求めています」

→「許可」をタップします。

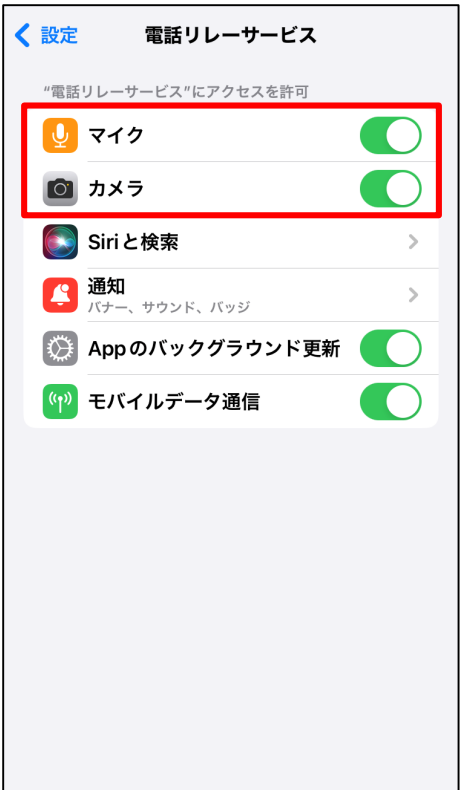

※ポップアップが表示されない場合や、

エラーがあった場合は、設定を確認してください。

※「マイク」「カメラ」は、一度利用した後、 設定アプリに表示されるようになります。

### 6.3.2.**Android**のカメラ・マイクの許可

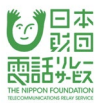

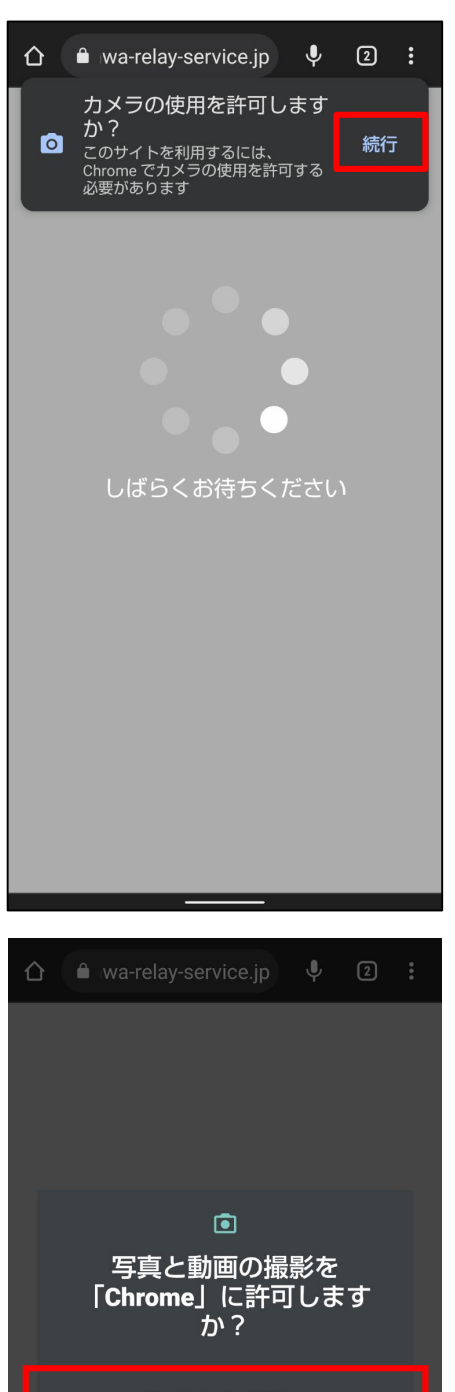

アプリの使用時のみ 今回のみ 許可しない

①通訳方法の選択画面で「手話」を選択した場合、 通訳オペレータとの接続直前に、下記のポップアップが

「このサイトを利用するには、Chromeでカメラの使用を 許可する必要があります」

→「続行」をタップします。

表示されることがあります。

②『写真と動画の撮影を「Chrome」に許可しますか?』と 表示されます。

→「アプリの使用時のみ」をタップします。

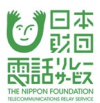

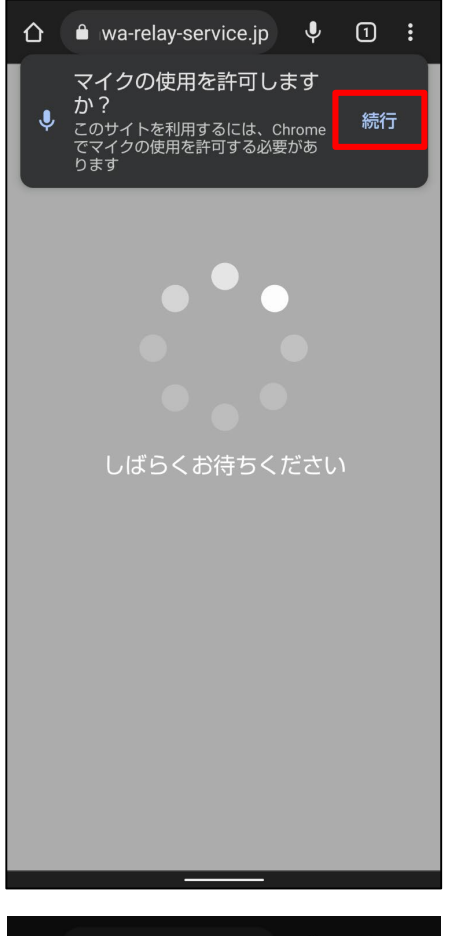

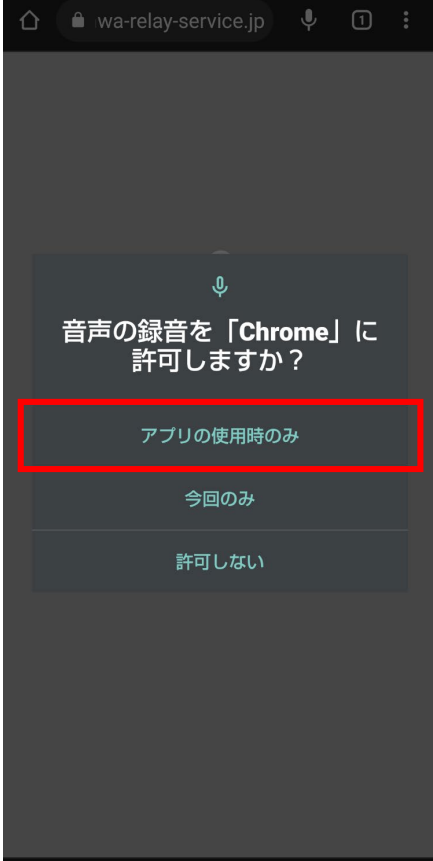

①通訳方法の選択画面で「手話」を選択した場合、 通訳オペレータとの接続直前に、下記のポップアップが 表示されることがあります。

「このサイトを利用するには、Chromeでマイクの使用を 許可する必要があります」

→「続行」をタップします。

③『音声の録音を「Chrome」に許可しますか?』と 表示されます。

→「アプリの使用時のみ」をタップします。

### 6.4.通訳オペレータの呼出

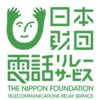

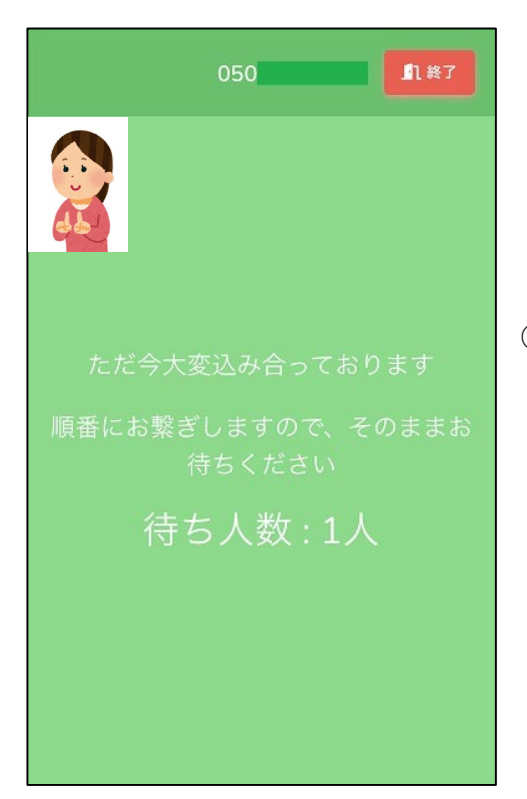

①全通訳オペレータが対応中の場合は、

待ち行列画面に遷移し、順番が回ってくるのを待ちます。

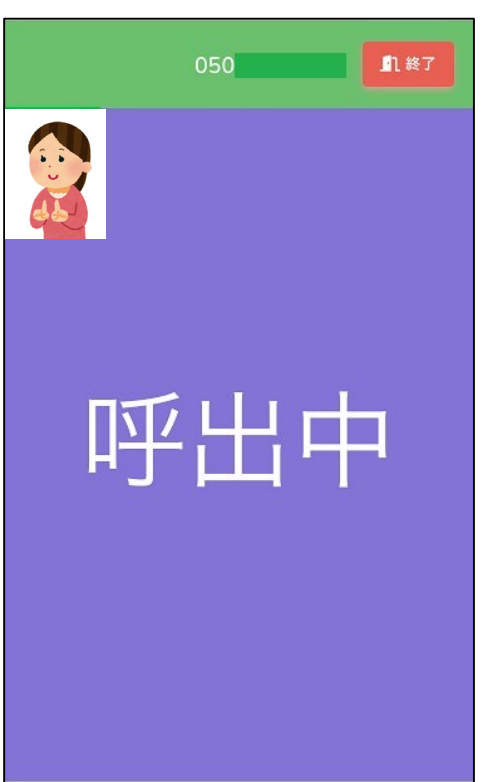

②順番が回ってきたら、自動的に呼出中画面になり、

通訳オペレータを呼び出すことができます。

### 6.5.位置情報の使用の許可

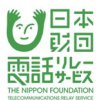

#### 6.5.1.**iPhone/iPad**の位置情報の使用の許可

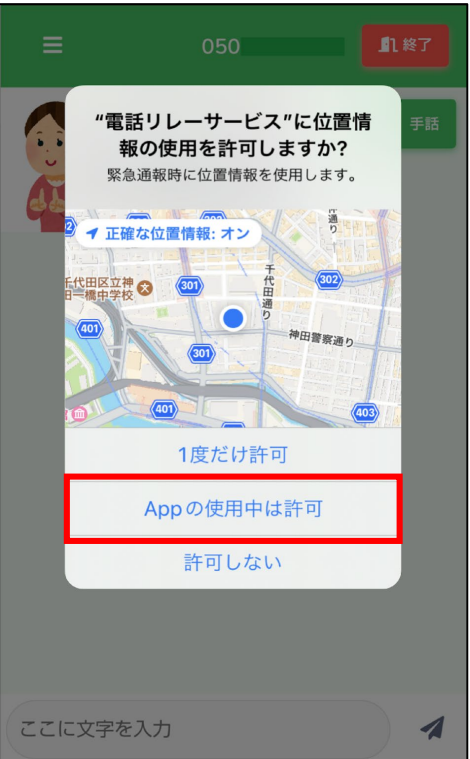

①通訳オペレータとの接続直前に、下記のポップアップが 表示されることがあります。

「"電話リレーサービス"に位置情報の使用を許可 しますか?

緊急通報時に位置情報を使用します。」

→「App の使用中は許可」をタップします。

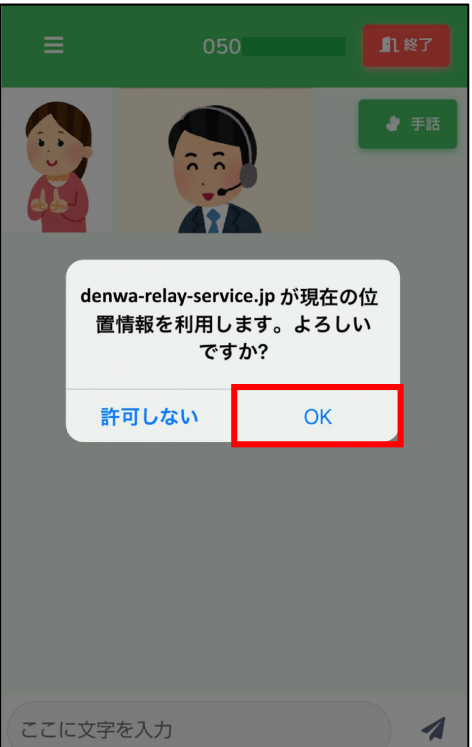

②下記のポップアップが表示されることがあります。

「"denwa-relay-service.jp" が現在地の位置情報を

利用します。よろしいですか?」

→「OK」をタップします。

### 6.5.2.**Android**の位置情報の使用の許可

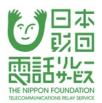

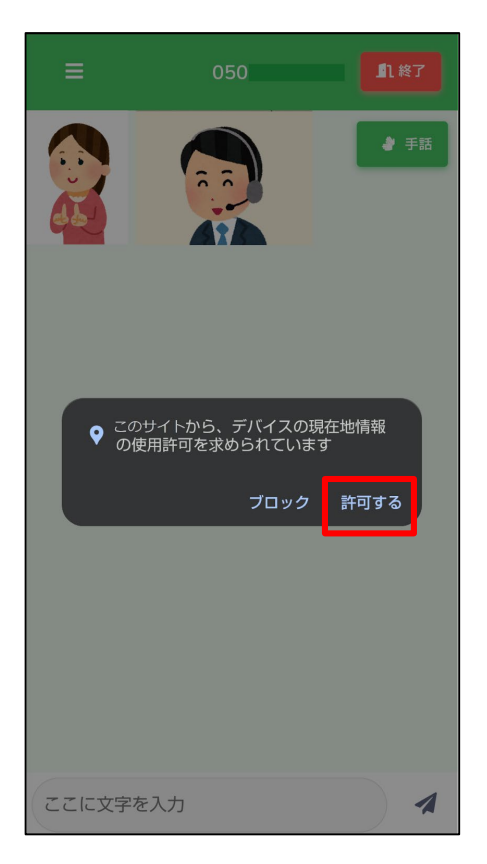

①通訳オペレータとの接続直前に、下記のポップアップが 表示されることがあります。

「このサイトから、デバイスの現在地情報の使用許可 を求められています」

→「許可する」をタップします。

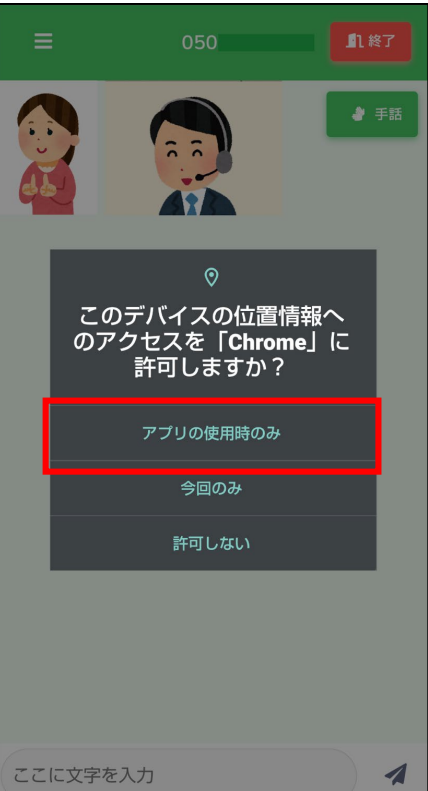

②『このデバイスの位置情報へのアクセスを「Chrome」に 許可しますか?』と表示されます。

→「アプリの使用時のみ」をタップします。

### 6.6.通訳オペレータとの接続

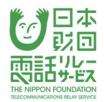

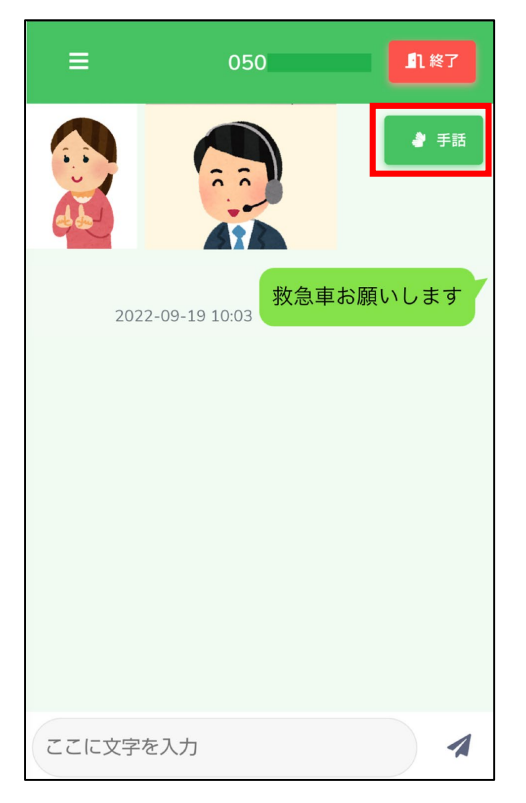

①通訳オペレータとの通話を開始します。 手話ボタンをタップすることで、

手話(映像)の画面に切り替えることができます。

※映像の大きさや配置は端末やOSによって

異なることがあります。

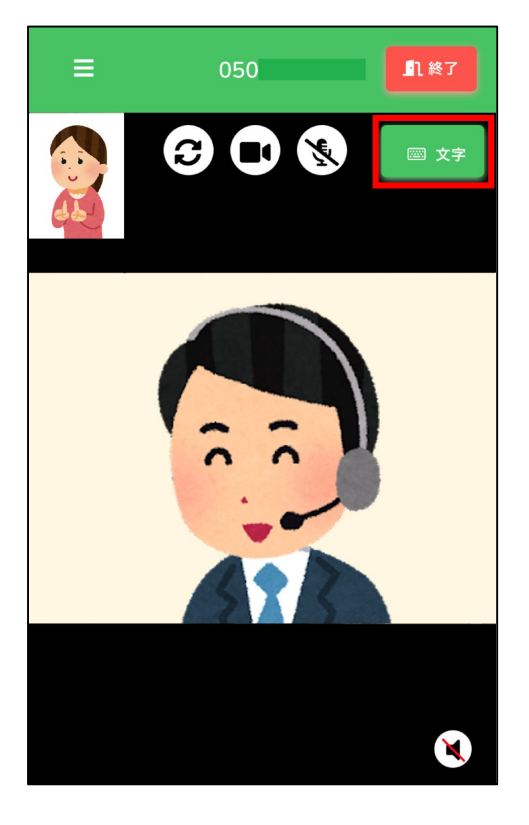

②手話(映像)の画面に切り替わったあと 文字ボタンをタップすることで、 手話(映像)と文字チャット画面に 切り替えることができます。

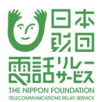

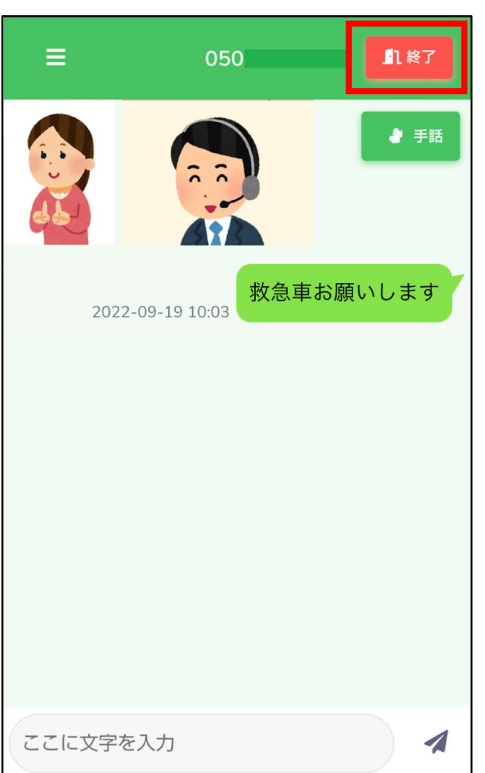

# ③通話を終了するときは、「終了」をタップします。

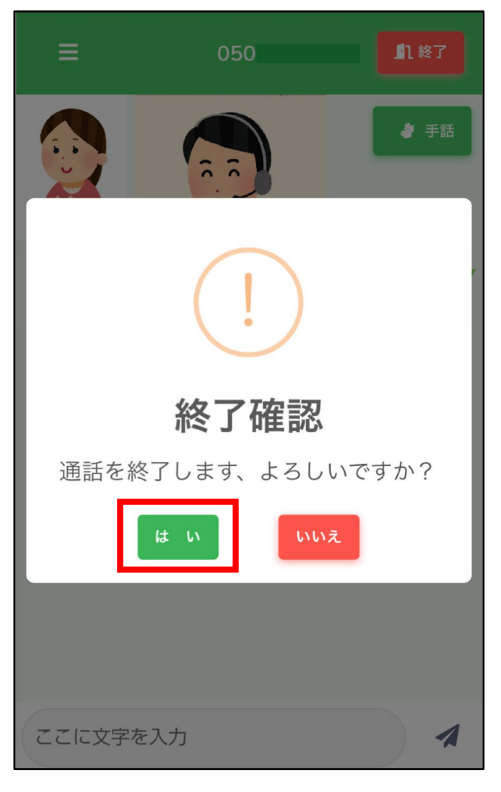

④「はい」をタップします。

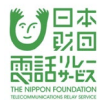

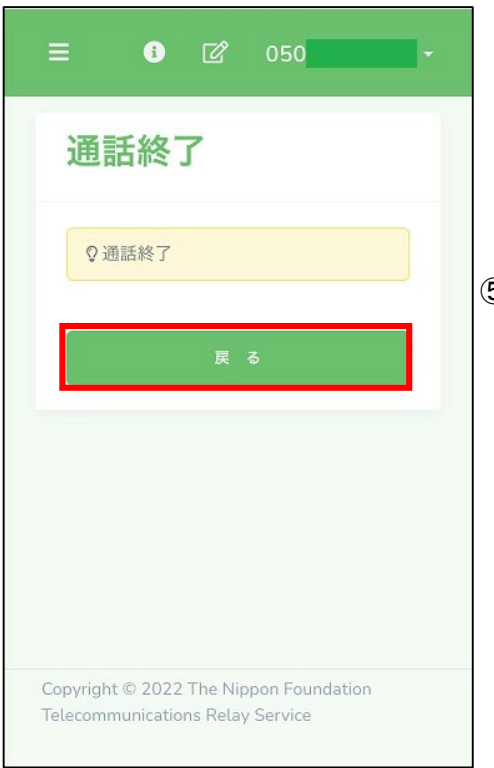

# ⑤「戻る」をタップします。

#### 7.電話をかけることができない番号

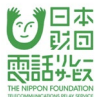

電話リレーサービスでは、次に掲げる電話番号への発信はできません。

①緊急通報及び189を除く1から始まる3桁の番号

(104、188等)

②#から始まる4桁の番号

(#7000~#9999)

#### ③特殊サービスとして用いる0AB0番号

(0130、0140、0160、0170、0180、0570、0910、0990)

#### ④010から始まる国際接続番号

⑤00XYで始まる番号

(001~、005~、0070、マイライン、その他)

※189番へ発信したい場合は、0120-950-189の電話番号をご利用ください。

※上記に記載されていない電話番号も、相手の設定によってお電話ができない場合があります。

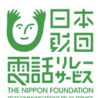

### 8.1.電話を受けるときの流れ

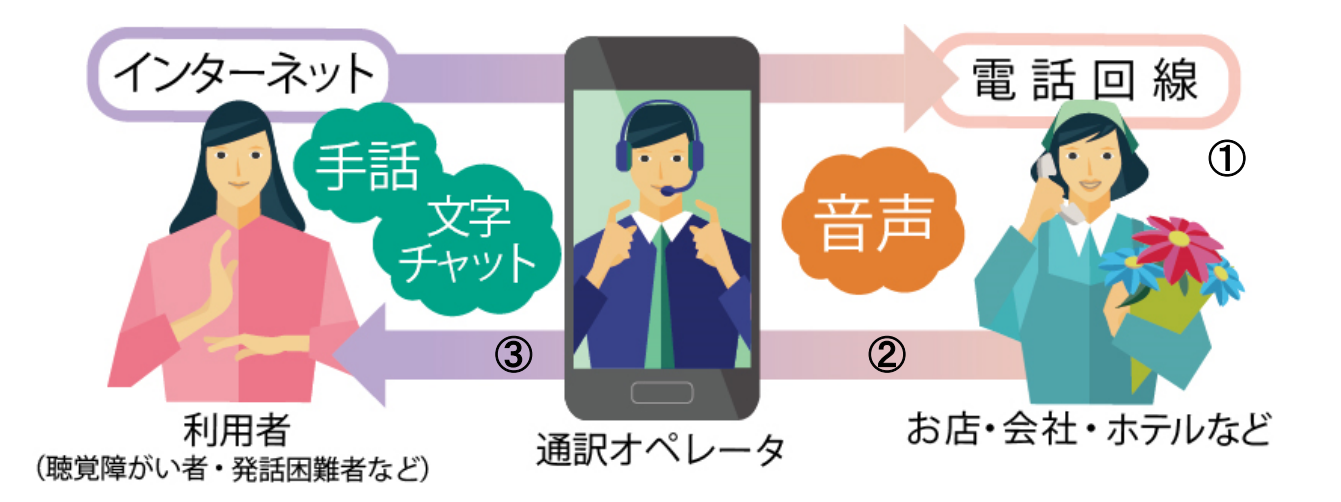

①相手先が固定電話または携帯電話より、利用者の電話リレー用番号(050から始まる11桁)を

入力し、発信します。

②相手先と通訳オペレータが接続されます。

③通訳オペレータから利用者を呼出します。

※注意!

アプリから手動でログアウトしてしまうと、

相手先からの電話が受けられなくなります。ご注意ください。
8.2.**iPhone/iPad**で電話を受ける

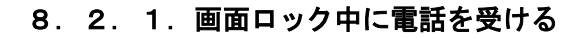

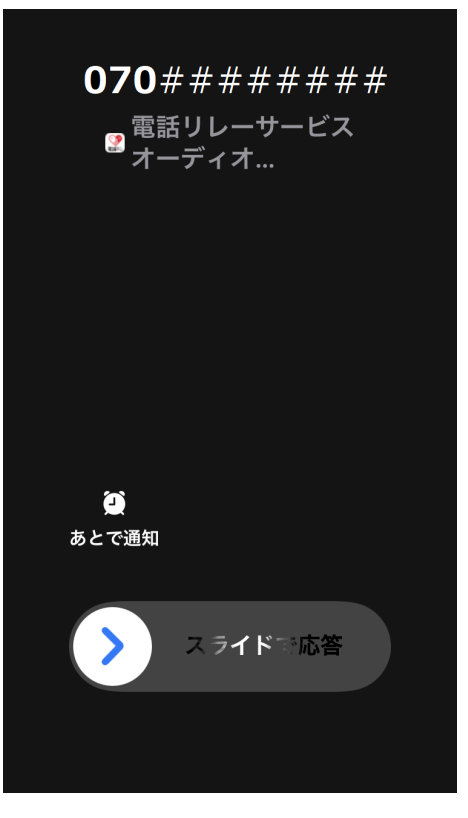

①プッシュ通知とバイブレーションで着信を お知らせします。

※通知内では、相手先の電話番号(アプリの電話帳に 登録している場合は登録している氏名)を表示します。

日本 頭話光纹

②「スライドで応答」をスライドします。

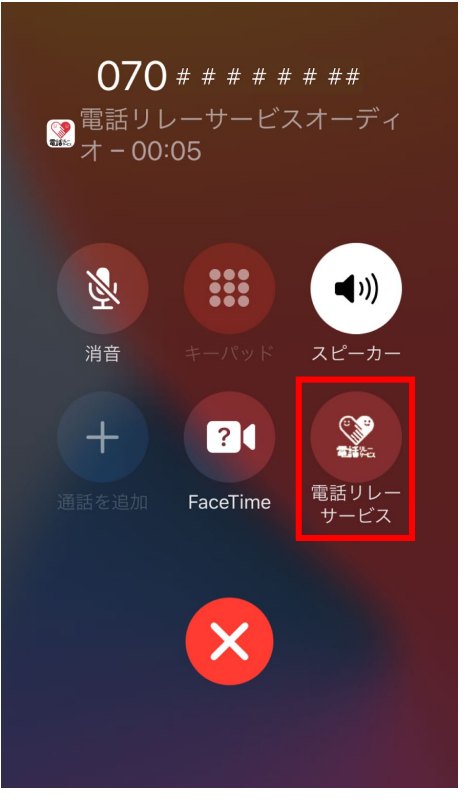

③「電話リレーサービス」をタップします。

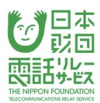

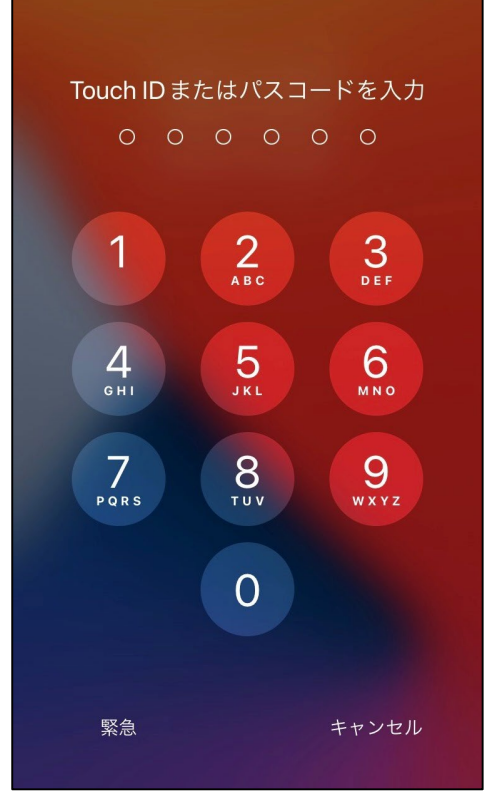

④Touchまたはパスコードを入力します。

※ログアウトしている端末は、応答後にログインすると 通訳オペレータと接続します。

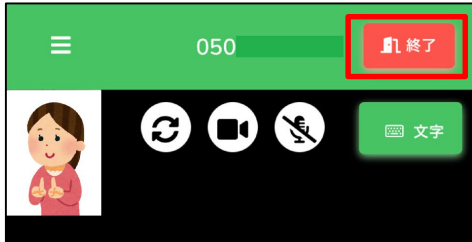

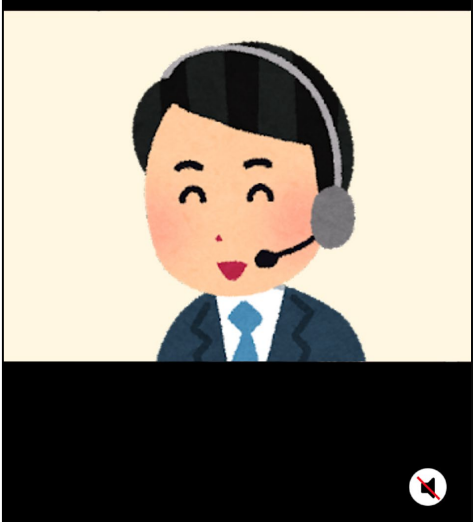

⑤通訳オペレータを介して相手先との通話を開始します。 (左記は「手話」で受ける場合の画像です)

⑥通話を終了するときは、「終了」をタップします。

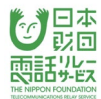

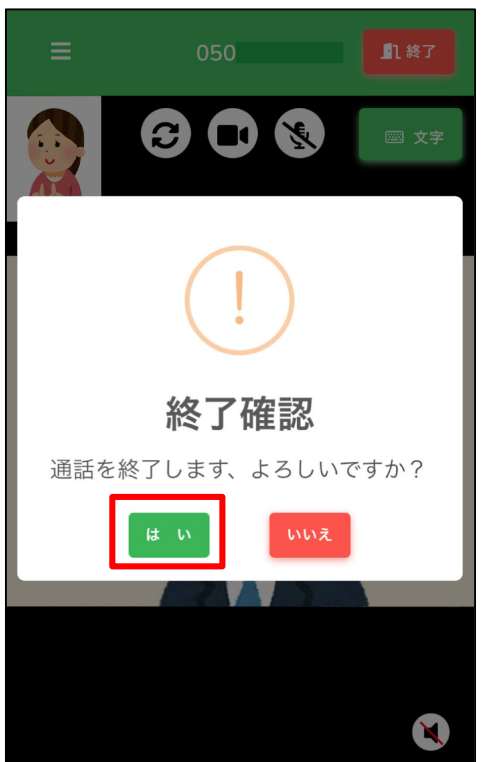

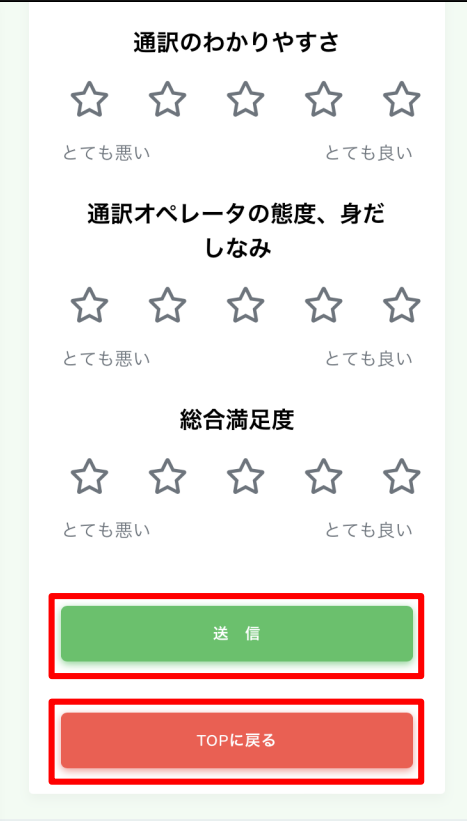

⑦「はい」をタップします。

⑧通話が終了すると通訳評価画面が表示されます。

すべて評価したら「送信」ボタンをタップしてください。

評価をしない場合は「TOPに戻る」をタップして

ください。

## 8.2.2.画面ロック解除中に電話を受ける

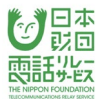

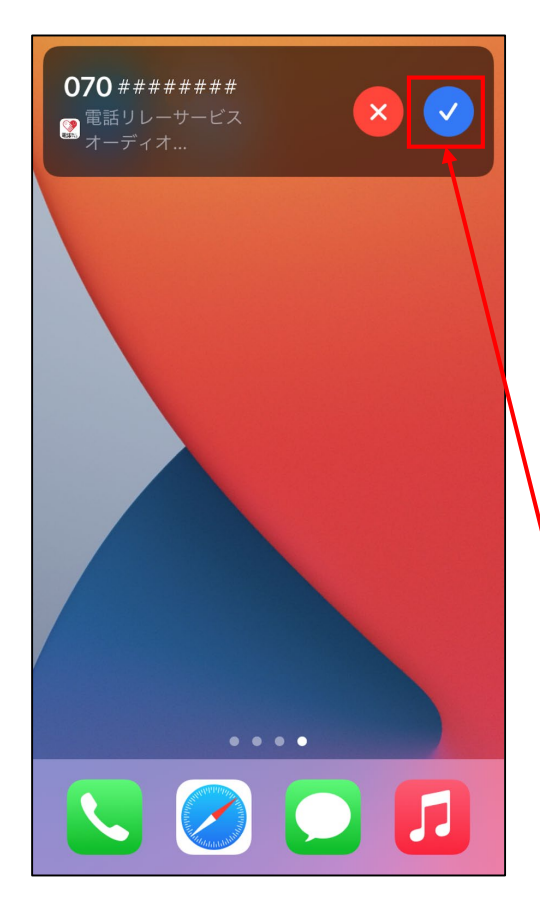

①プッシュ通知とバイブレーションで着信を

お知らせします。

※通知内では、相手先の電話番号(アプリの電話帳に

登録している場合は登録している氏名)を表示します。

②応答ボタンをタップします。

応答ボタン

※ログアウトしている端末は、応答後にログインすると 通訳オペレータと接続します。

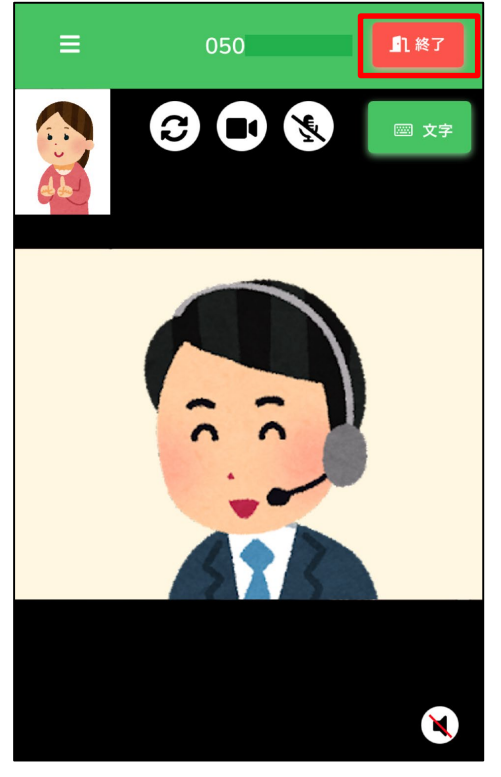

③通訳オペレータを介して相手先との通話を開始します。 (左記は「手話」で受ける場合の画像です)

④通話を終了するときは、「終了」をタップします。

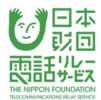

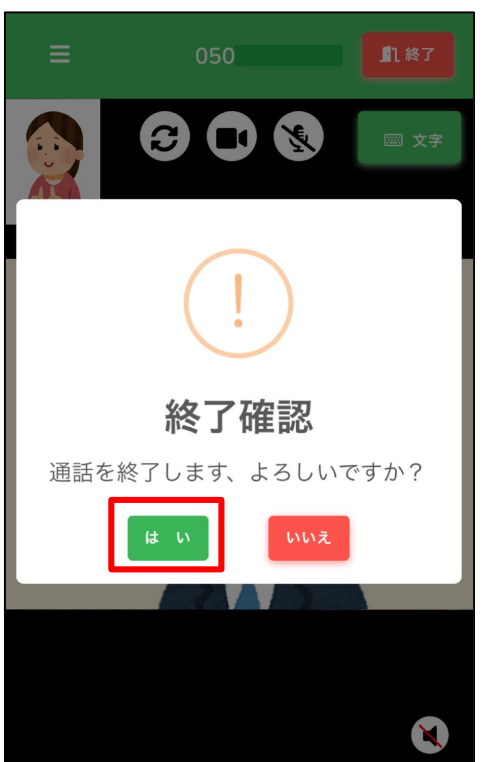

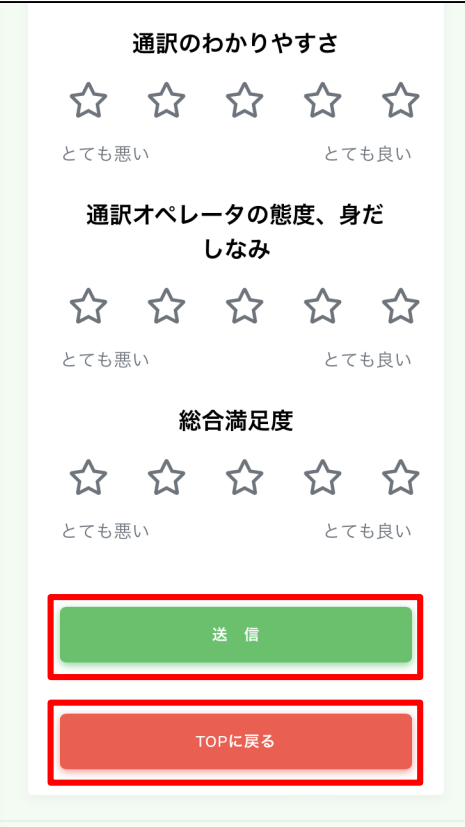

⑤「はい」をタップします。

⑥通話が終了すると通訳評価画面が表示されます。

すべて評価したら「送信」ボタンをタップしてください。

評価をしない場合は「TOPに戻る」をタップして

ください。

8.3.**Android**で電話を受ける

#### 8.3.1.画面ロック中に電話を受ける

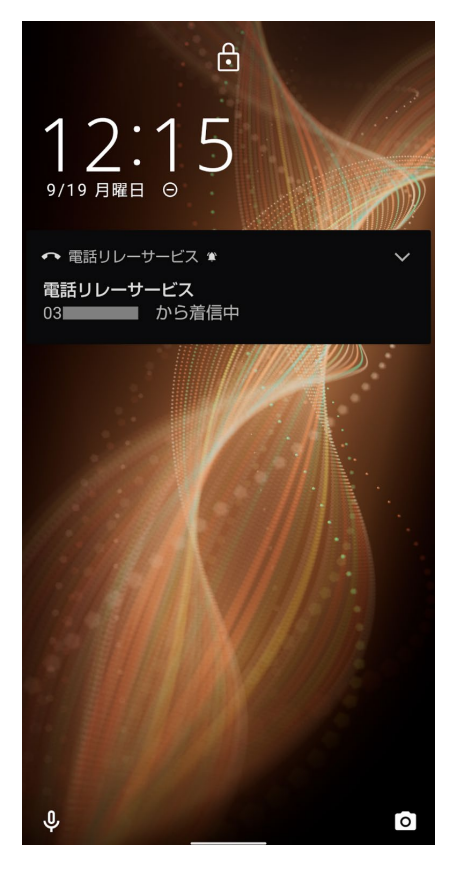

①プッシュ通知とバイブレーションで着信を お知らせします。

※通知内では、相手先の電話番号(アプリの電話帳に 登録している場合は登録している氏名)を表示します。

明回 話览

②機種により、緑の受話器ボタンが表示される場合は 受話器ボタンをタップします。

③パスワードを入力します。

※ログアウトしている端末は、応答後にログインすると 通訳オペレータと接続します。

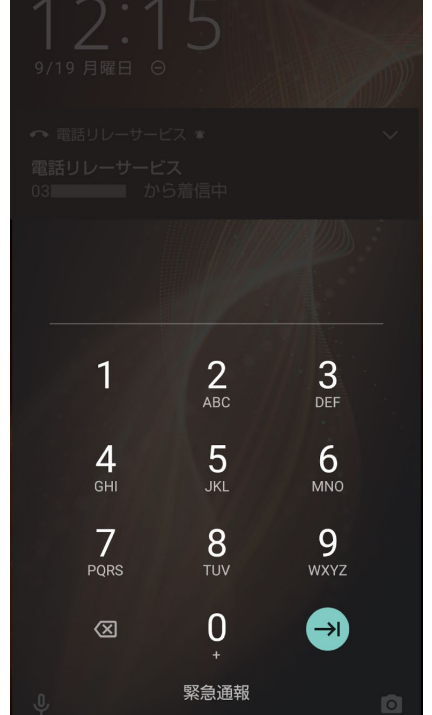

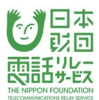

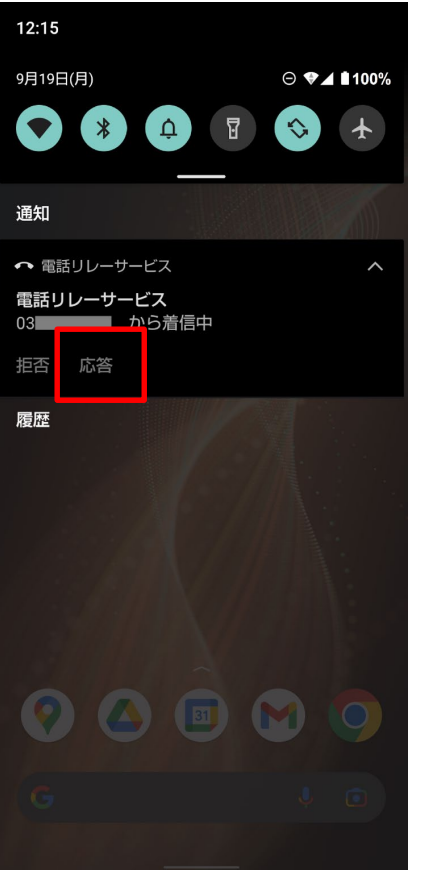

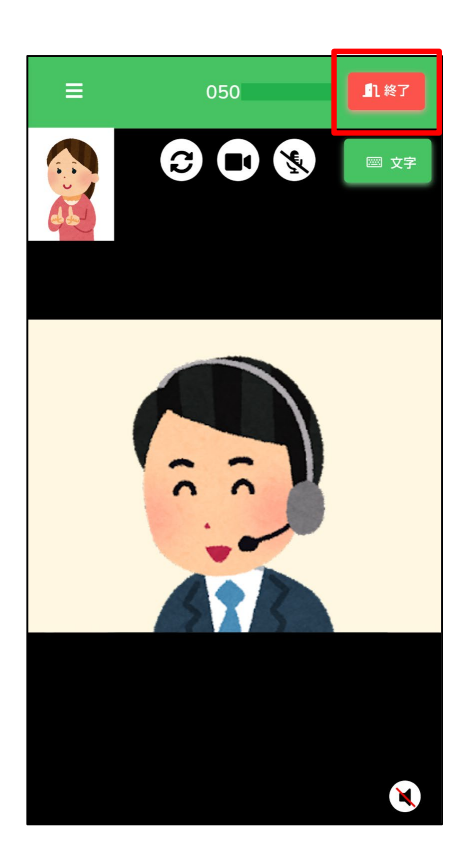

④ロック解除後、プッシュ通知が見つからない場合は、 通知センターを開き、「応答」をタップします。

⑤通訳オペレータを介して相手先との通話を開始します。 (左記は「手話」で受ける場合の画像です)

⑥通話を終了するときは、「終了」をタップします。

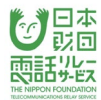

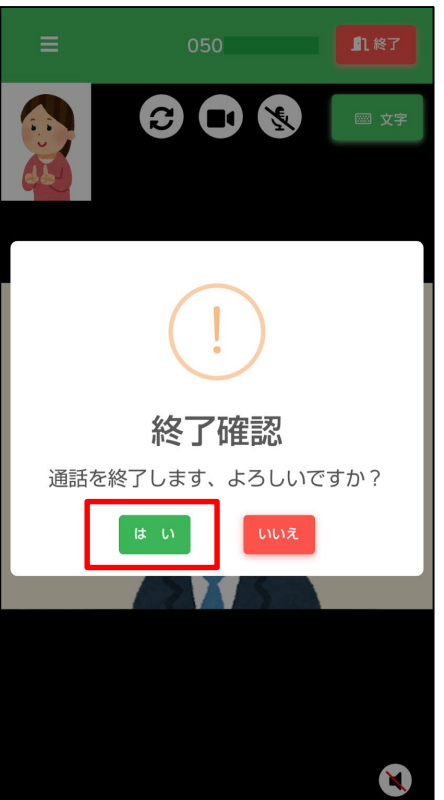

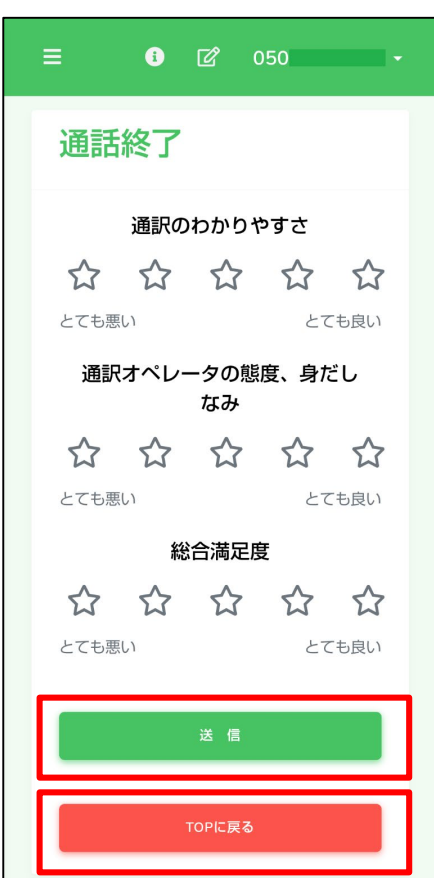

⑦「はい」をタップします。

⑧通話が終了すると通訳評価画面が表示されます。

すべて評価したら「送信」ボタンをタップしてください。

評価をしない場合は「TOPに戻る」をタップして

ください。

#### 8.3.2.画面ロック解除中に電話を受ける

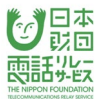

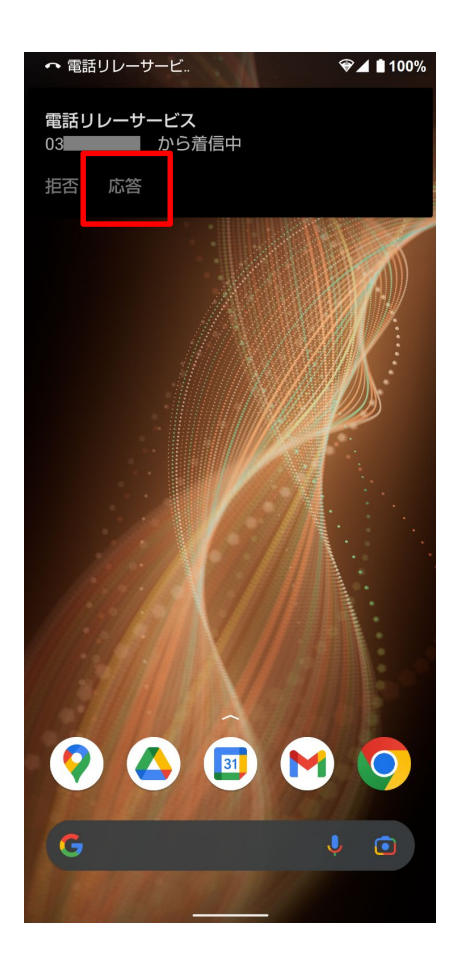

①プッシュ通知とバイブレーションで着信を お知らせします。

※通知内では、相手先の電話番号(アプリの電話帳に 登録している場合は登録している氏名)を表示します。

②「応答」をタップします。

※ログアウトしている端末は、応答後にログインすると 通訳オペレータと接続します。

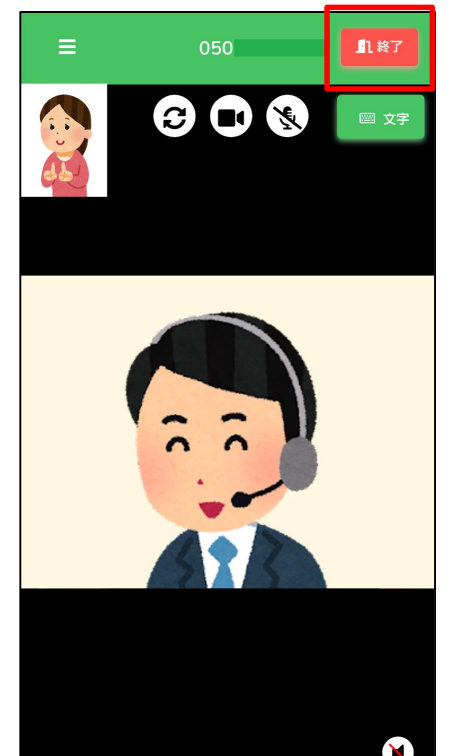

③通訳オペレータを介して相手先との通話を開始します。 (左記は「手話」で受ける場合の画像です)

④通話を終了するときは、「終了」をタップします。

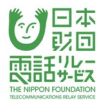

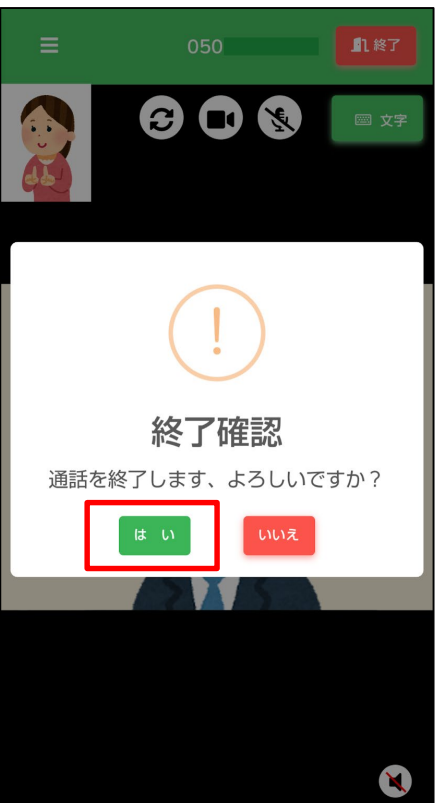

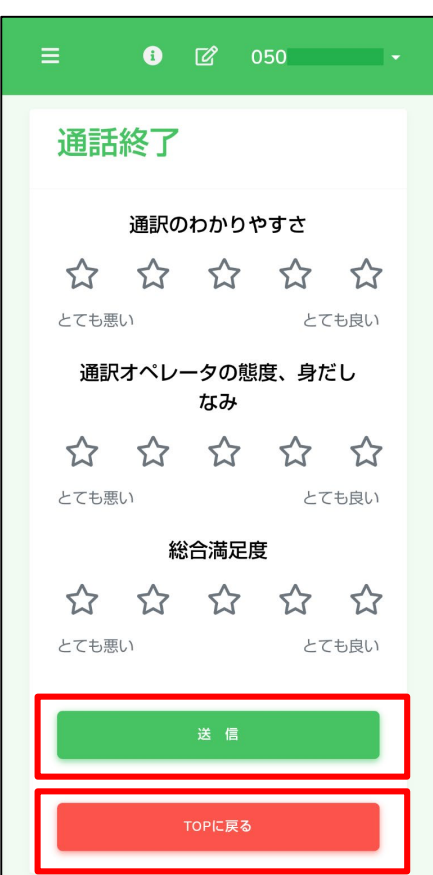

# ⑤「はい」をタップします。

⑥通話が終了すると通訳評価画面が表示されます。

すべて評価したら「送信」ボタンをタップしてください。

評価をしない場合は「TOPに戻る」をタップして

ください。

#### 9.不在着信

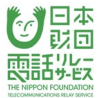

#### 9.1.**iPhone/iPad**で不在着信

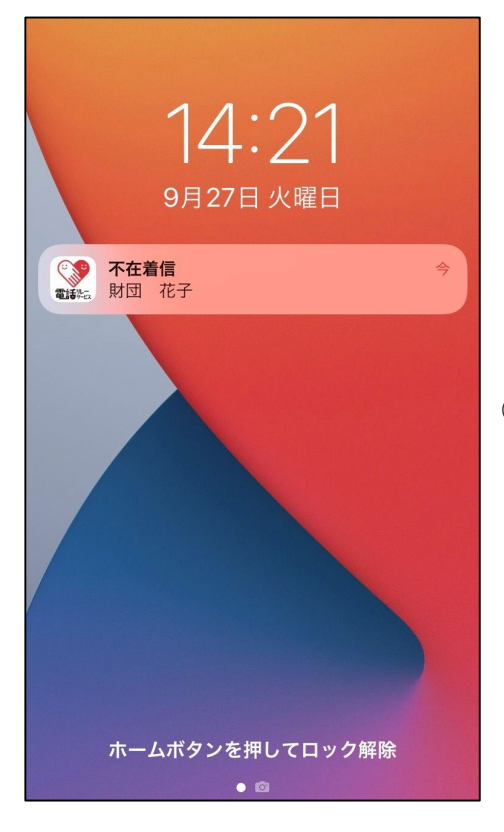

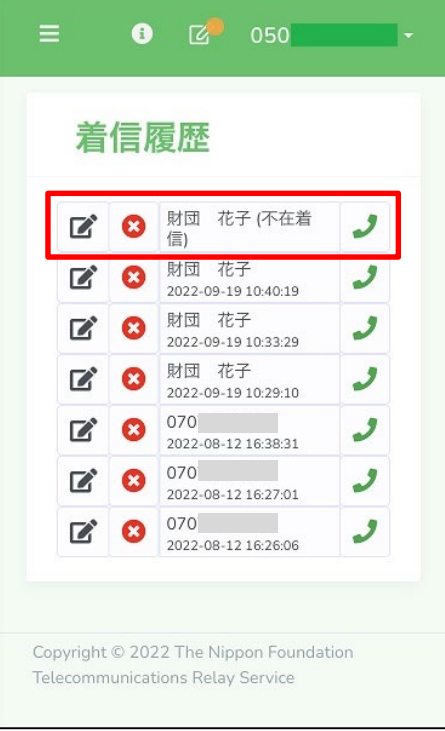

①プッシュ通知をタップします。

②着信履歴(不在着信)が表示されます。

#### 9.2.**Android**で不在着信

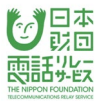

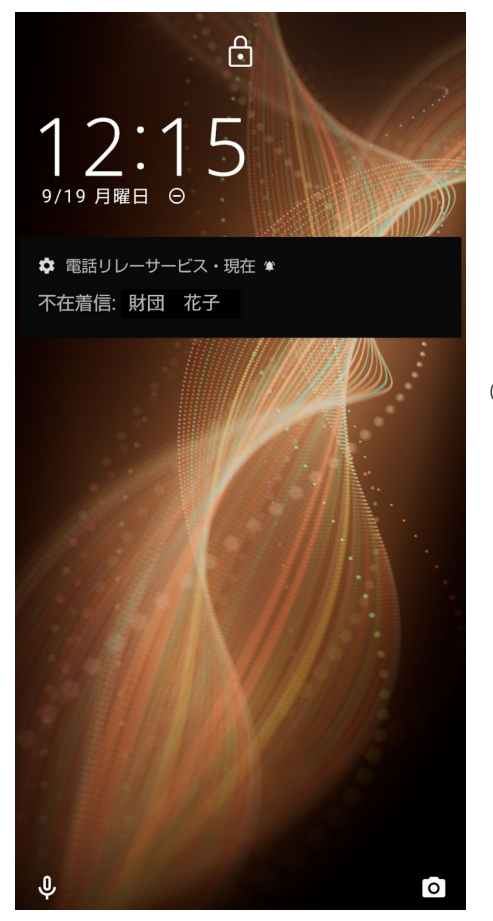

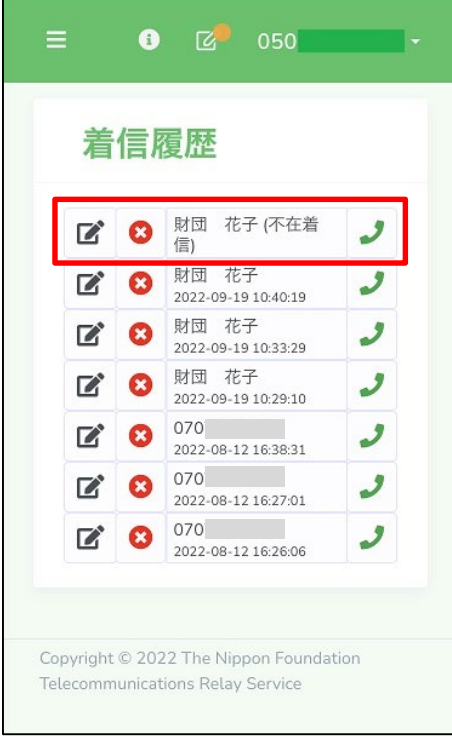

①プッシュ通知をタップします。

②着信履歴(不在着信)が表示されます。

#### 10.通話中の着信通知

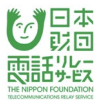

## 10.1.**iPhone/iPad**で通話中の着信通知

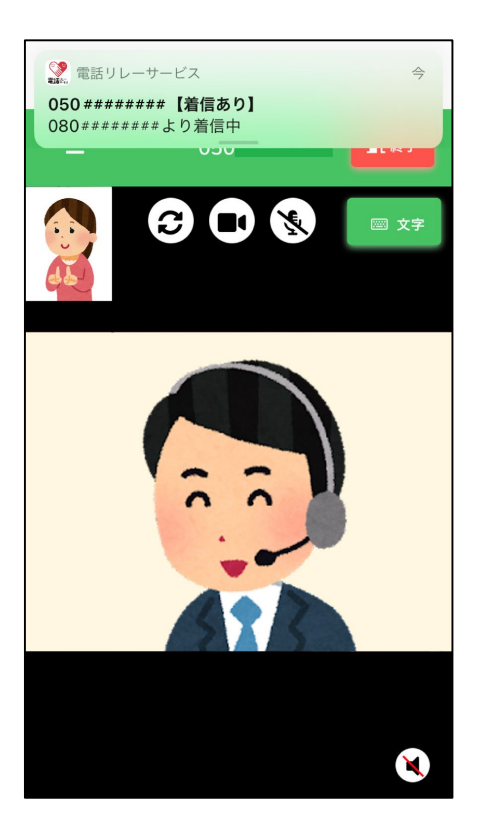

①画面上部に、プッシュ通知が表示され、着信が あったことをお知らせします。

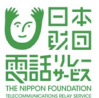

#### 10.2.**Android**で通話中の着信通知

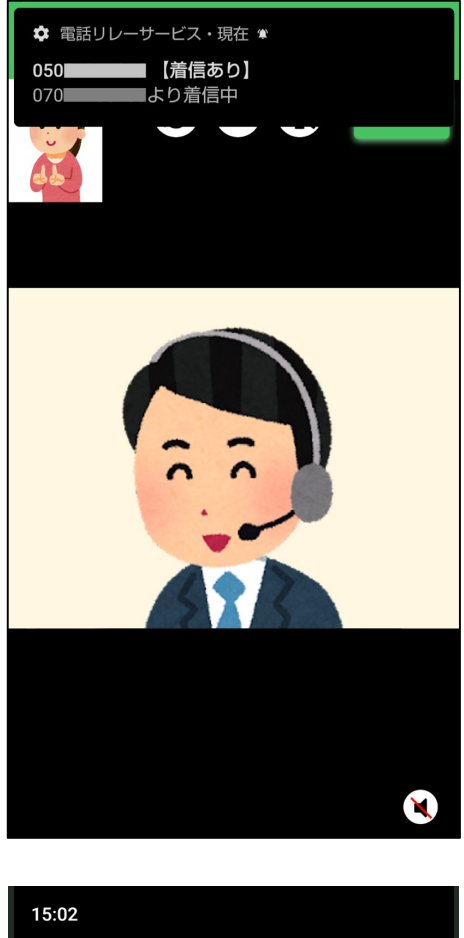

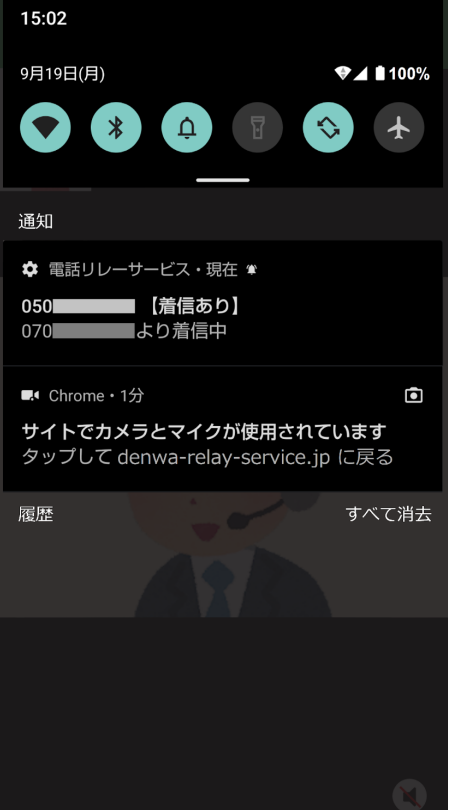

①画面上部に、プッシュ通知が表示され、着信が あったことをお知らせします。

②画面上部に、プッシュ通知が表示されない場合は、

通知センターより着信を確認できます。

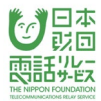

## 11.1.電話帳の新規登録

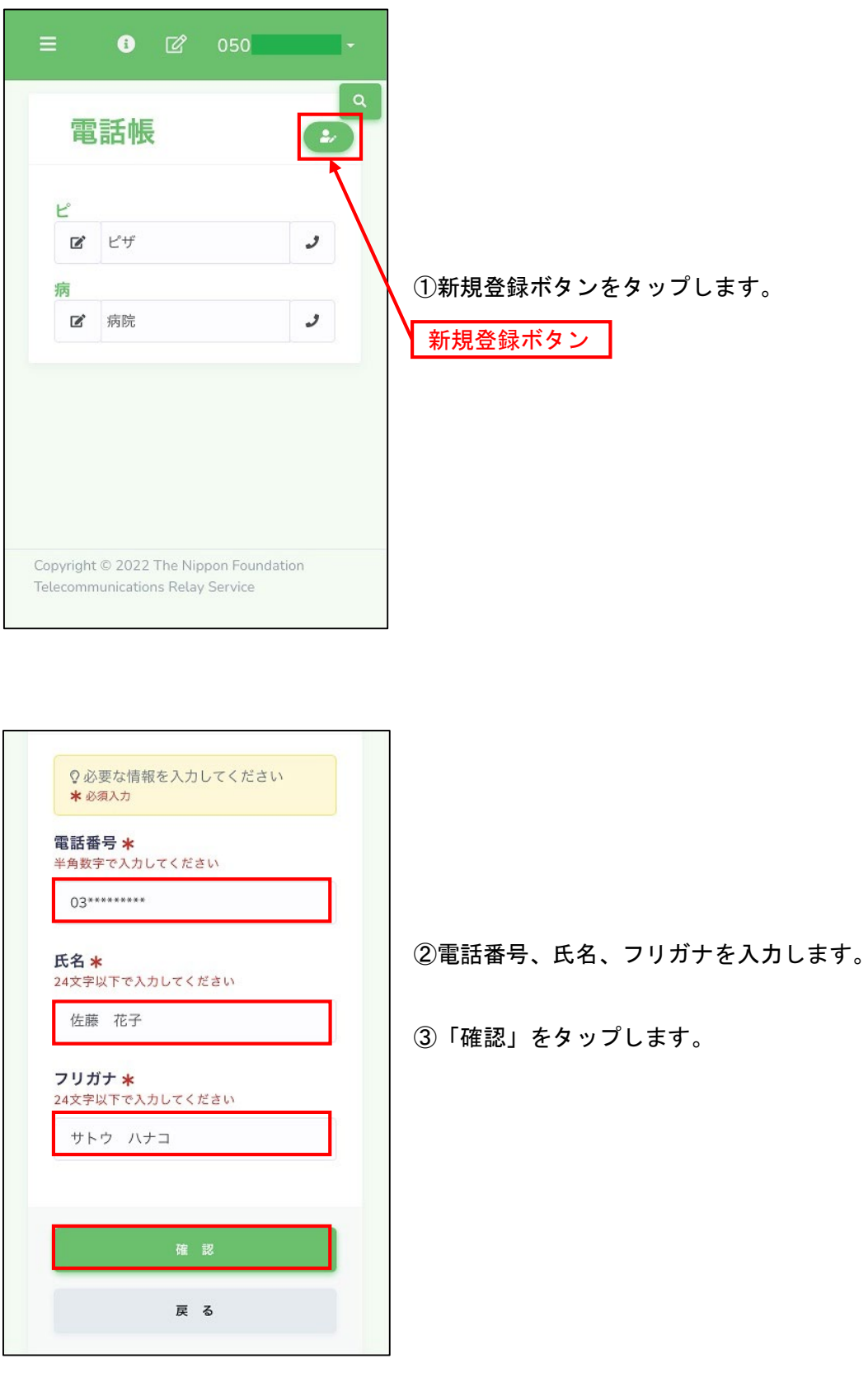

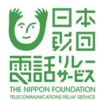

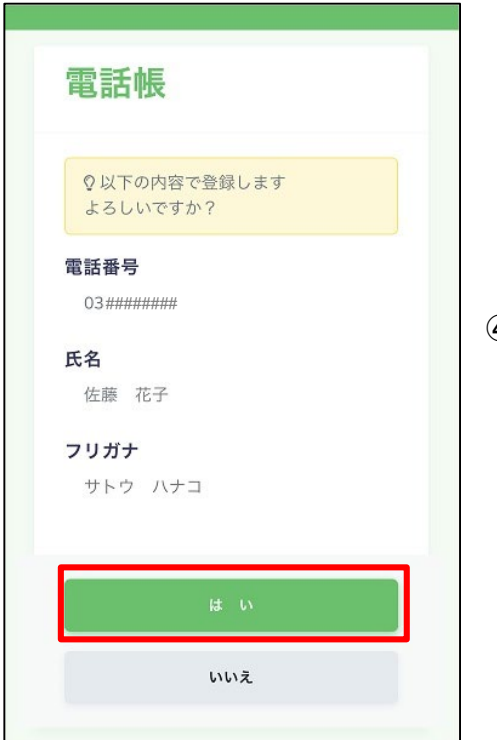

# ④「はい」をタップします。

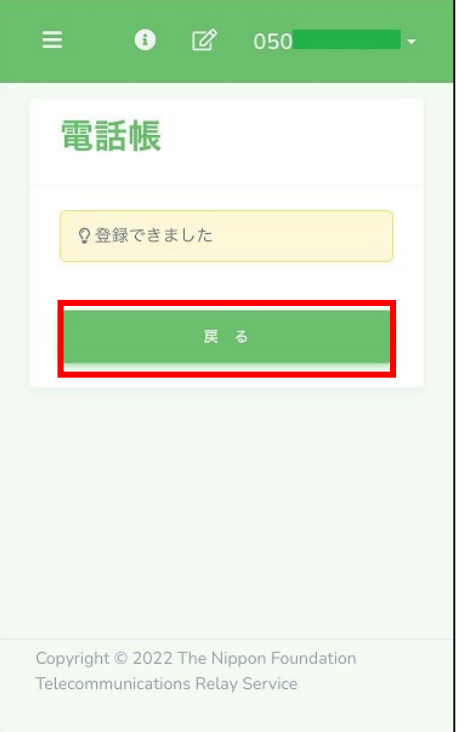

⑤「戻る」をタップします。

#### 11.2.電話帳の編集

Copyright © 2022 The Nippon Foundation Telecommunications Relay Service

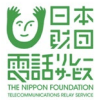

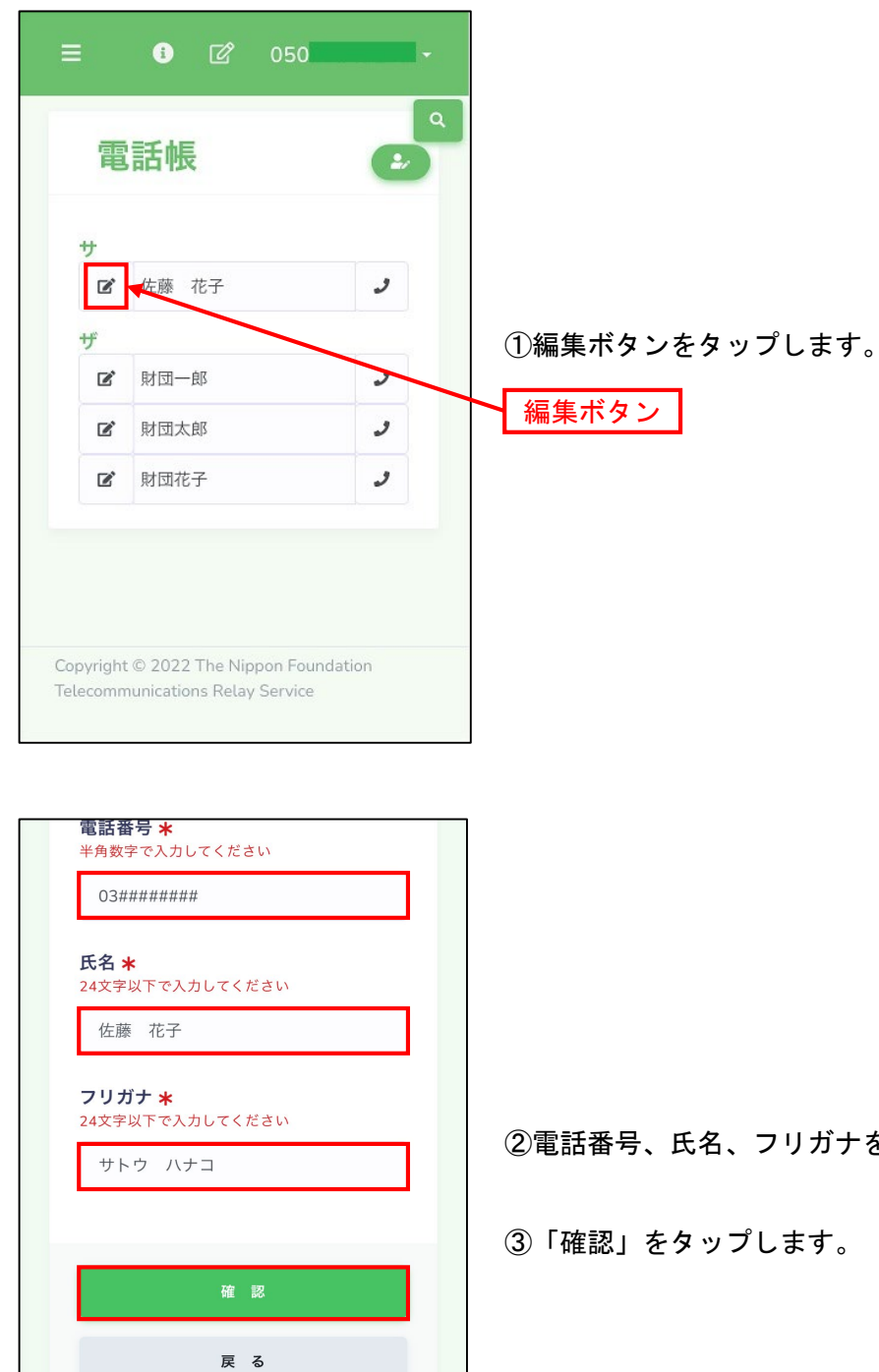

②電話番号、氏名、フリガナを編集します。

③「確認」をタップします。

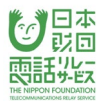

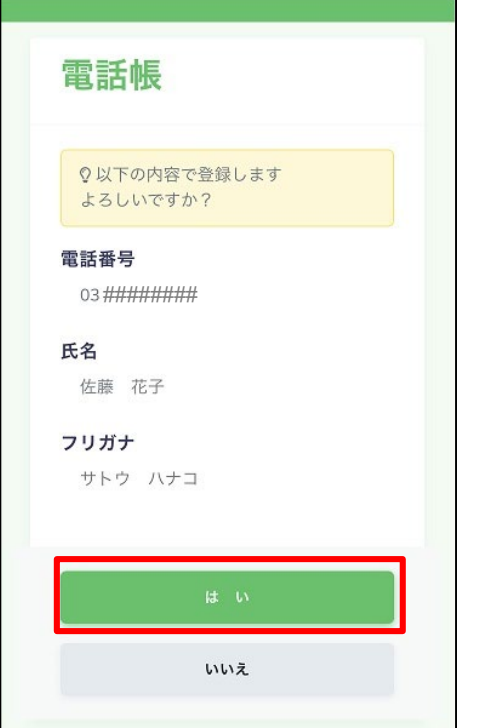

# ④「はい」をタップします。

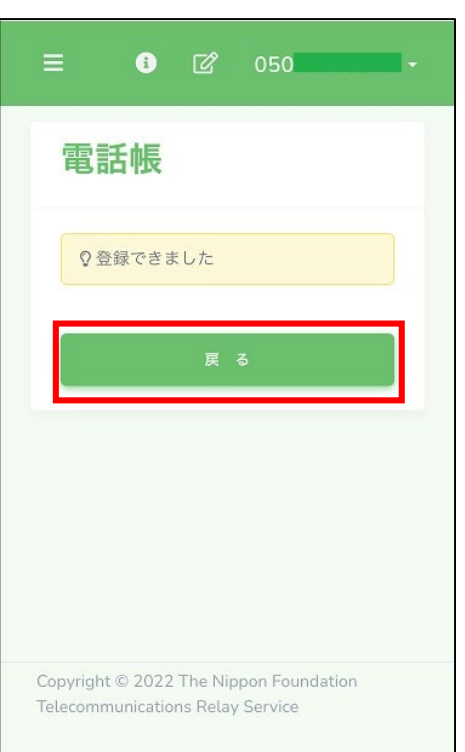

# ⑤ 「戻る」をタップします。

#### 11.3.電話帳の削除

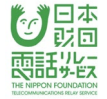

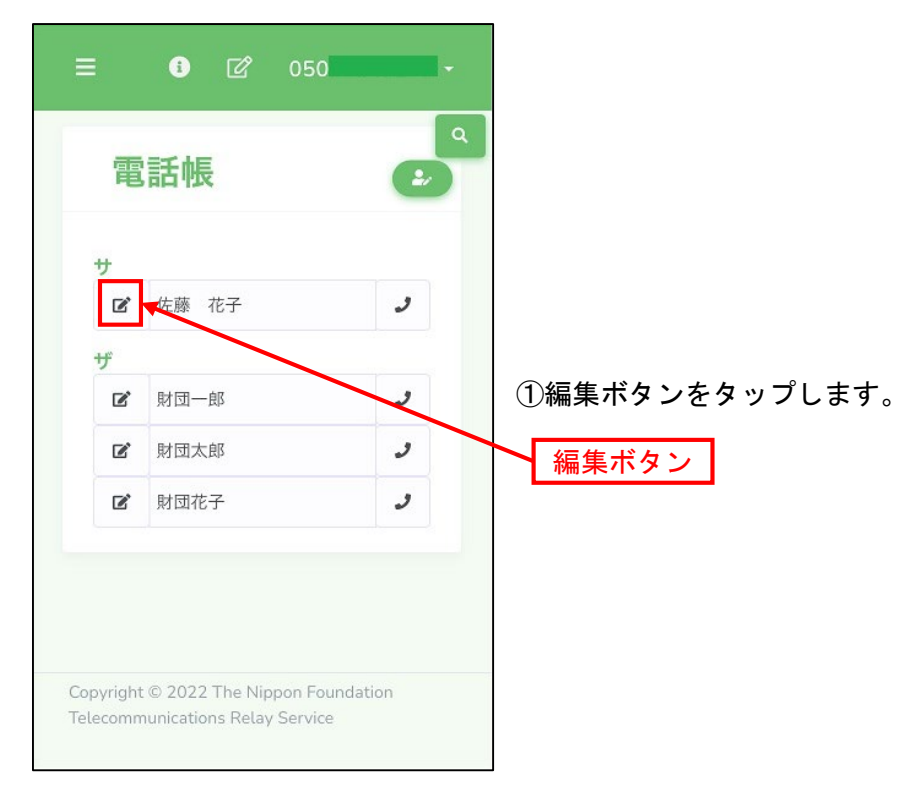

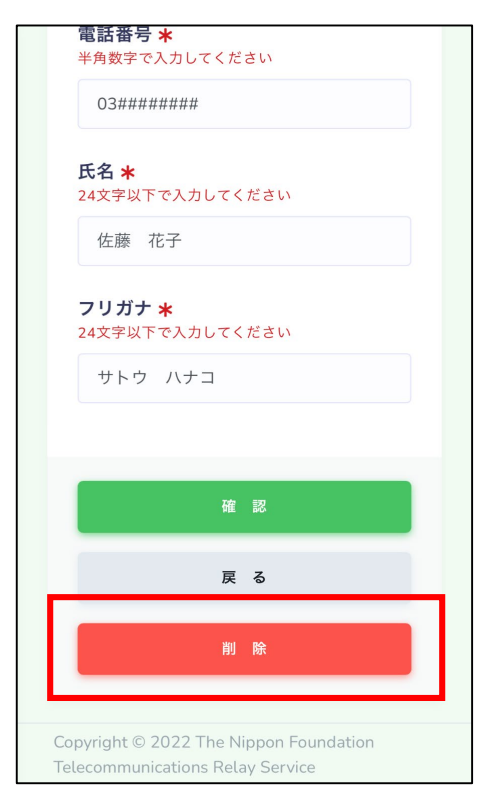

②「削除」をタップします。

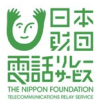

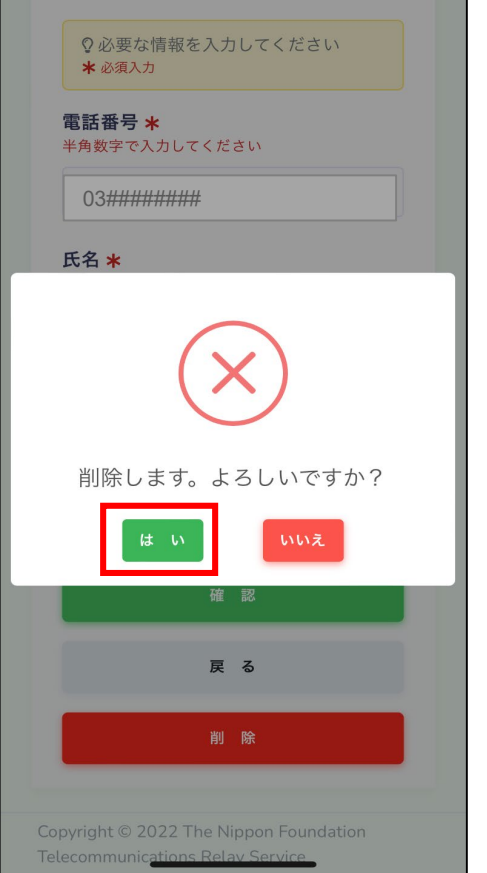

<u> Tanzania (m. 1888)</u>

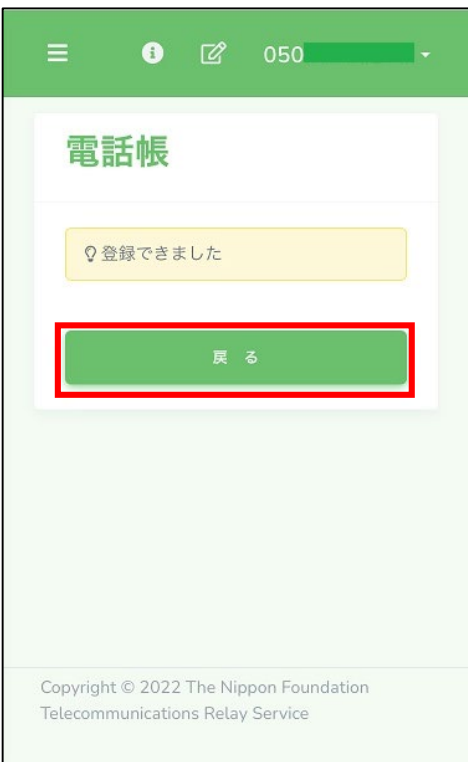

# ③「はい」をタップします。

④ 「戻る」をタップします。

#### 11. 4. 着信履歴からの電話帳登録

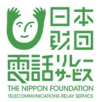

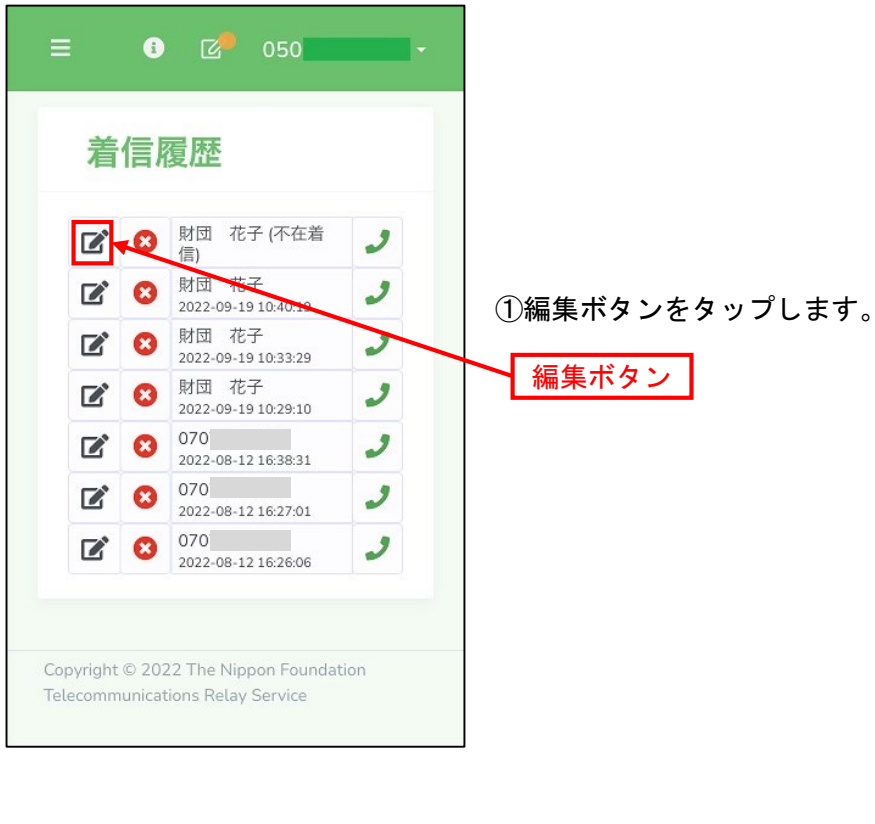

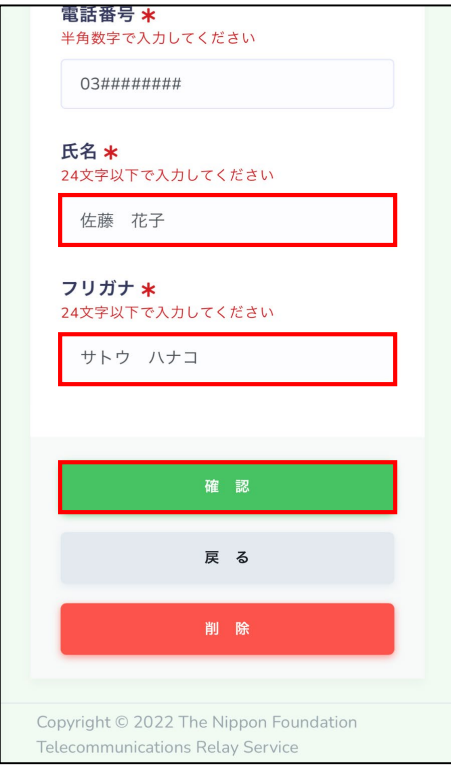

②氏名、フリガナを入力します。

③「確認」をタップします。

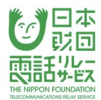

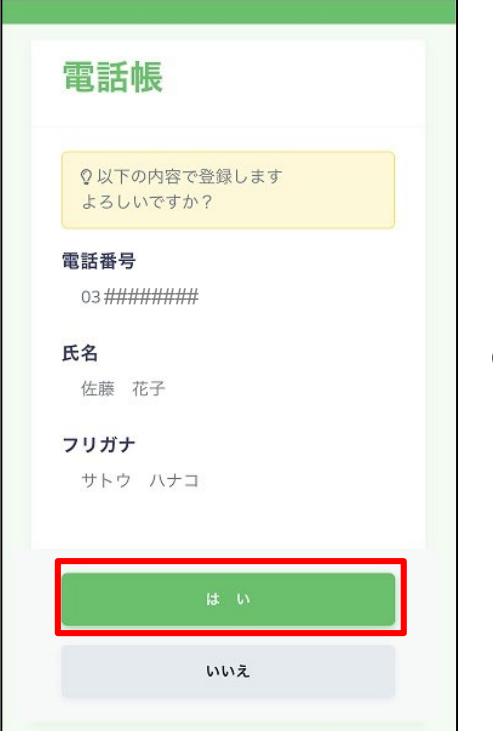

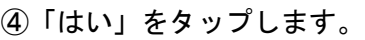

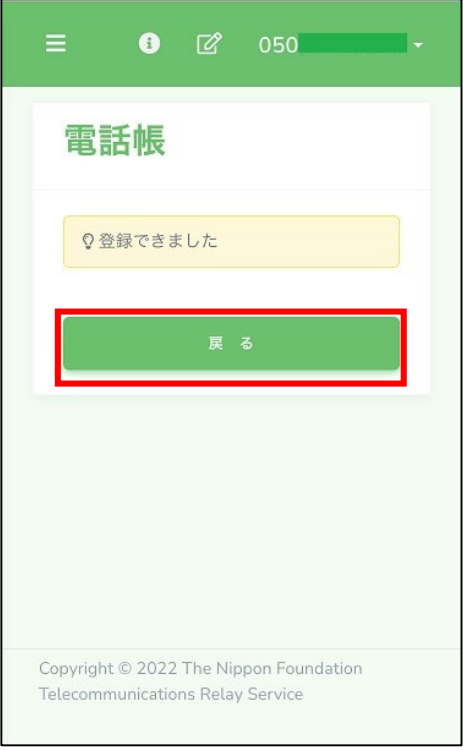

⑤「戻る」をタップします。

#### 11.5.発信履歴からの電話帳登録

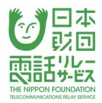

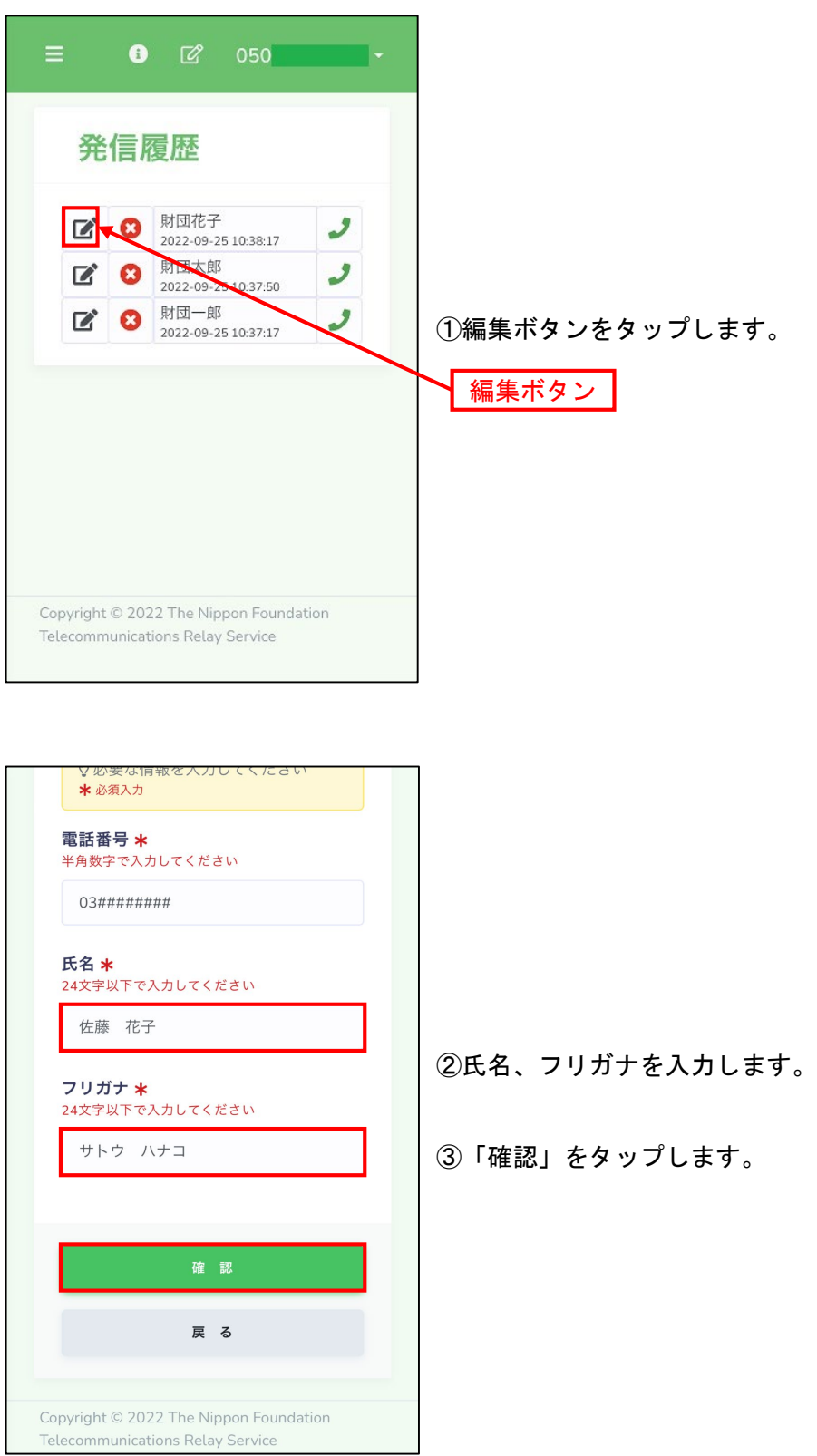

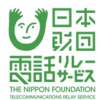

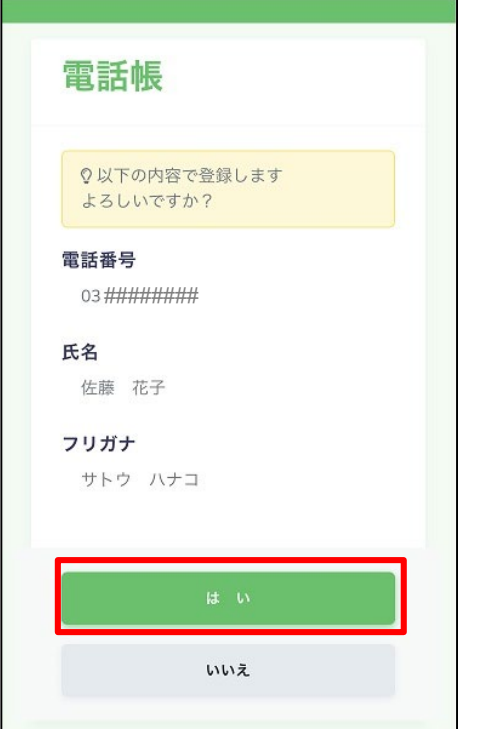

# ④「はい」をタップします。

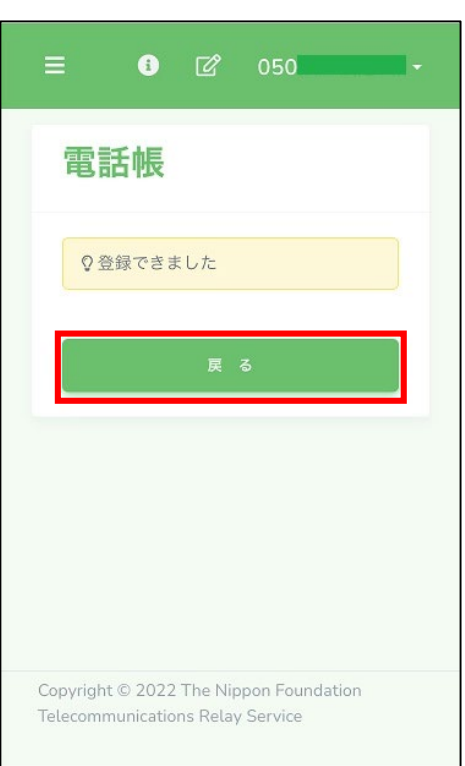

⑤「戻る」をタップします。

#### 12.着信履歴と発信履歴

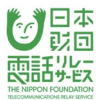

#### 12.1.着信履歴の削除

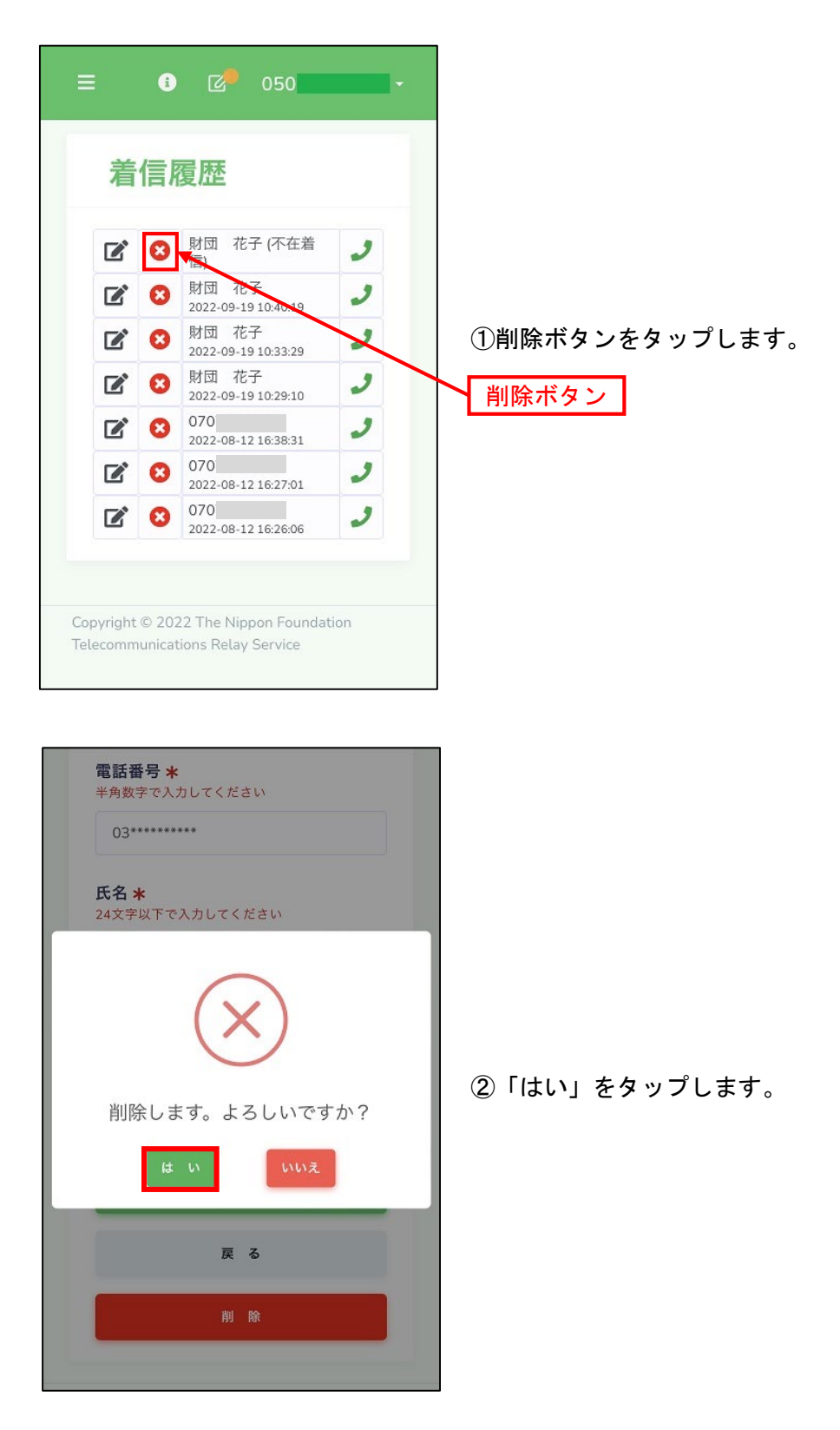

# 12.2.発信履歴の削除

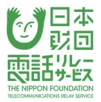

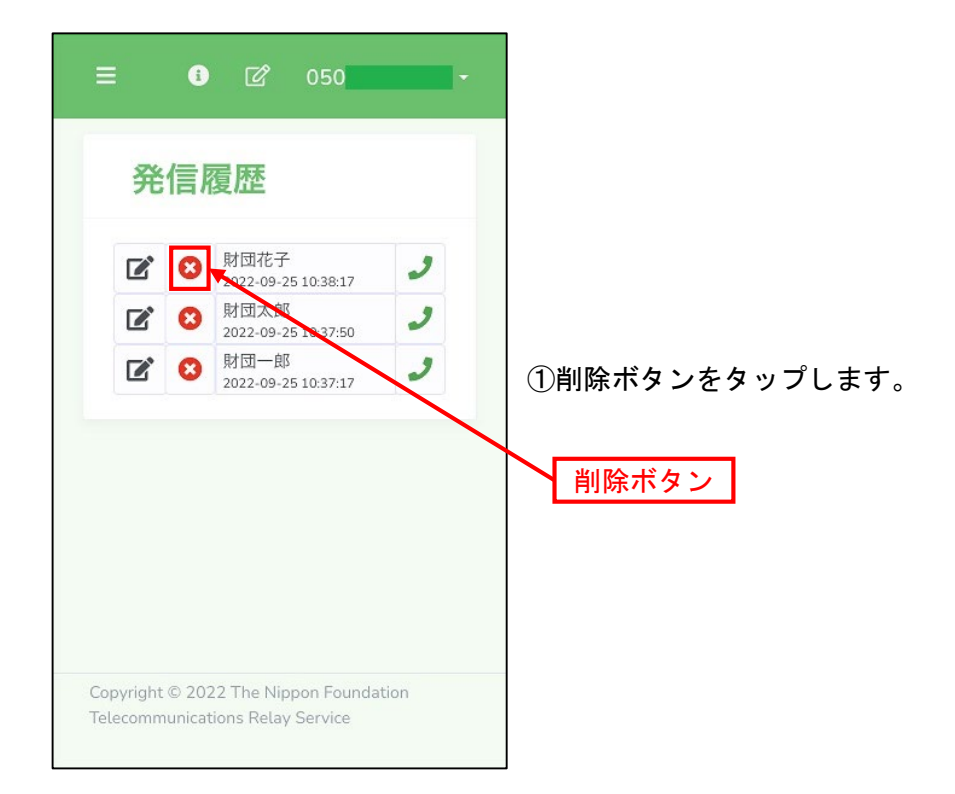

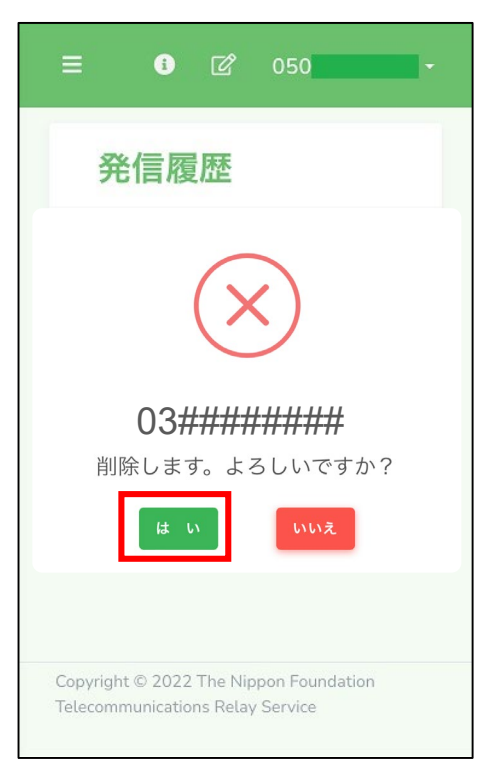

②「はい」をタップします。

## 13.ログアウト

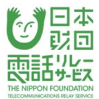

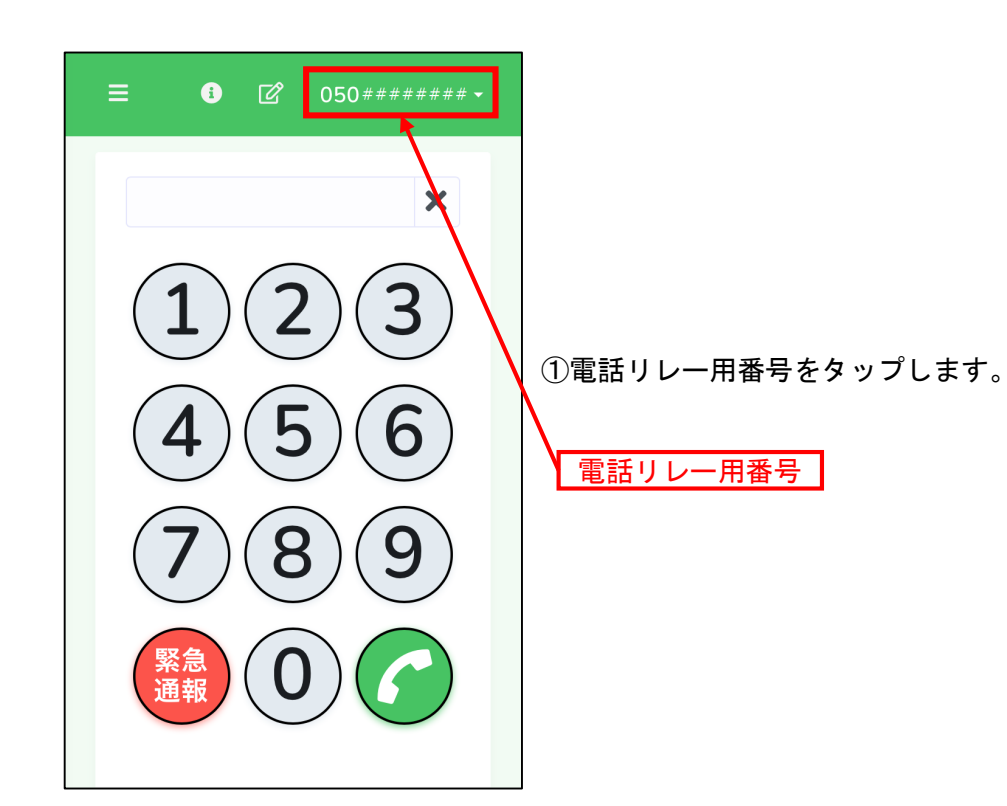

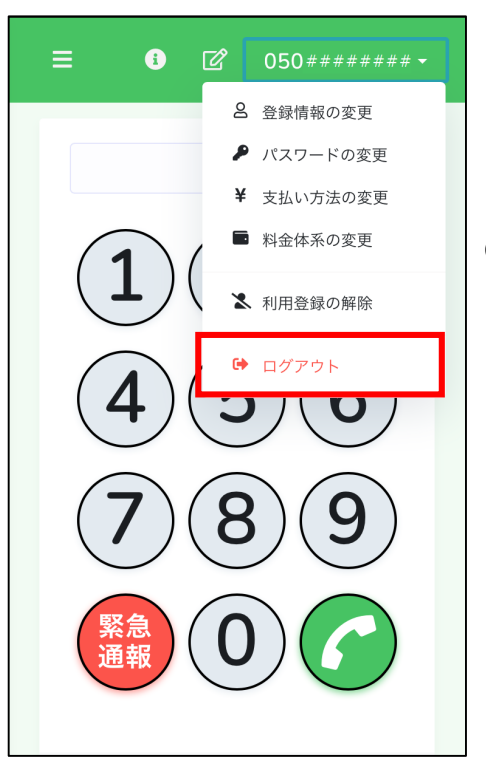

②「ログアウト」をタップします。

※手動でログアウトしてしまうと、

## きこえる人からの電話が受けられなくなります。

ご注意ください。

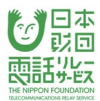

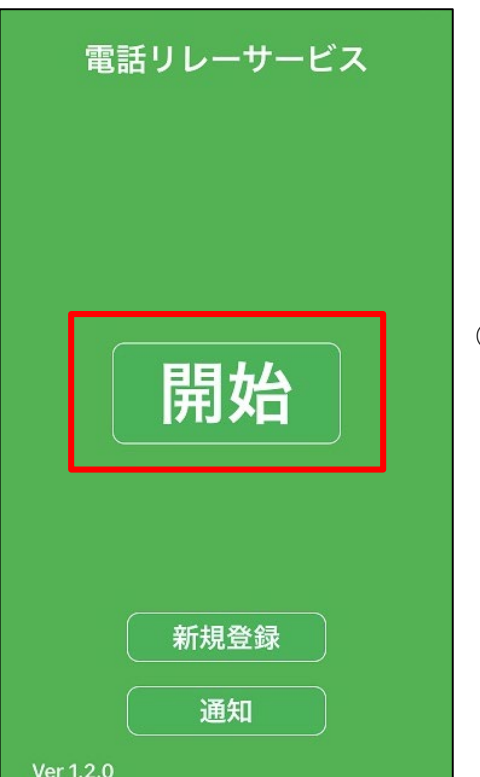

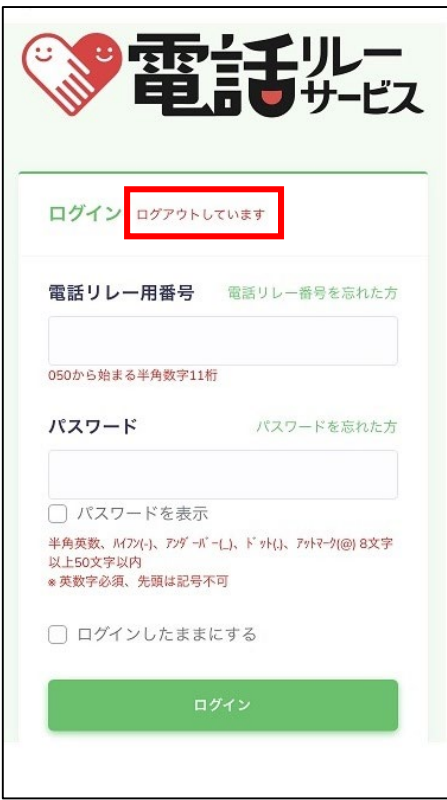

③「開始」をタップします。

④ログアウトされたことを確認できます。

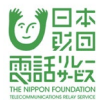

#### 14.利用者情報の変更

## 14.1.登録情報の変更

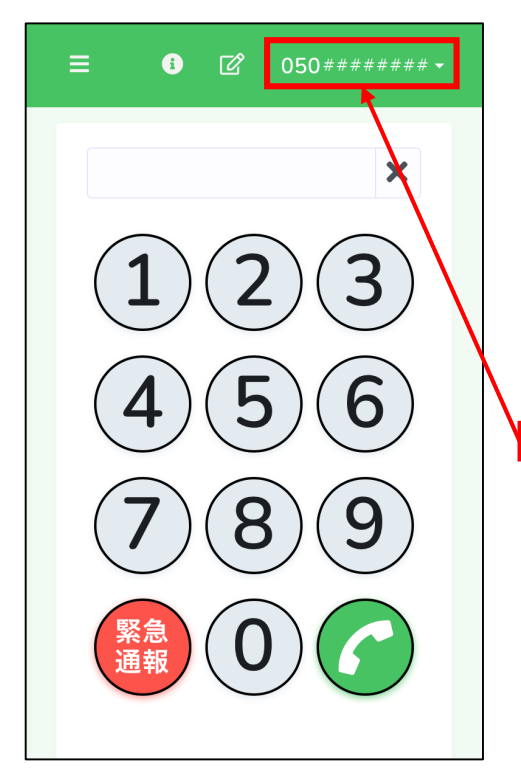

①電話リレー用番号をタップします。

電話リレー用番号

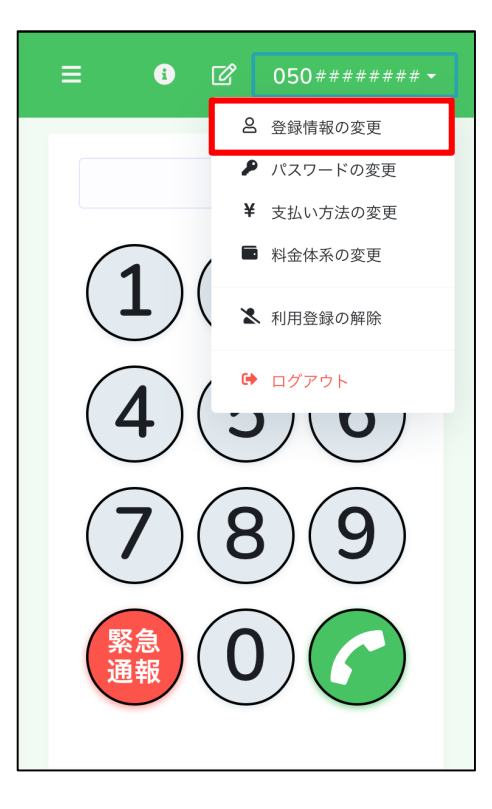

②「登録情報の変更」をタップします。

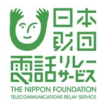

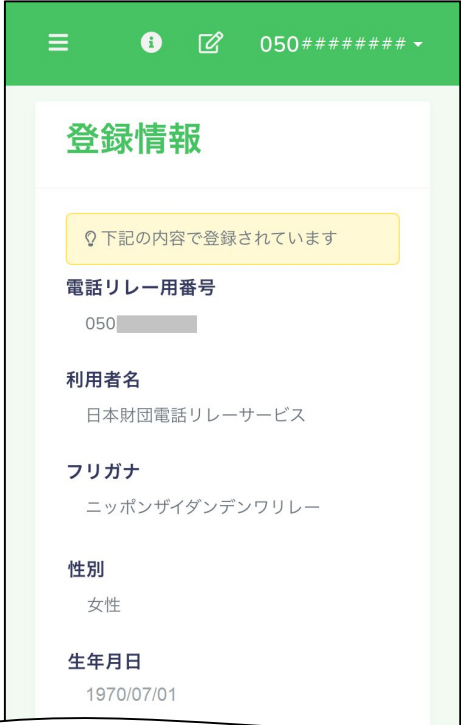

#### ③現在の登録情報を確認します。

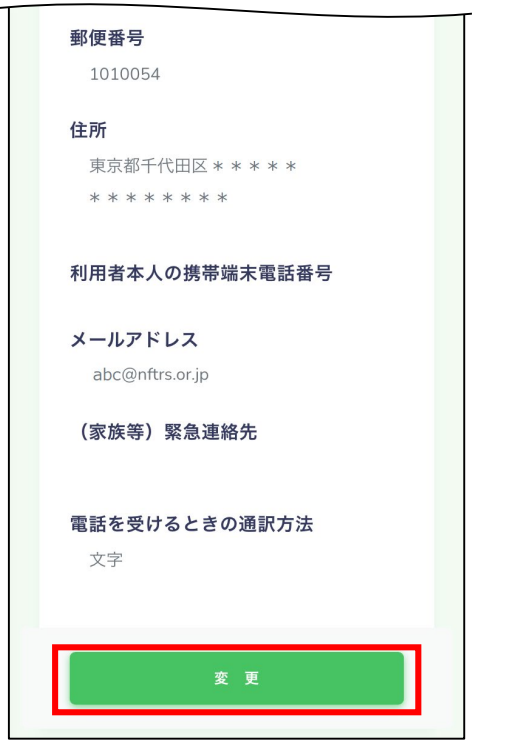

④変更したい情報があるときは「変更」をタップします。

※利用者自身で変更できる情報は、下記のとおりです。

郵便番号 住所 利用者本人の携帯端末電話番号 メールアドレス (家族等)緊急連絡先 電話を受けるときの通訳方法

上記以外の情報を変更したい場合は、

カスタマーセンターまでお問い合わせください。

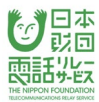

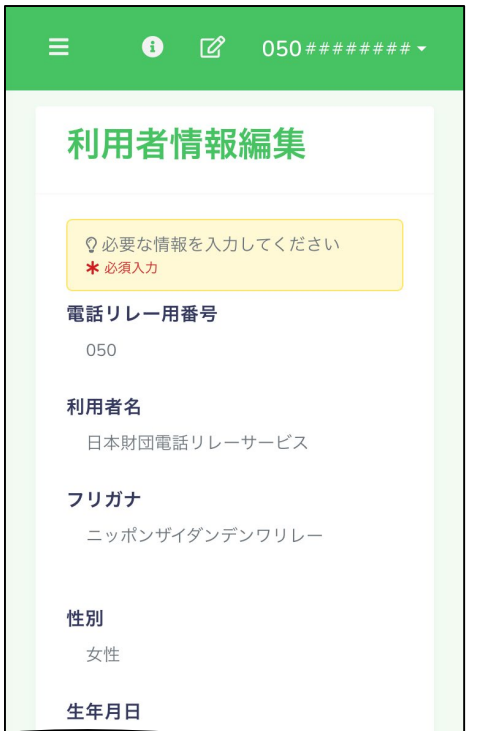

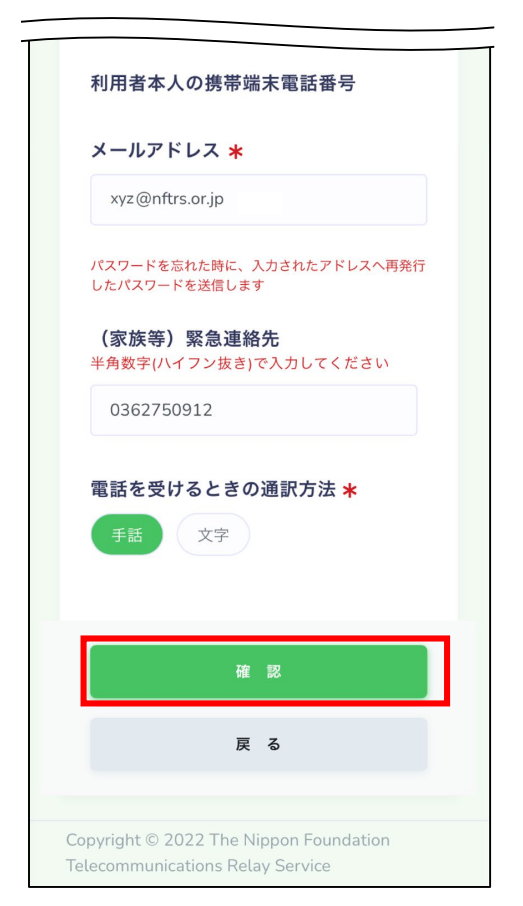

⑤変更したい情報を入力します。

## ※環境依存文字は使用できません。

⑥「確認」をタップします。

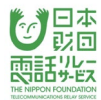

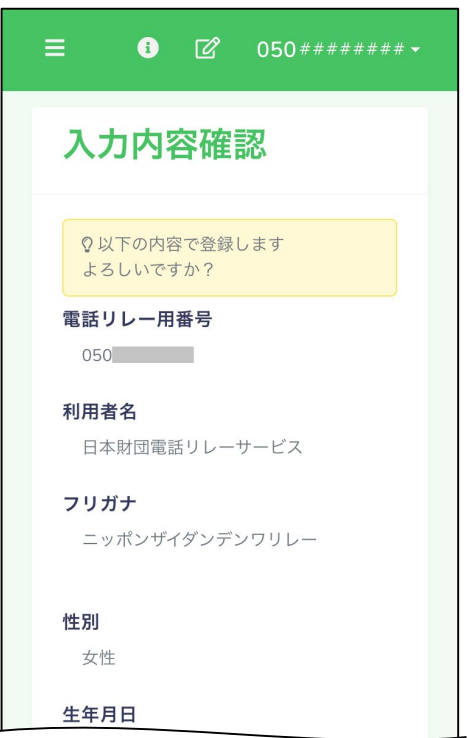

⑦入力内容を確認します。

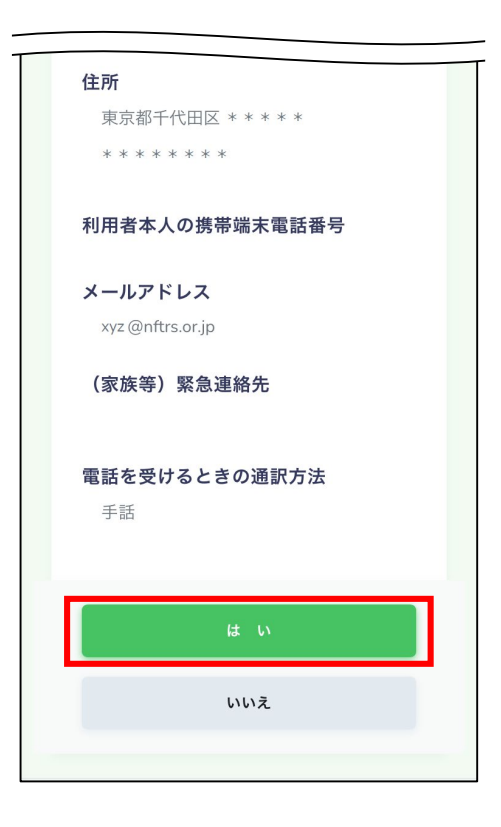

⑧「はい」をタップします。

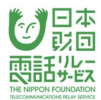

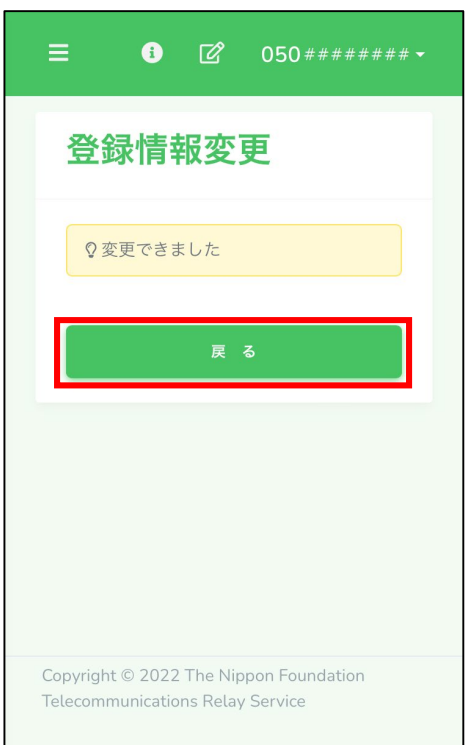

⑨「戻る」をタップします。

### 14. 2. パスワードの変更

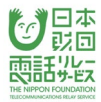

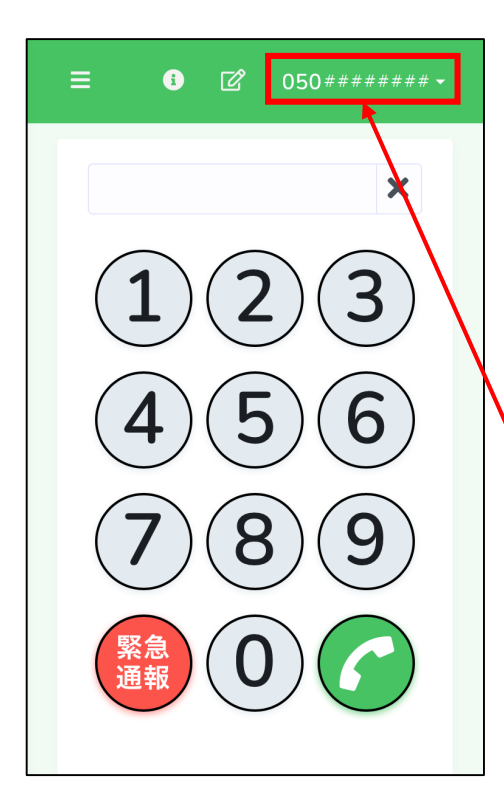

①電話リレー用番号をタップします。

電話リレー用番号

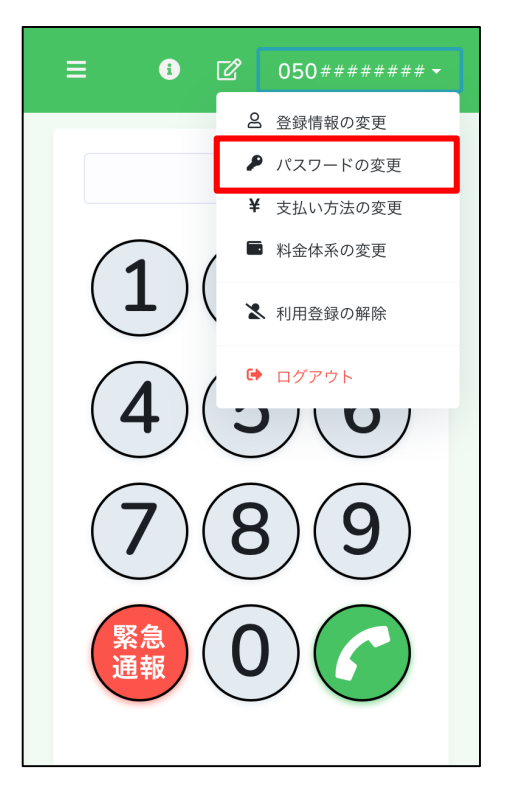

②「パスワードの変更」をタップします。

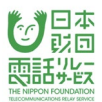

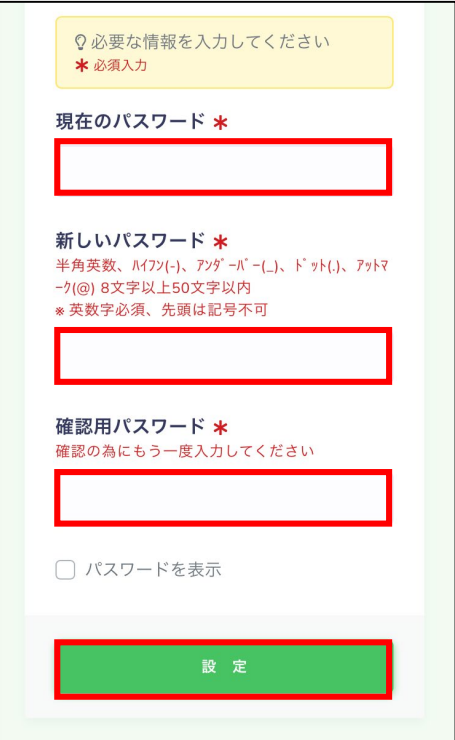

③「現在のパスワード」を入力します。

※「パスワードを表示」にチェックを入れると入力した 内容を確認できます。

- ④「新しいパスワード」を入力します。
- ⑤「確認用パスワード」を入力します。
- ⑥「設定」をタップします。

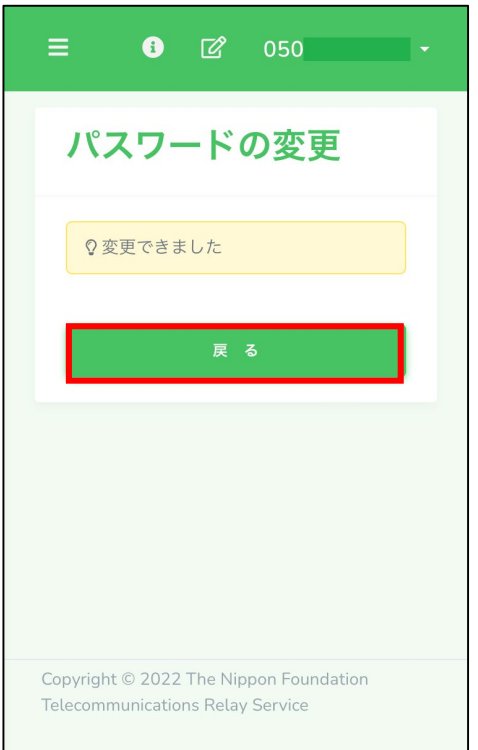

⑦「戻る」をタップします。

## 14.3.支払方法の変更

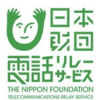

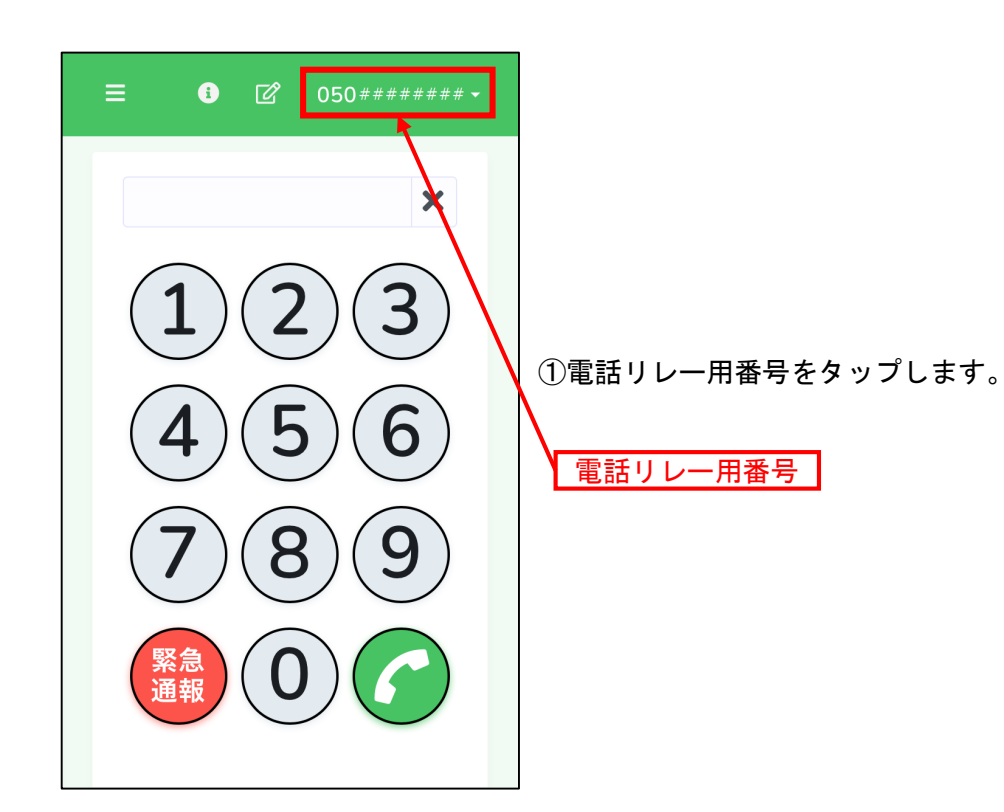

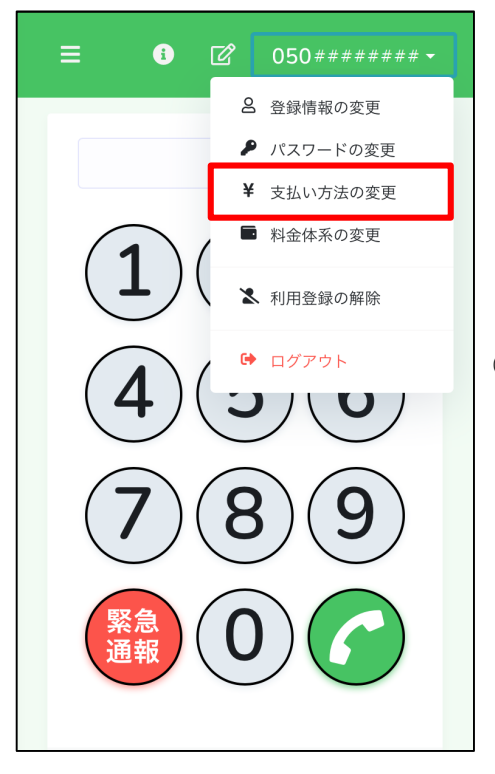

②「支払い方法の変更」をタップします。
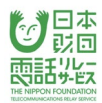

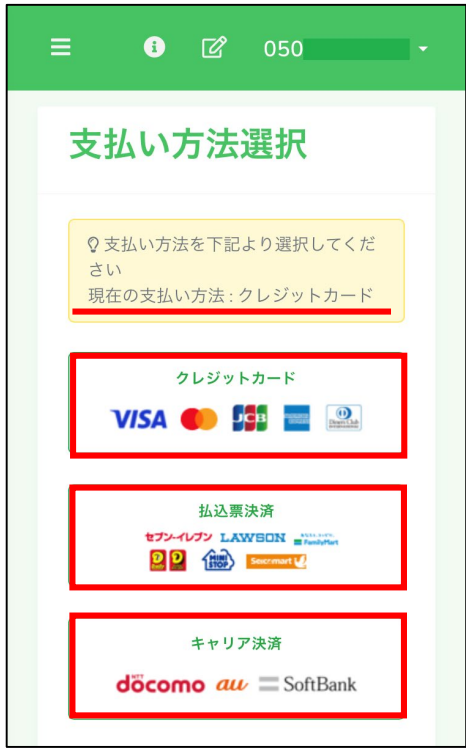

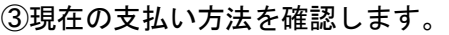

④変更希望があればどちらかをタップします。

※毎月10日は請求確定日であるため、変更はできません。

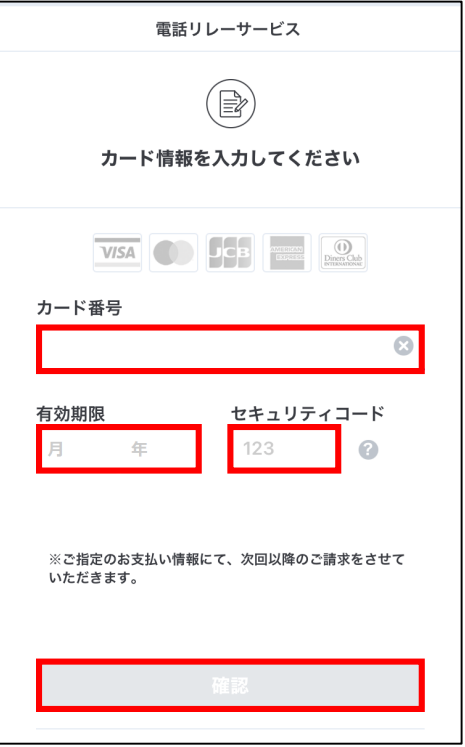

⑤ー1「クレジットカード」を選択した場合 カード番号、有効期限、セキュリティコードを 入力し、「確認」を押します。

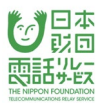

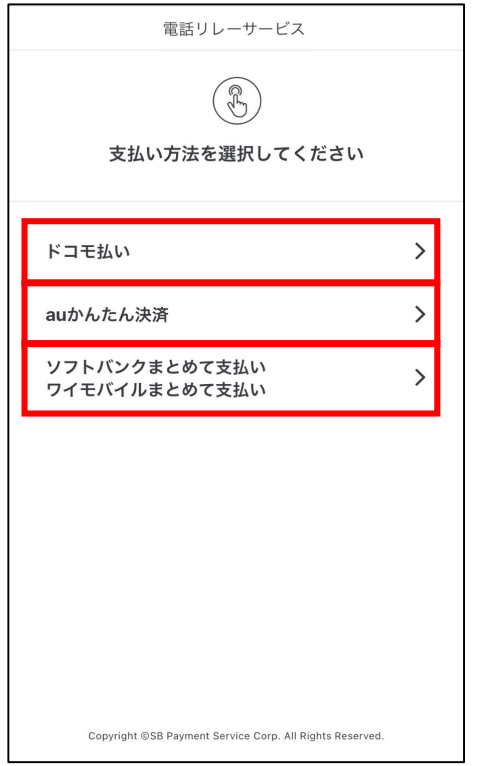

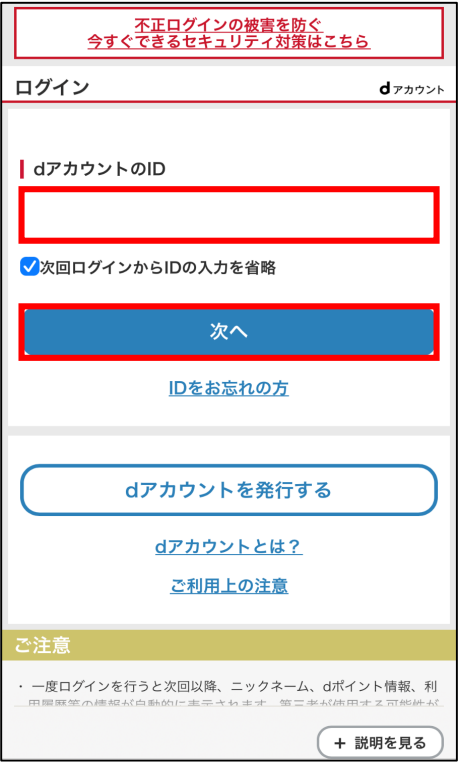

#### ⑤ー2「キャリア決済」を選択した場合

「ドコモ払い」「auかんたん決済」

「ソフトバンクまとめて支払い/ワイモバイル

まとめて支払い」のいずれかを選択します。

⑤ー2ー1「ドコモ払い」を選択した場合 「dアカウントのID」を入力し、

「次へ」をタップします。

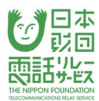

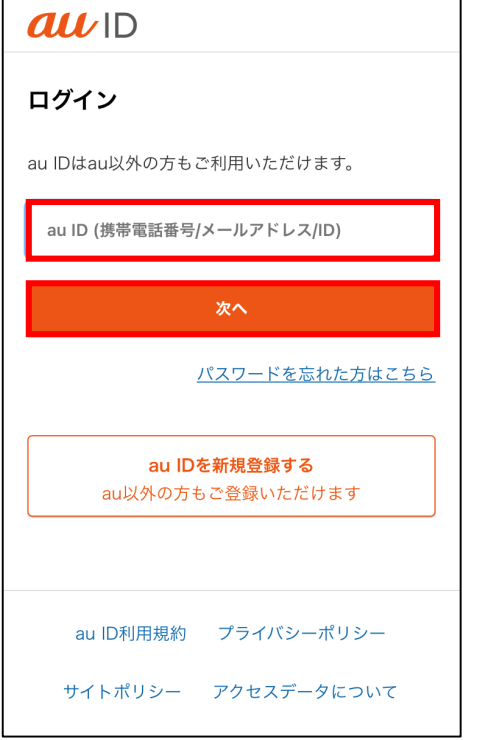

## ⑤ー2ー2「auかんたん決済」を選択した場合

「au ID」を入力し、

「次へ」をタップします。

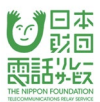

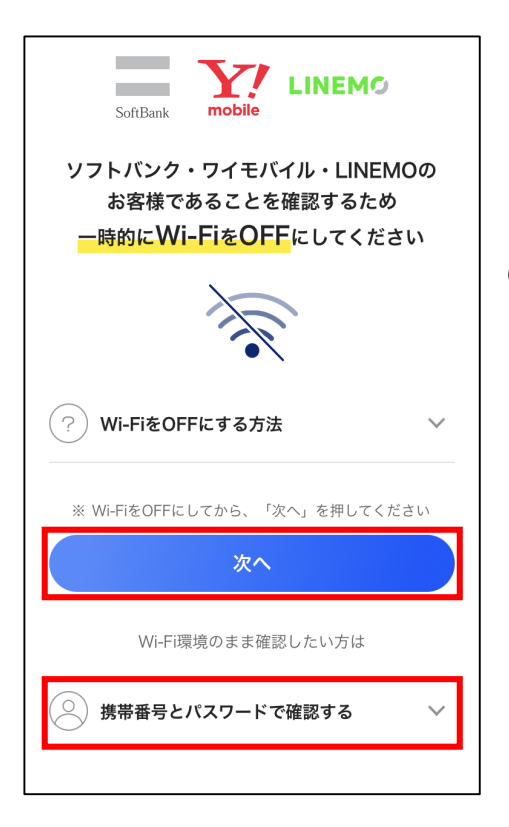

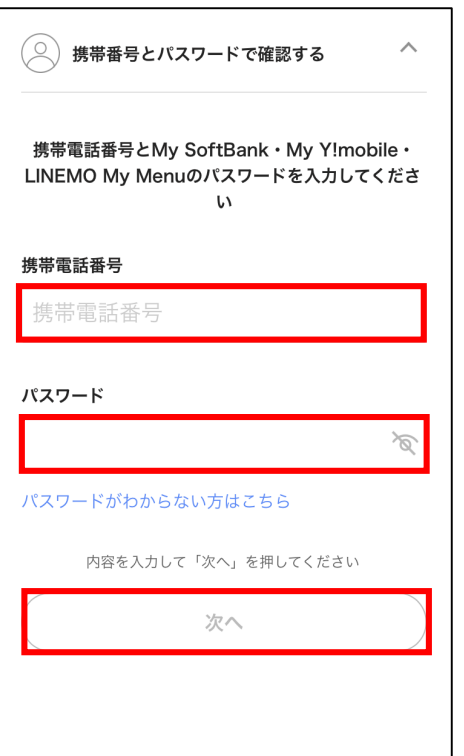

⑤ー2ー3「ソフトバンクまとめて支払い ワイモバイル まとめて支払い」を選択した場合 Wi-FiをOFFにして「次へ」をタップ、 または「携帯番号とパスワードで確認」を タップします。

⑤ー2ー3「携帯番号とパスワードで確認」を選択した 場合、「携帯電話番号」と「パスワード」を 入力し、「次へ」をタップします。

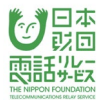

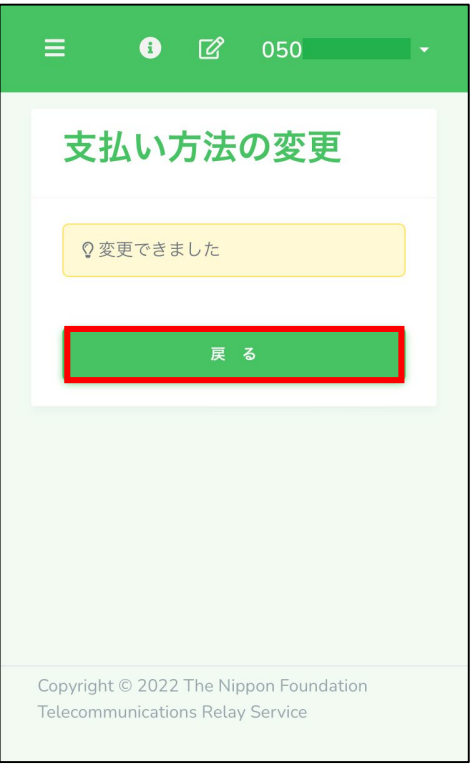

# ⑥「戻る」をタップします。

14.4.料金体系の変更

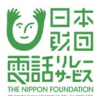

#### 14.4.1.料金体系の変更

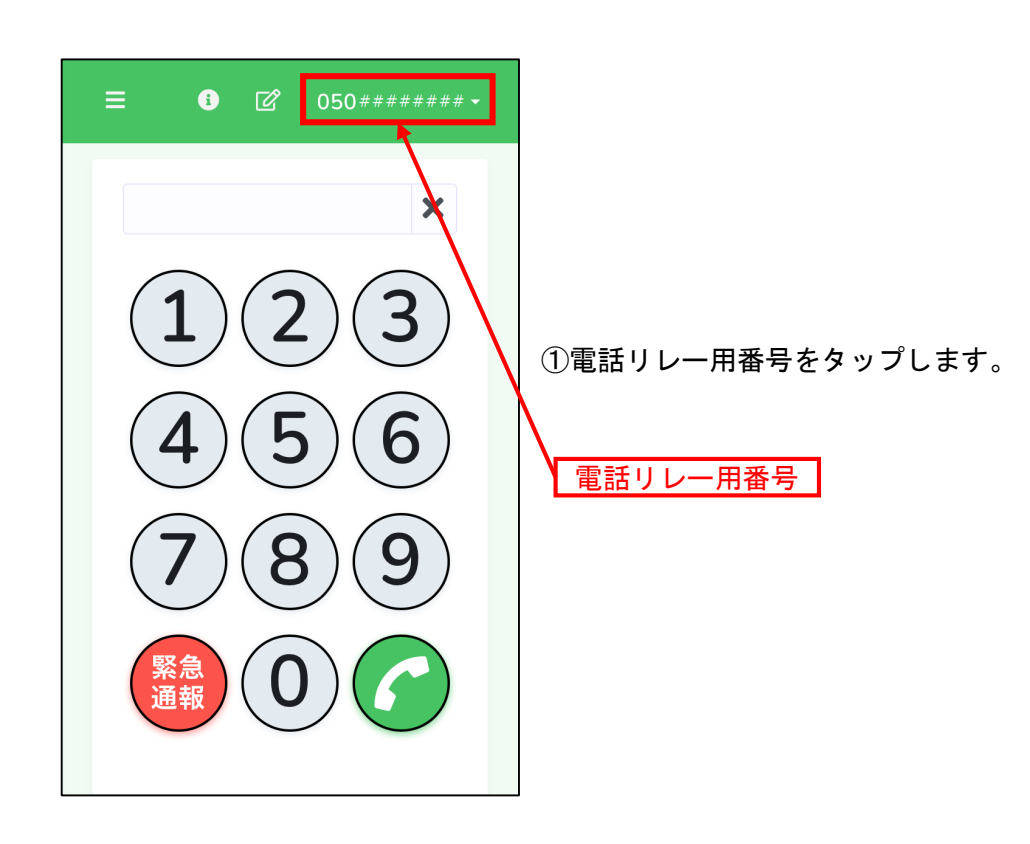

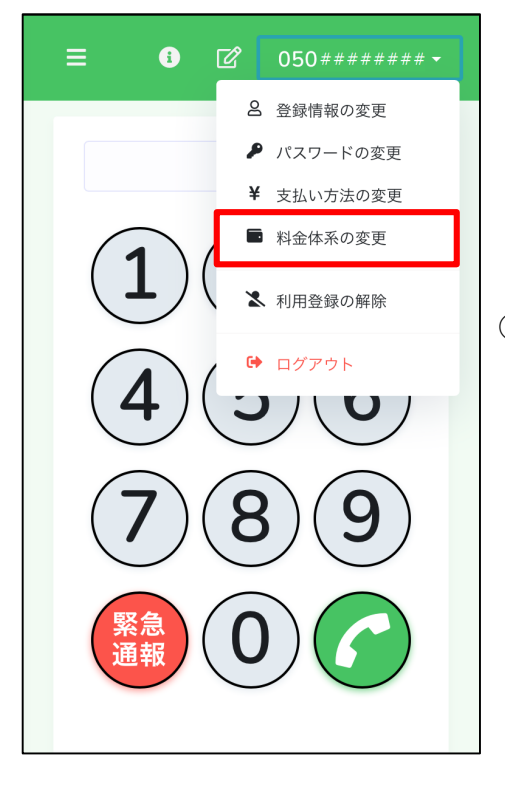

②「料金体系の変更」をタップします。

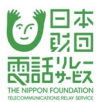

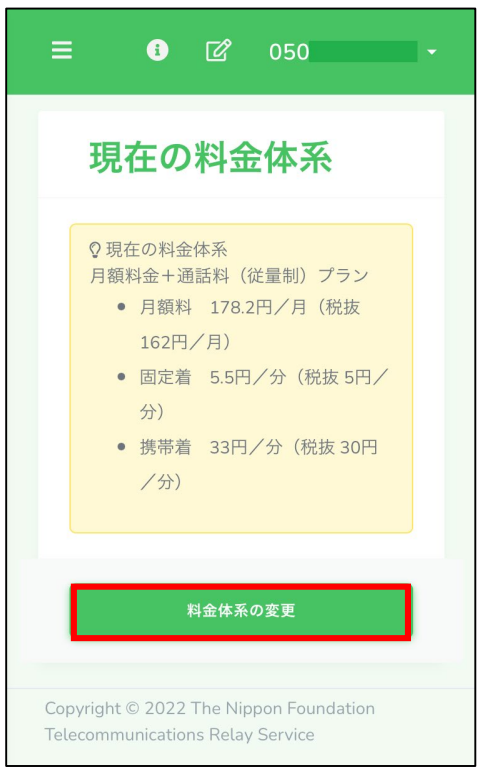

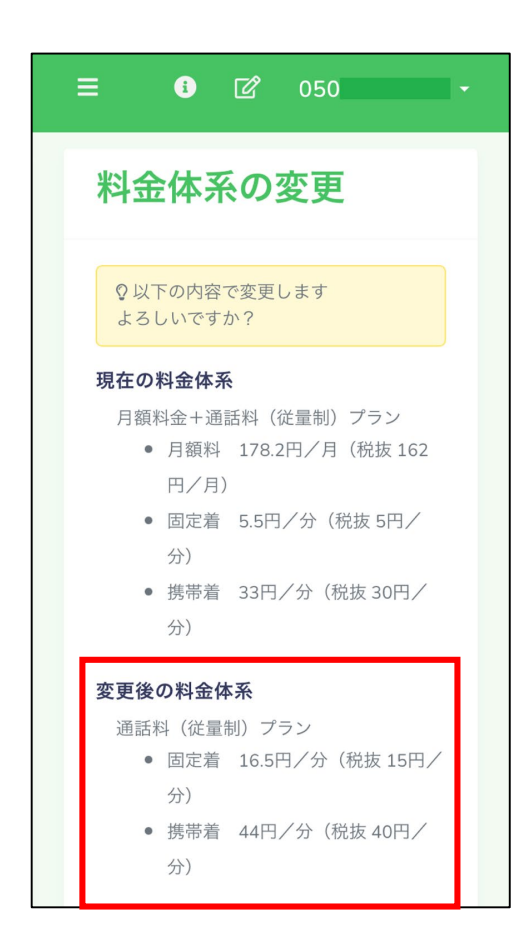

③現在の料金体系を確認します。

④変更希望があれば「料金体系の変更」をタップします。

⑤変更後の料金体系を確認します。

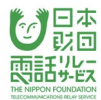

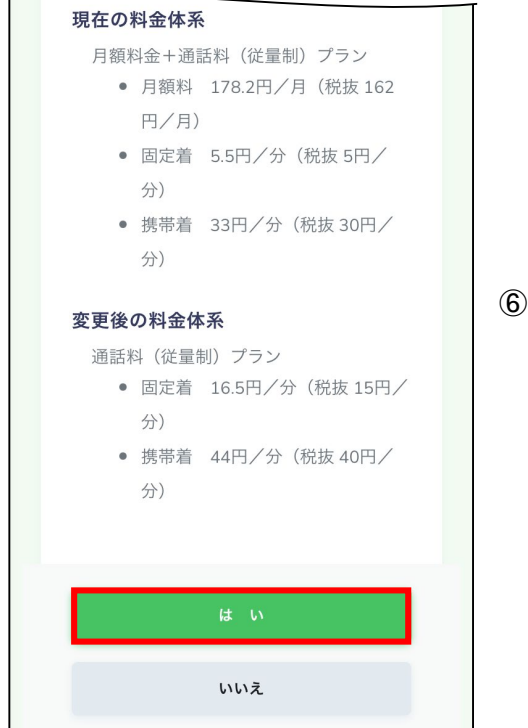

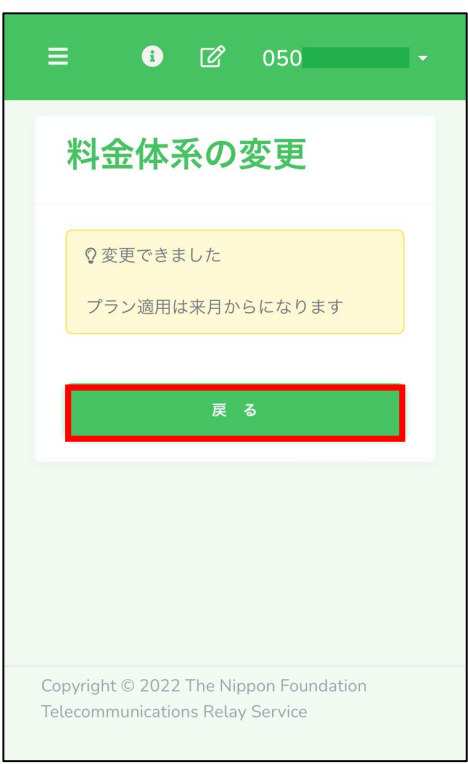

# ⑥「はい」をタップします。

⑦「戻る」をタップします。

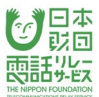

## 14.4.2.料金体系の変更の取り消し

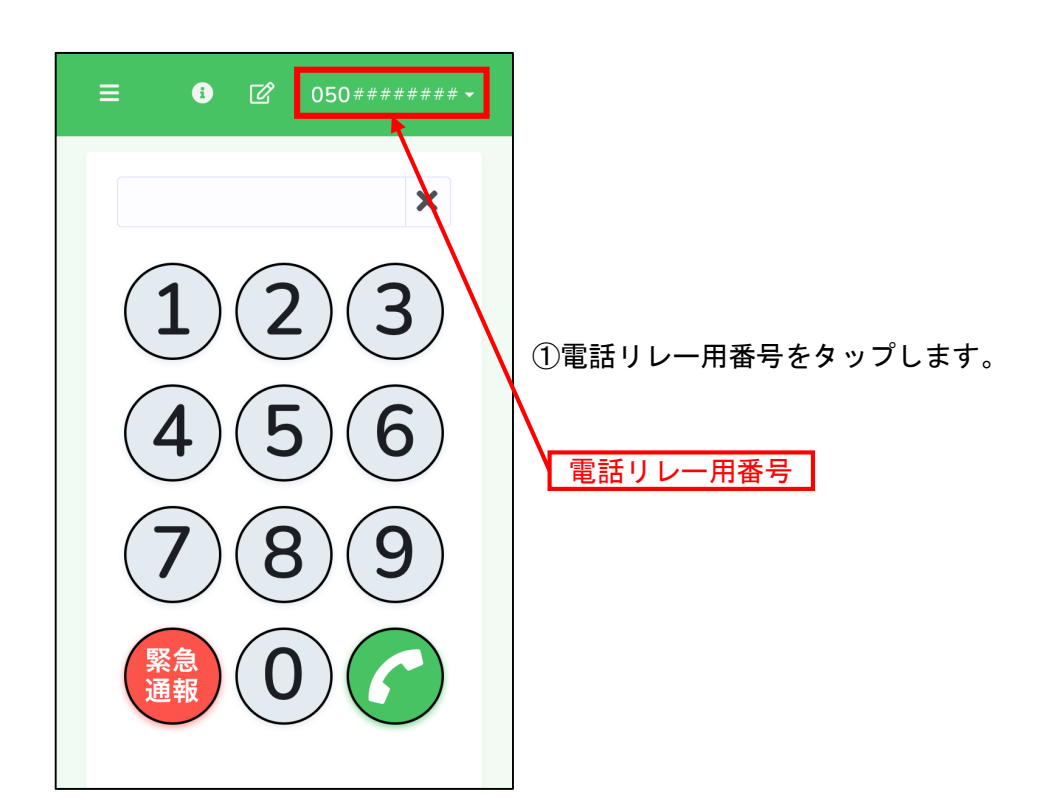

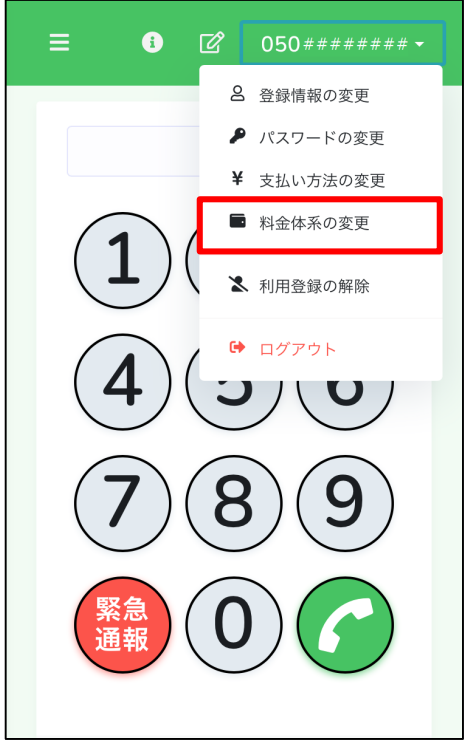

②「料金体系の変更」をタップします。

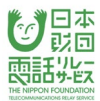

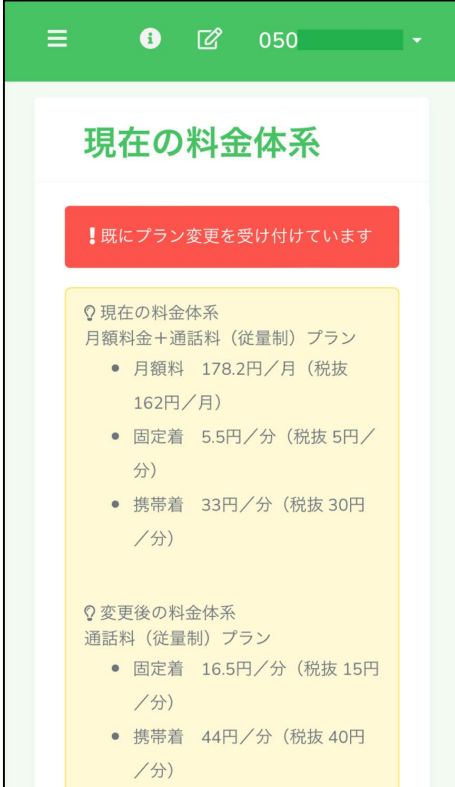

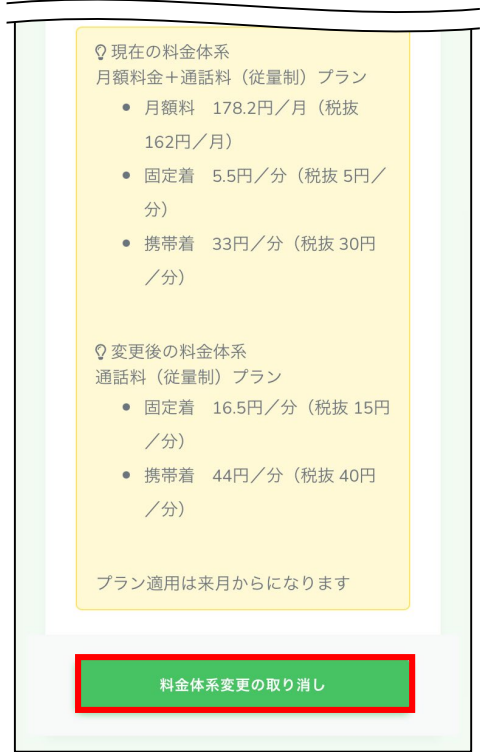

# ③「既にプラン変更を受け付けています」と出ることを

確認します。

④「料金体系変更の取り消し」をタップします。

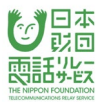

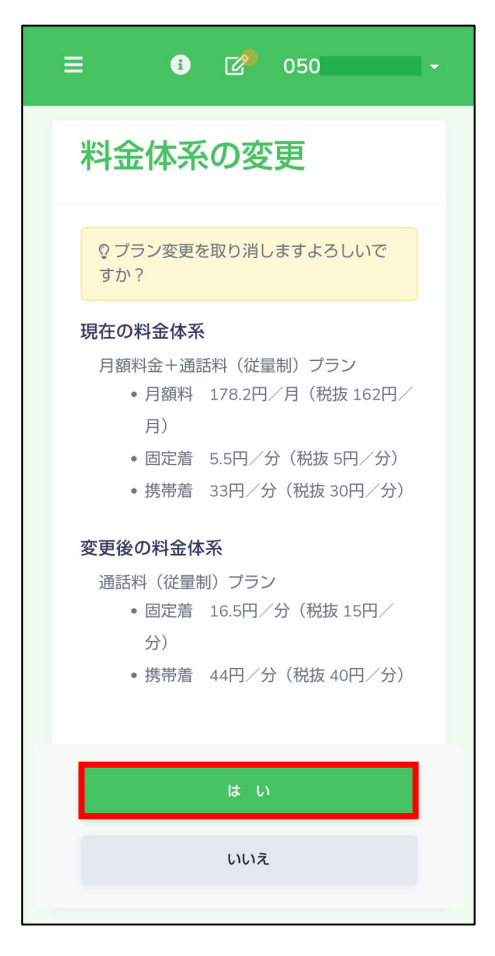

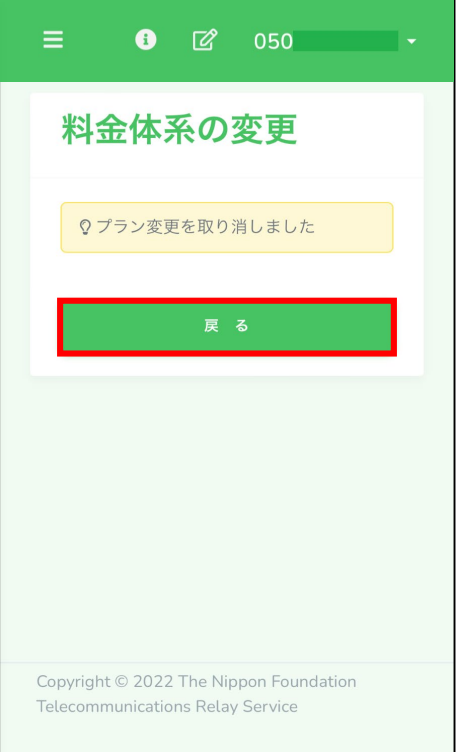

#### ⑤「プラン変更を取り消します よろしいですか?」と

出ることを確認します。

⑥「はい」をタップします。

⑦「戻る」をタップします。

#### 14.5. 支払い方法・料金体系の変更と請求日の関係

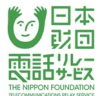

〇請求金額は、毎月10日に決まります。

〇支払い方法の変更は、変更手続きした月から適用されますが、

料金体系の変更は、翌月1日から適用されます。

#### <u>・料金体系を「月額料あり」から「月額料なし」に変更</u>

- 例)9月以内に変更した場合
	- →翌月の10月1日から適用されるため、
	- ①10月10日( 9月分の利用料金)の請求は「月額料あり」
	- ②11月10日(10月分の利用料金)の請求は「月額料なし」

#### <u>・支払い方法を「キャリア決済」から「払込票決済」に変更(10日は変更できません。)</u>

例)10月9日に変更した場合

→請求金額確定日より前なので、即適用

③10月10日( 9月分の利用料金)の請求は「払込票決済」

例)10月11日に変更した場合

→請求金額確定日以降なので、変更した月の利用分から適用

④10月10日( 9月分の利用料金)の請求は「キャリア決済」

⑤11月10日(10月分の利用料金)の請求は「払込票決済」

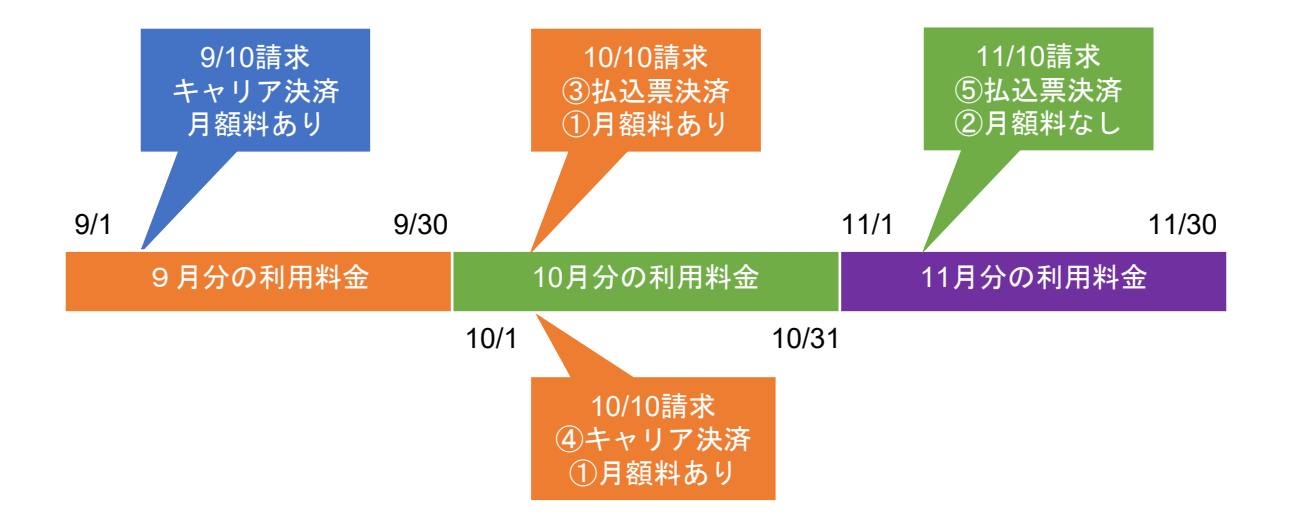

#### 15.利用登録の解除

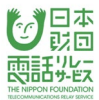

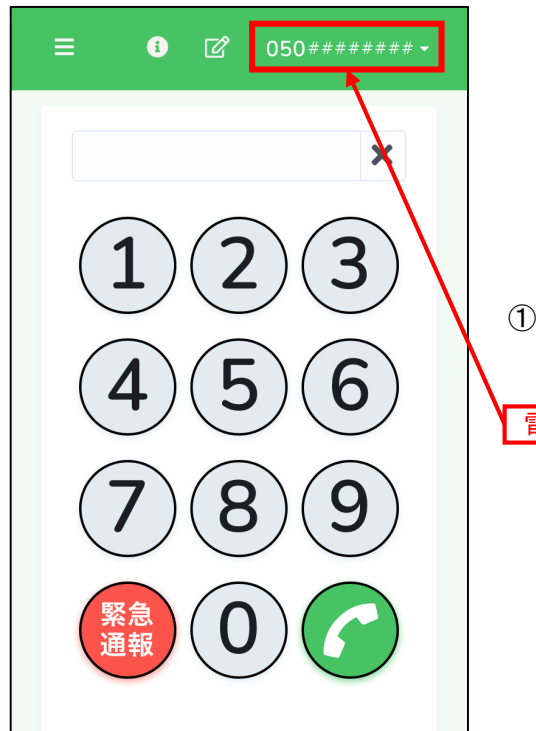

①電話リレー用番号をタップします。

電話リレー用番号

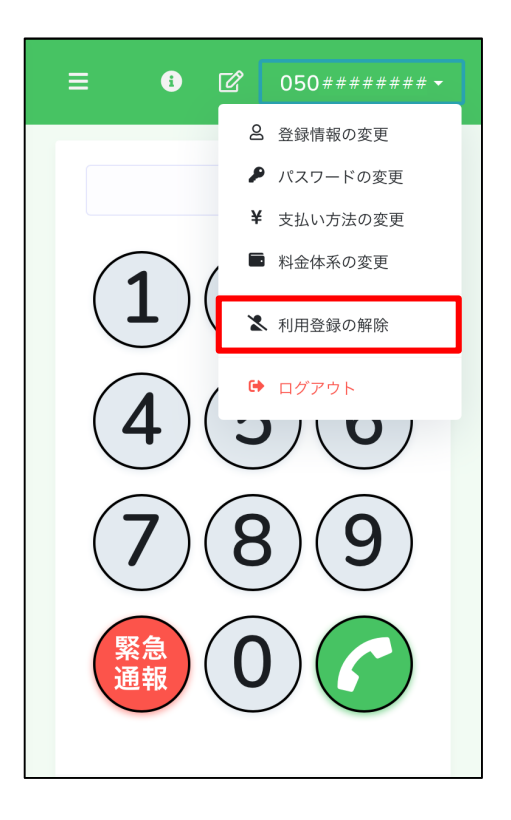

②「利用登録の解除」をタップします。

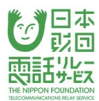

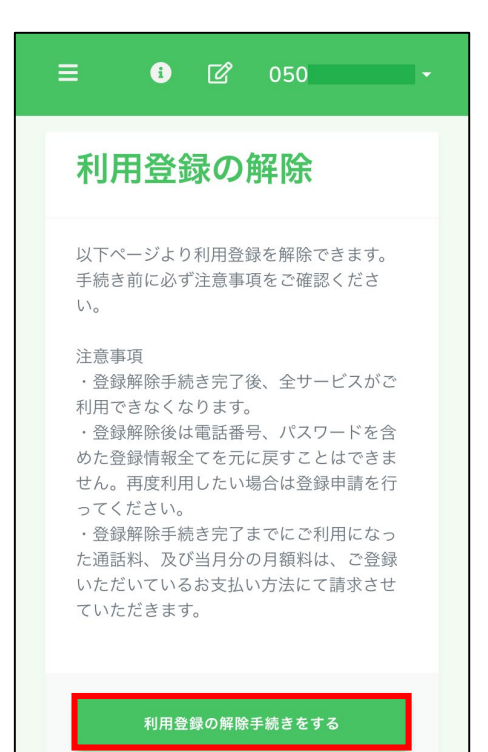

#### ③「利用登録の解除手続きをする」をタップします。

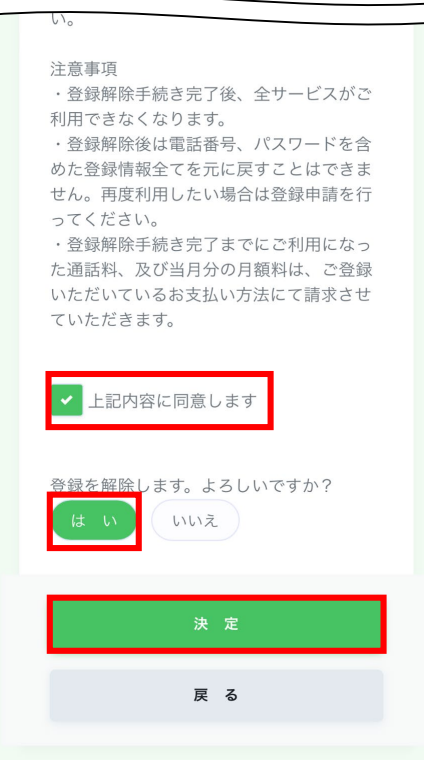

④注意事項を確認します。

⑤「上記内容に同意します」にチェックを入れます。

⑥「はい」をタップします。

⑦「決定」をタップします。

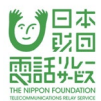

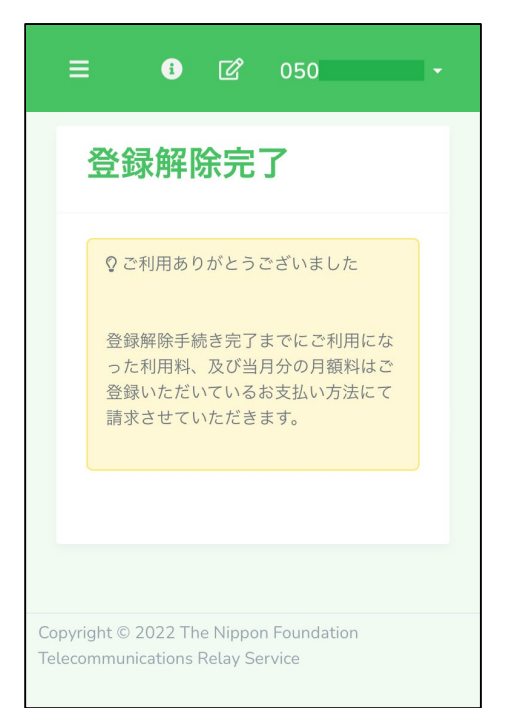

⑧登録解除完了されたことを確認します。

## 【注意】

- ・利用登録を解除すると、電話リレー用電話番号もなくなります。
- ・利用登録が解除されてから、再度利用したい場合、初めから申請をしなおす必要があります。
- ・利用料金の未払いがある場合は、利用登録の解除後も請求されます。

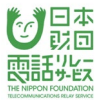

## 16.1.1.各メニュー

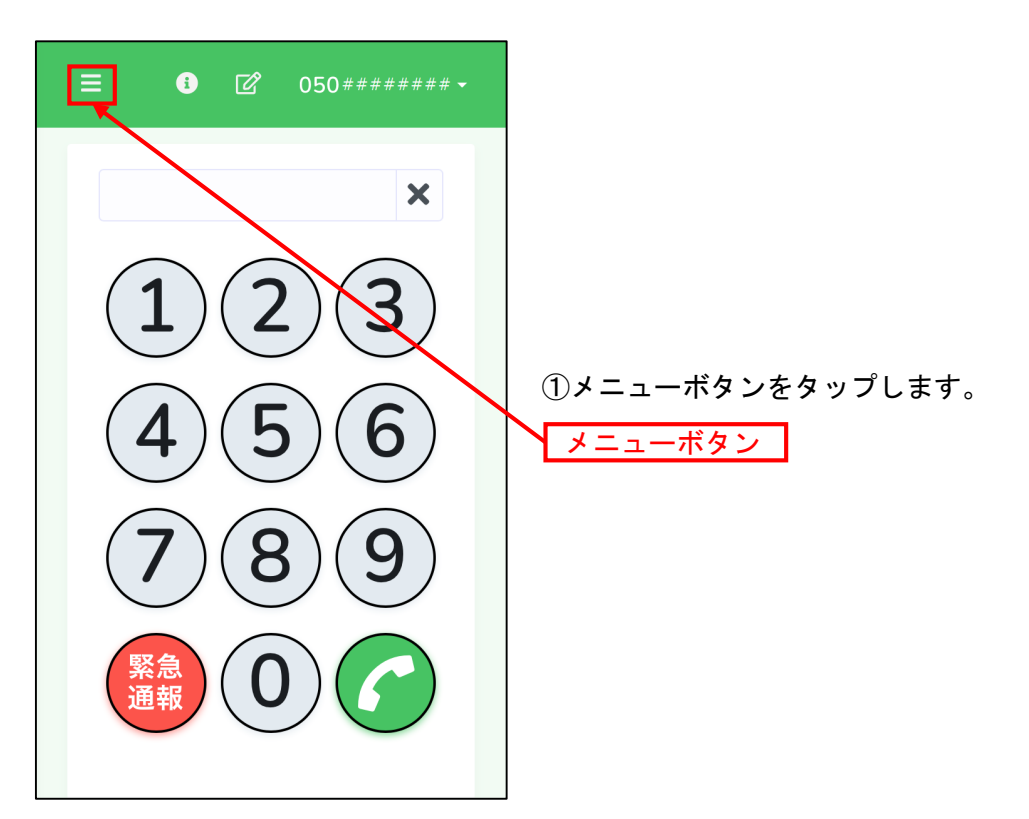

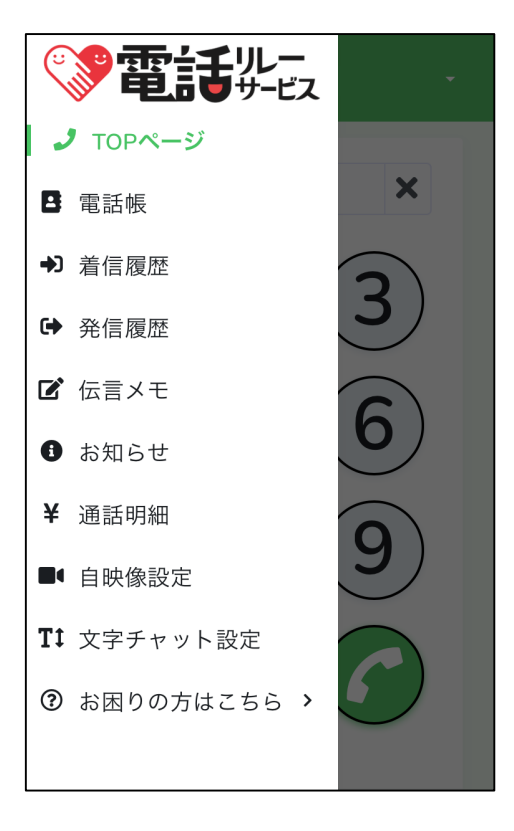

②メニューが開かれ、各項目の内容を確認できます。

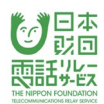

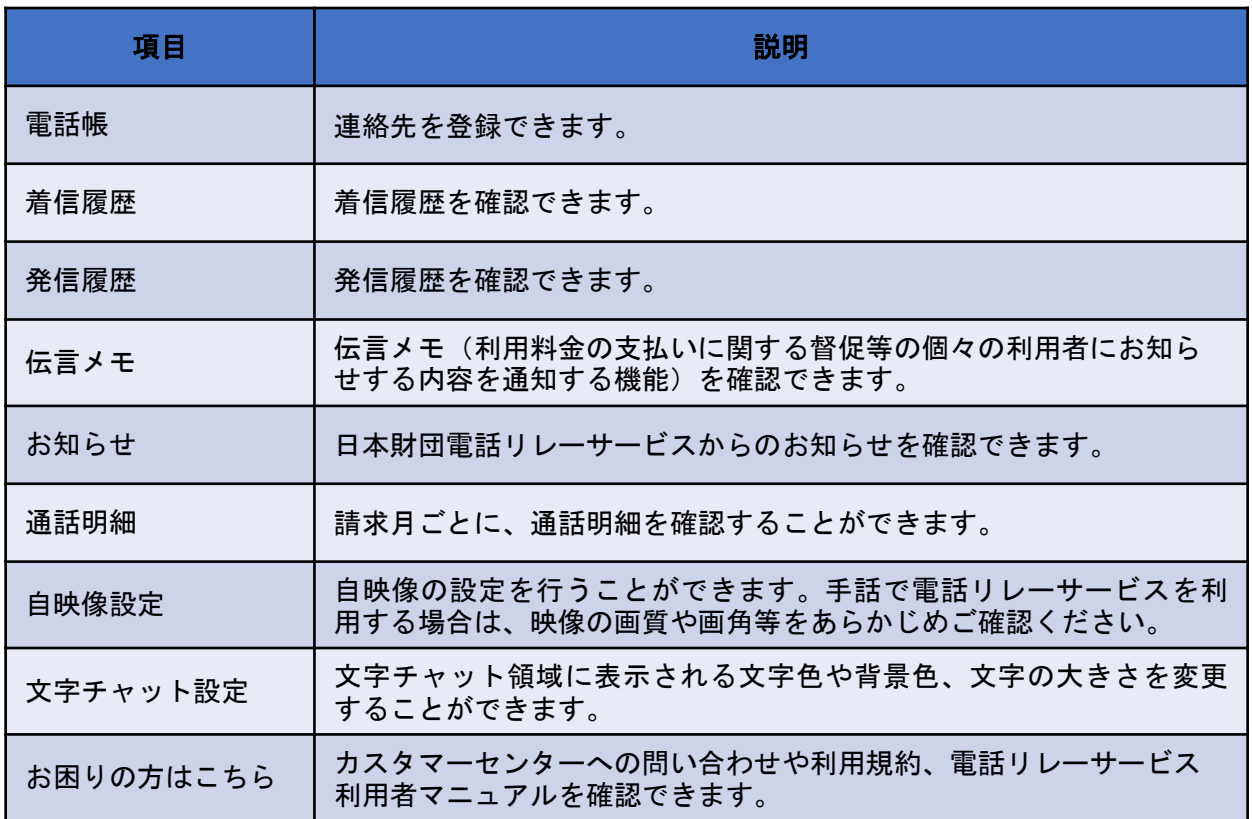

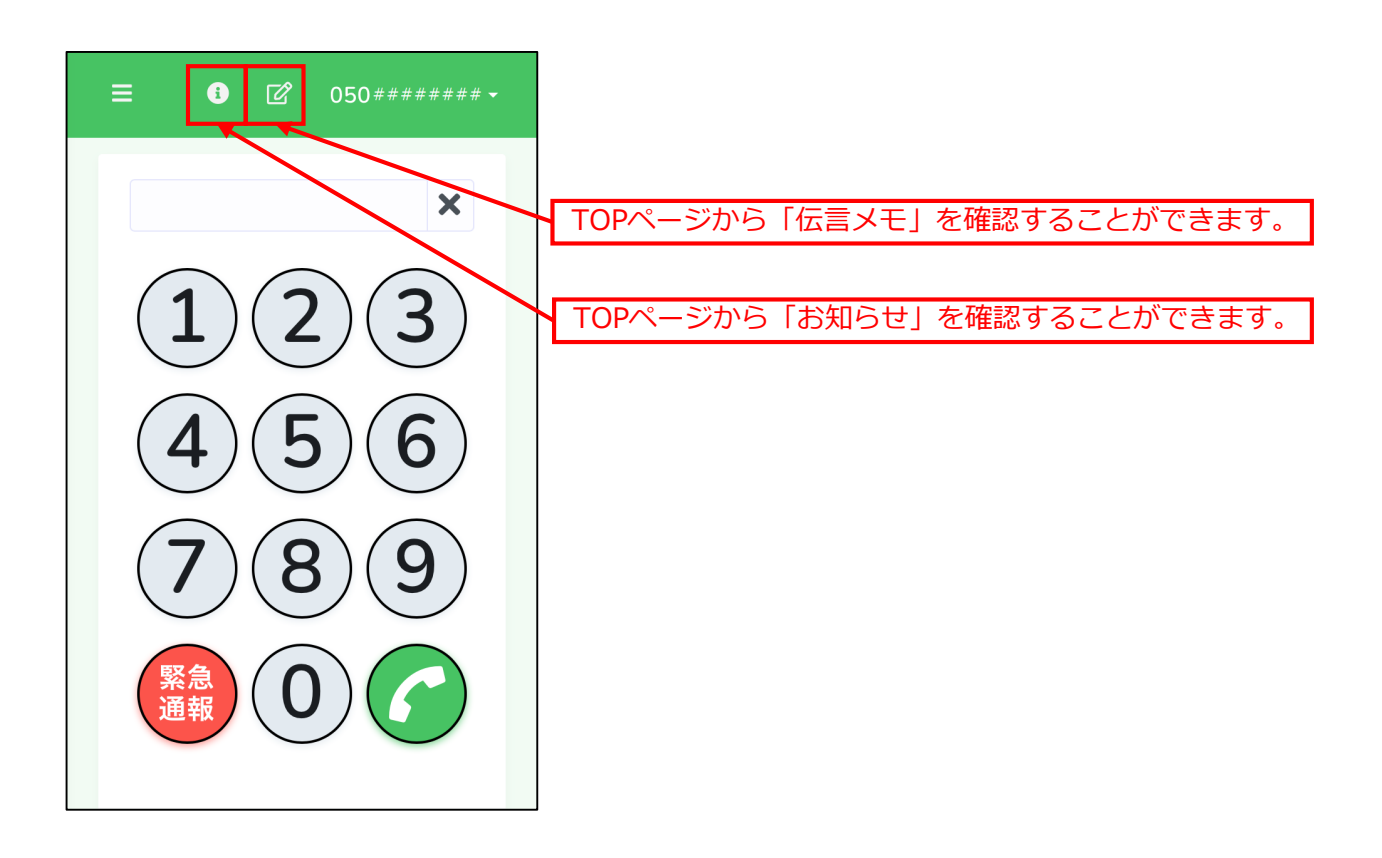

# 16.1.1.伝言メモ

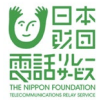

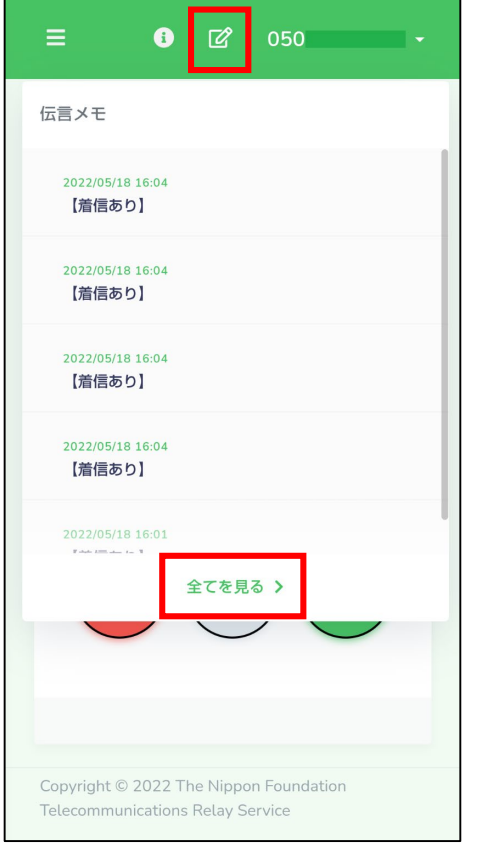

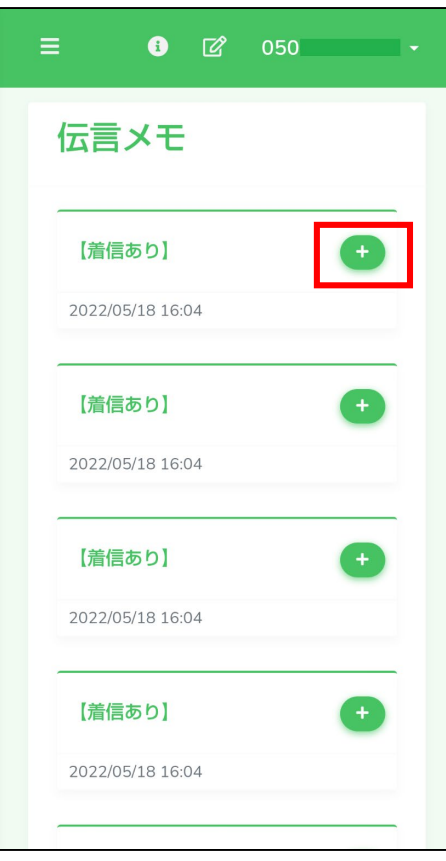

# ①伝言メモを開き、見たい項目をタップするか、

「全てを見る」をタップします。

②「+」をタップすると、伝言メモの中身を確認すること ができます。

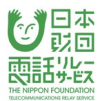

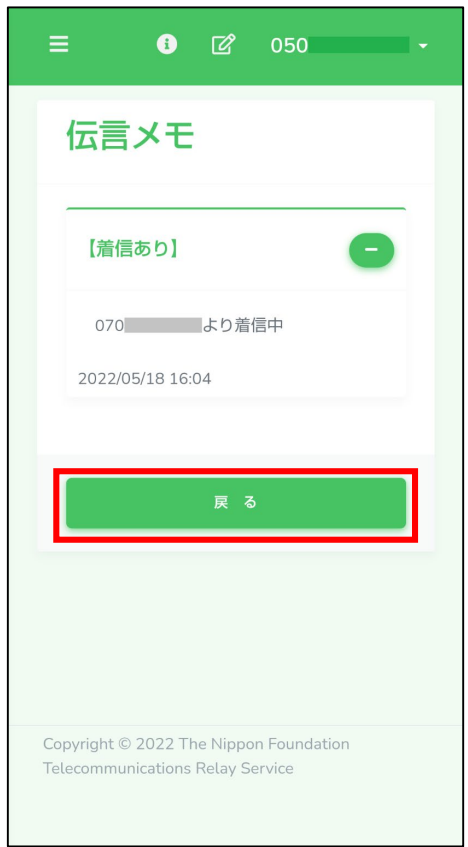

## ③「戻る」ボタンを押すと、伝言メモの一覧に戻ります。

## 16.1.2.お知らせ

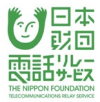

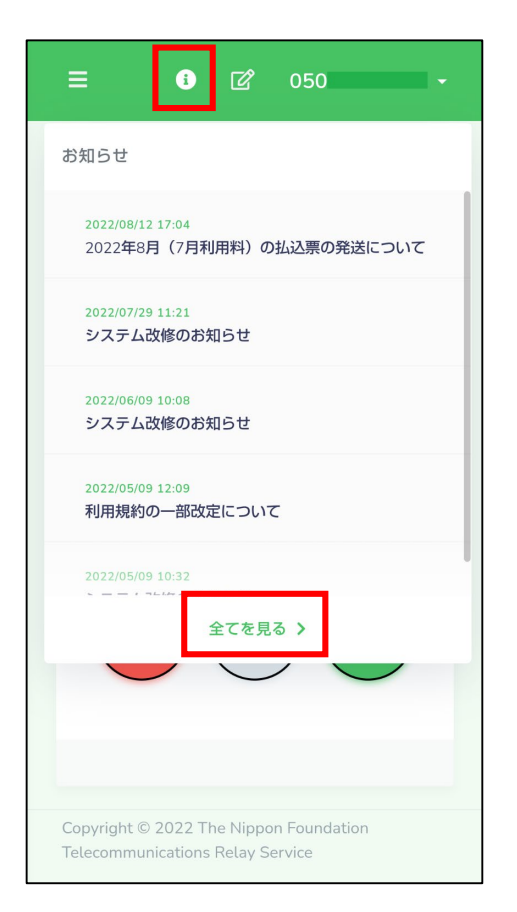

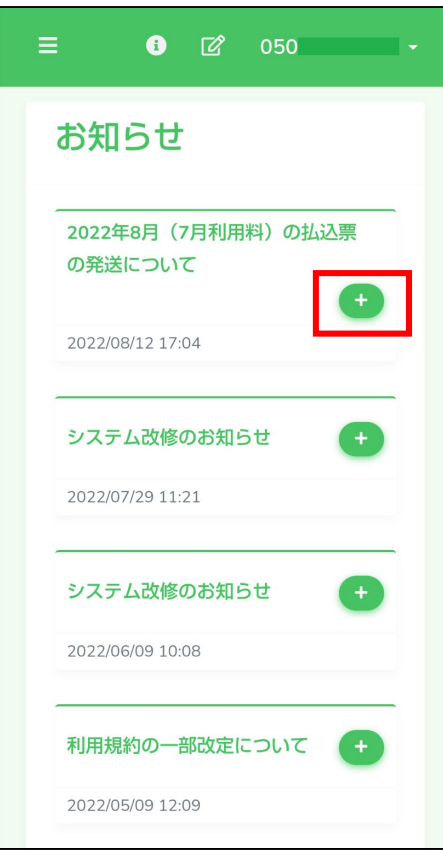

①お知らせを開き、見たい項目をタップするか、

「全てを見る」をタップします。

②「+」をタップすると、お知らせの中身を確認すること ができます。

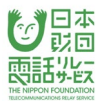

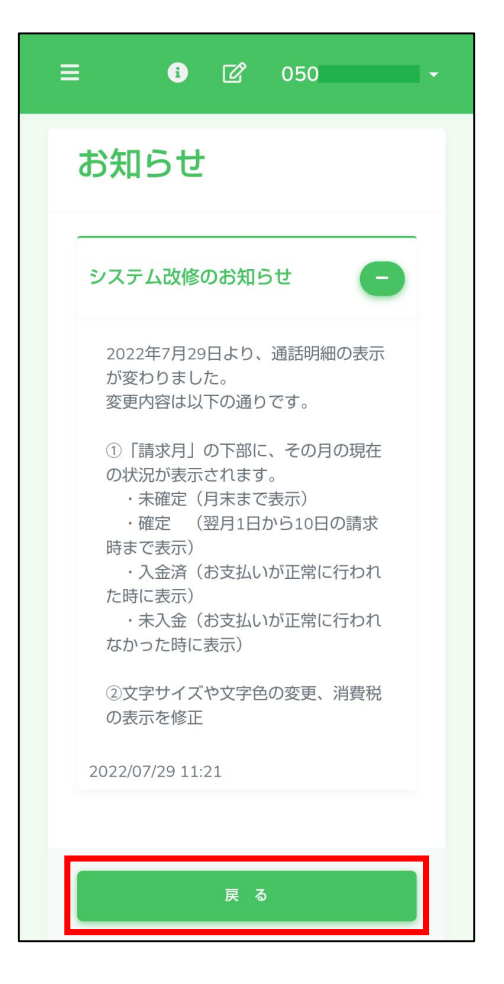

#### ③「戻る」ボタンを押すと、お知らせの一覧に戻ります。

#### 16.1.3.通話明細

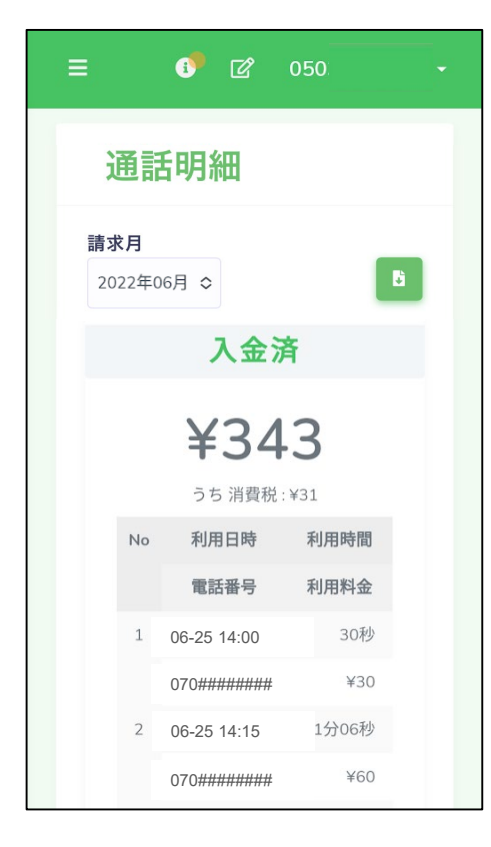

①請求月ごとに、通話明細を確認することができます。

日本 就回 話装

利用した分の通話明細は、2日後に表示されます。

例)6月25日利用分 → 6月27日に表示

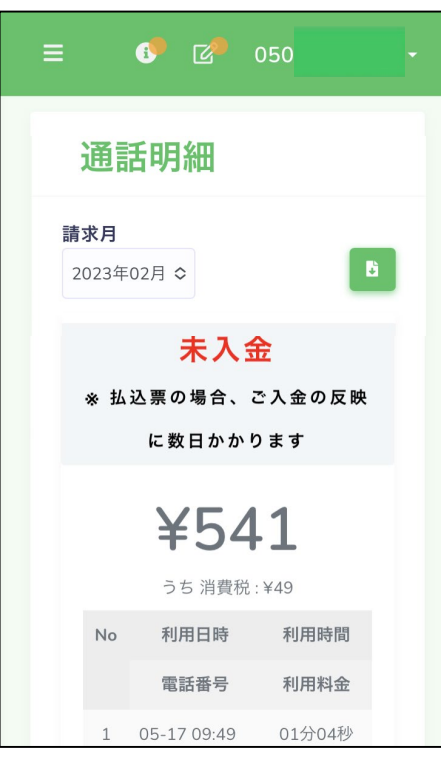

②入金ステータスは以下4点で表示されます。

- •未確定(月末まで)
- ・確定 (翌月1日~)
- ・入金済(翌月10日~) -請求時にエラーにならなかった場合 -払込票で入金確認できた場合
- ・未入金(翌月10日~) -請求時にエラーになった場合 -払込票でまだ入金確認できていない場合(※) -再請求の場合

※払込票の場合、ご入金の反映に数日かかります。

## 16.1.4.自映像設定

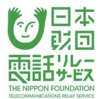

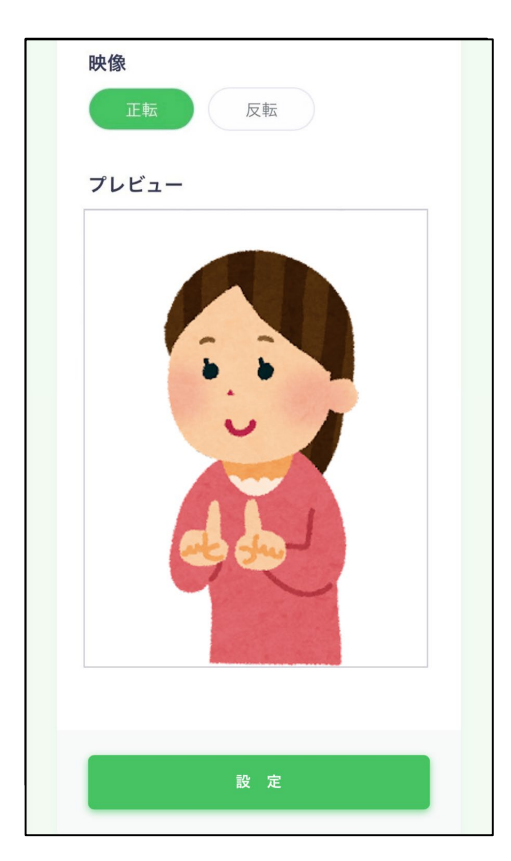

## マイク・カメラへのアクセスの許可

「"denwa-relay-service.jp"がマイクおよびカメラへの アクセスを求めています」と表示されることがあります。

→「許可」をタップします。

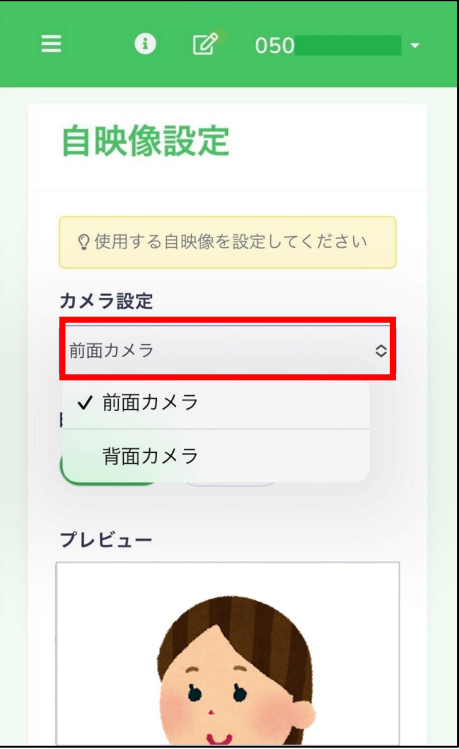

## カメラ設定

「前面側カメラ」か「背面カメラ」のいずれかを 選択することができます。

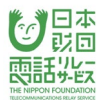

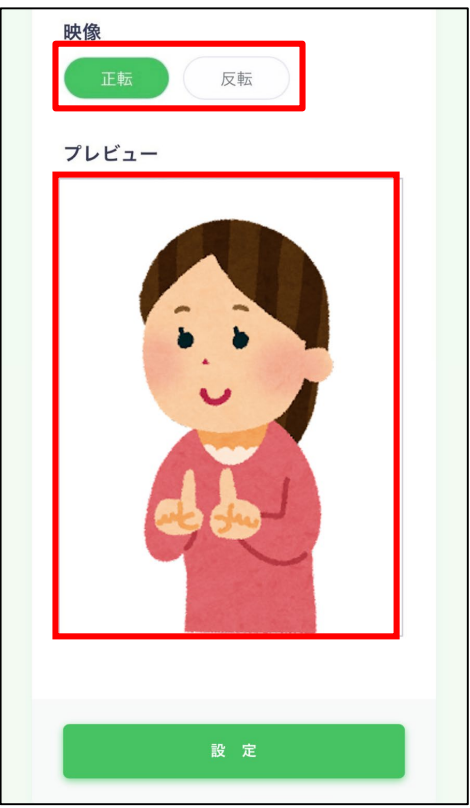

#### 映像

「正転」か「反転」のいずれかを選択することができます。

## プレビュー

自映像を確認することができます。

# 16.1.5.文字チャット設定

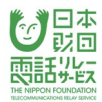

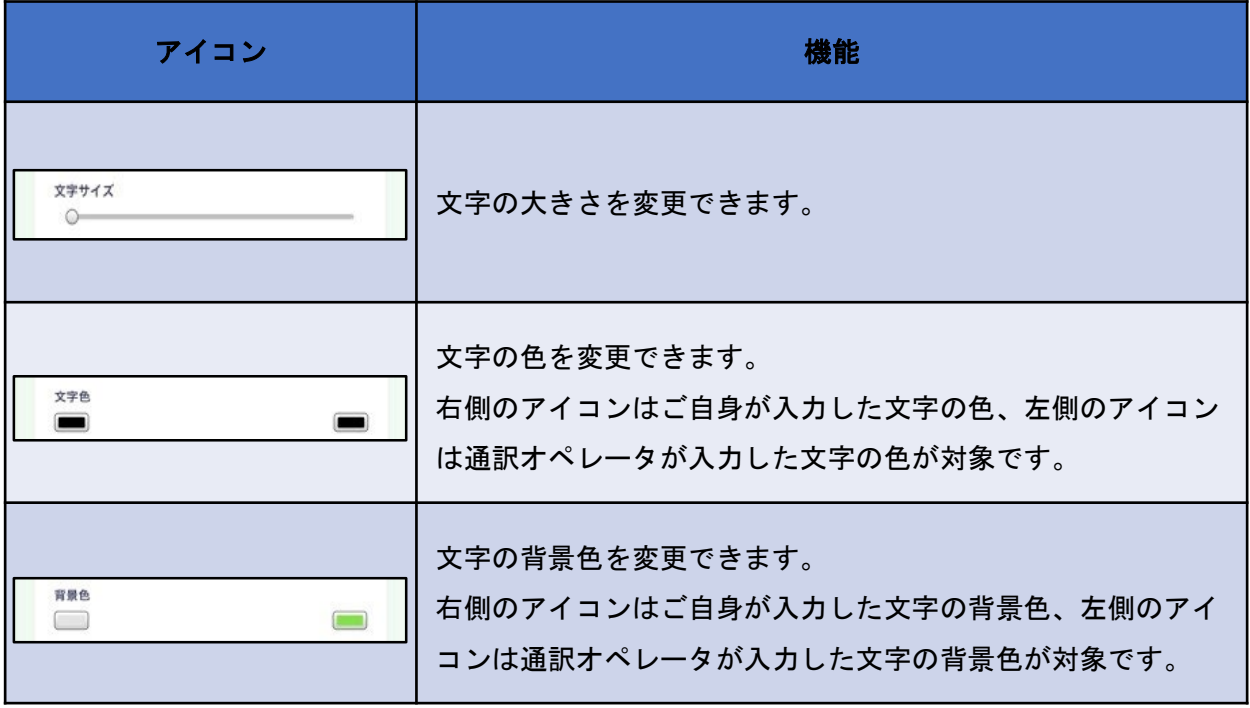

接続中も変更が可能ですが、接続中に変更した内容は次の通話には反映されません。

## 16. 1. 6. お困りの方はこちら

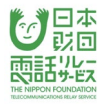

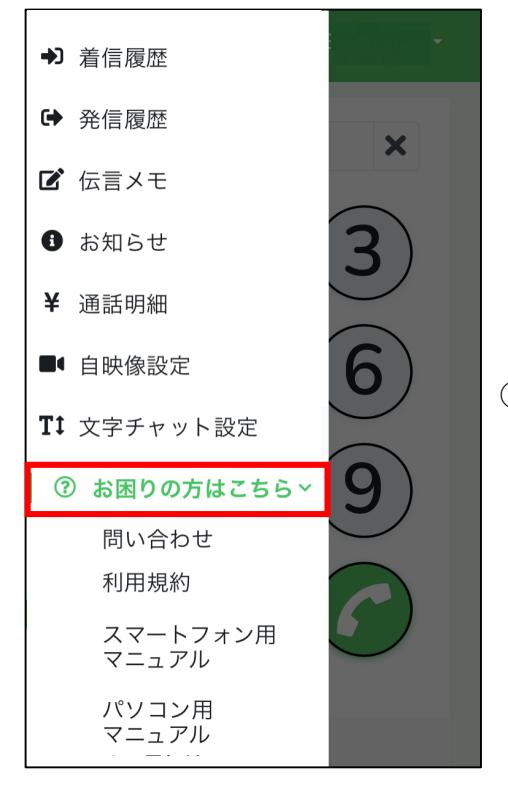

# ①「お困りの方はこちら」をタップします。

133

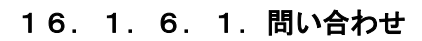

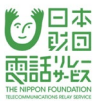

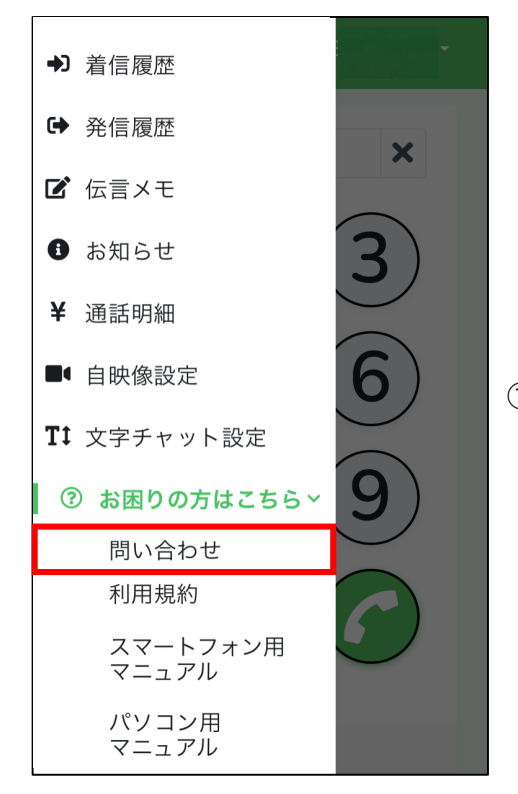

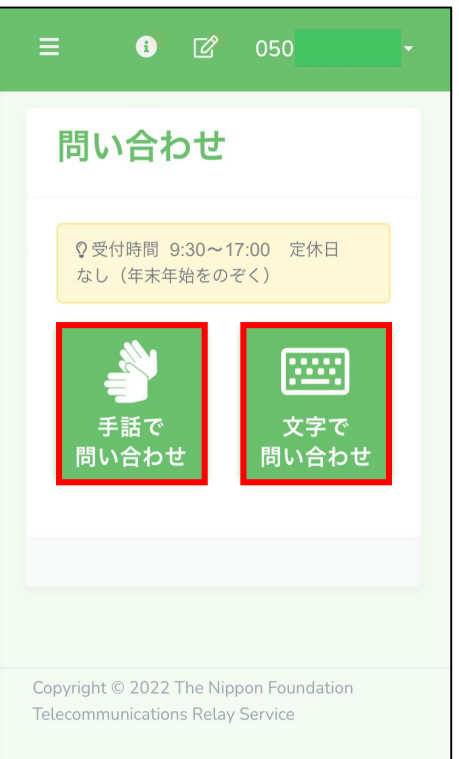

①「問い合わせ」をタップします。

②「手話で問い合わせ」または「文字で問い合わせ」を タップすると、スタッフとつながります。

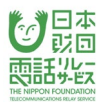

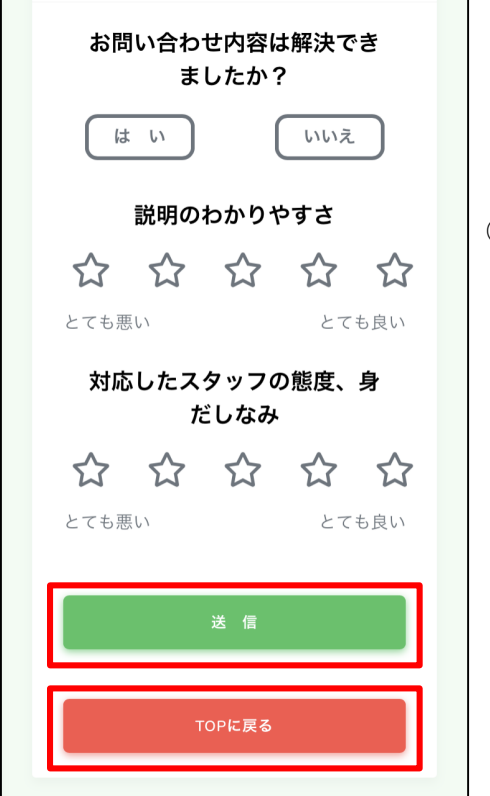

③問い合わせを終え、「終了」ボタンを押すと サポート評価画面が表示されます。 すべて評価したら「送信」ボタンをタップしてください。 評価をしない場合は「TOPに戻る」をタップして

ください。

カスタマーセンターの受付時間は9:30~17:00

定休日はなし(年末年始を除く)です。

受付時間内はカスタマーセンタースタッフが対応します。

また、受付時間外に問い合わせを行う場合は、

ホームページの「メールでのお問い合わせはこちら」をタップし、

お問い合わせフォームからご連絡ください。

[https://nftrs.or.jp/contact/](about:blank)

#### 16.1.6.2.利用規約

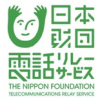

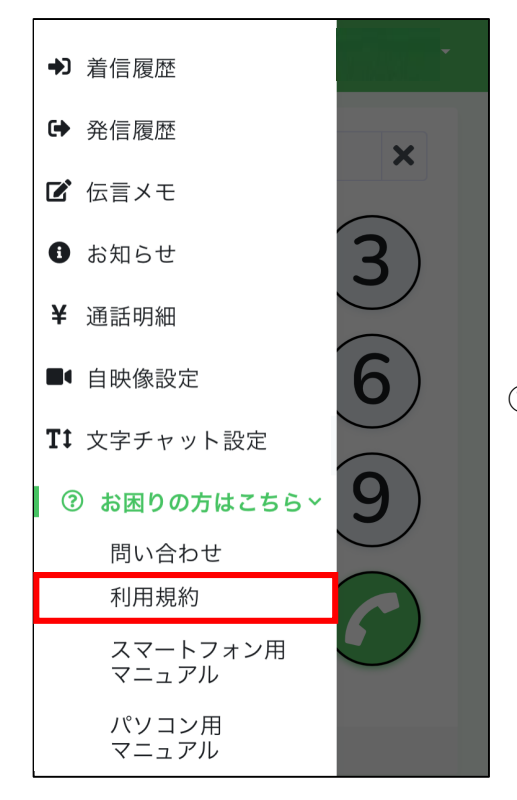

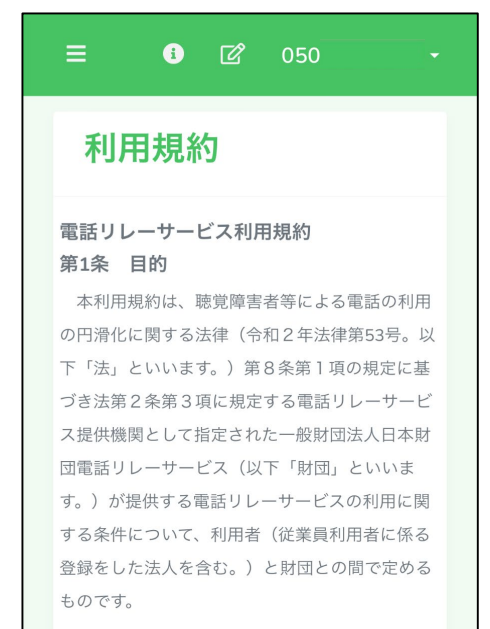

#### 第2条 用語の定義

本利用規約において使用する用語の定義 は、次のとおりとします。

1 「電話リレーサービス」とは、法第2

①「利用規約」をタップします。

## ②利用規約が表示されます。

136

#### 16.1.6.3.マニュアル

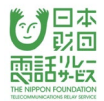

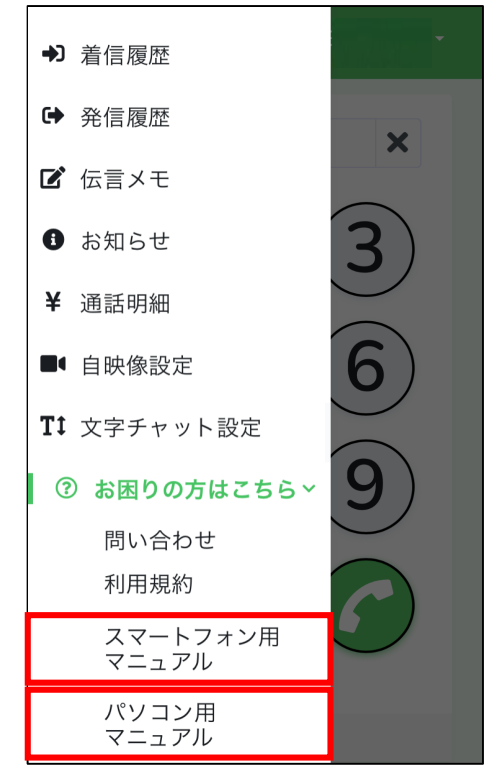

#### ①「スマートフォン用マニュアル」と 「パソコン用マニュアル」それぞれのPDFが表示されま す。

137

#### 17. 電話リレー用番号を忘れたときは

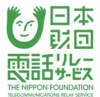

ログイン画面から電話リレー用番号を発行することができます。

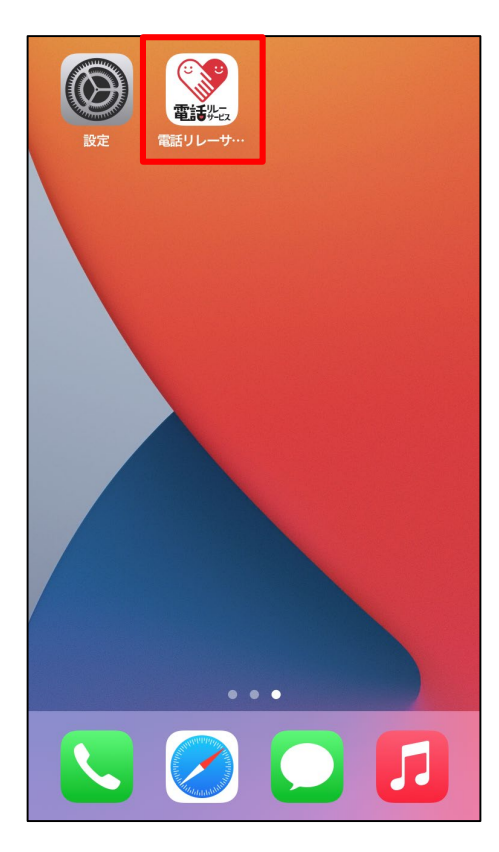

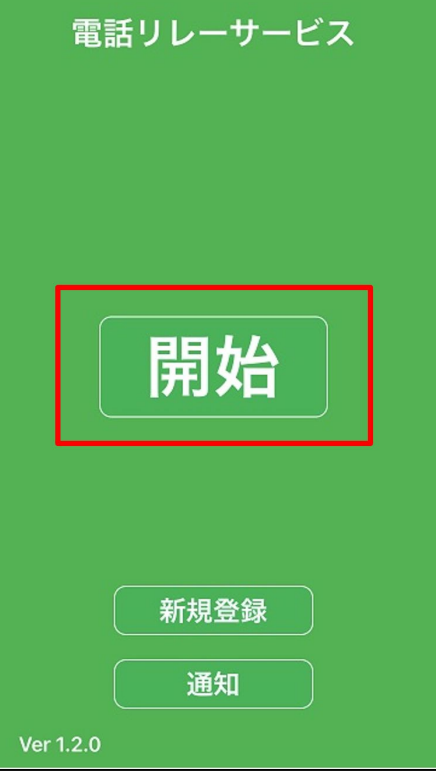

①電話リレーサービスのアプリをタップします。

②「開始」をタップします。

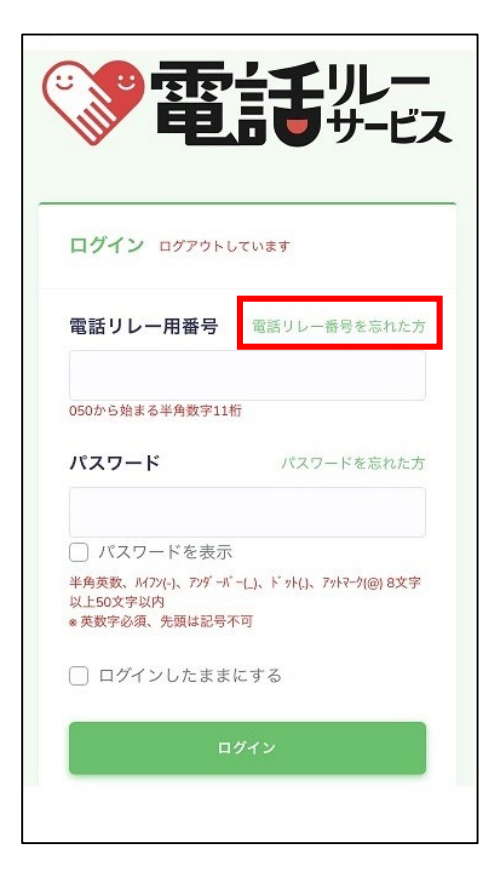

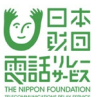

③「電話リレー用番号を忘れた方」をタップします。

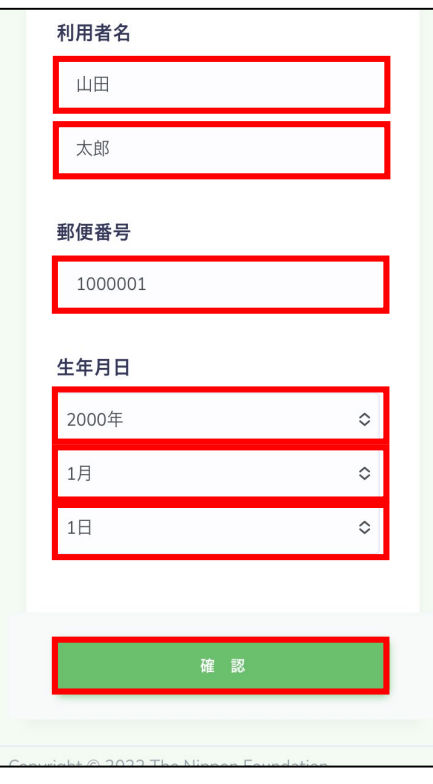

④利用者名を入力します。

⑤郵便番号を入力します。

※ハイフン(-)は不要です。

⑥生年月日を入力します。

⑦「確認」をタップします。

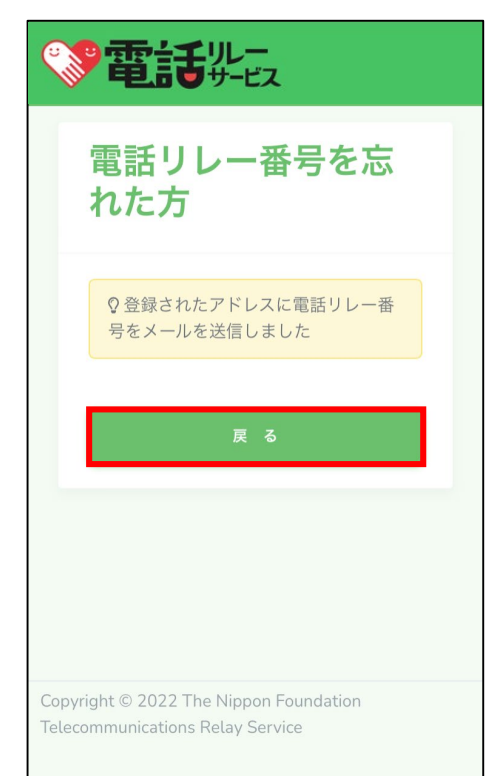

⑧「戻る」をタップします。

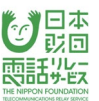

⑨登録されているメールアドレスに、電話リレー用番号が 記載されたメールが届きますので、

「2.1.初回ログイン」と同じようにログインして ください。

※電話リレー用番号の発行時に送られるメールの ドメイン名は「@denwa-relay-service.jp」です。

迷惑メール設定、ドメイン受信設定を確認し、

このドメインからのメールを受信できるように

してください。

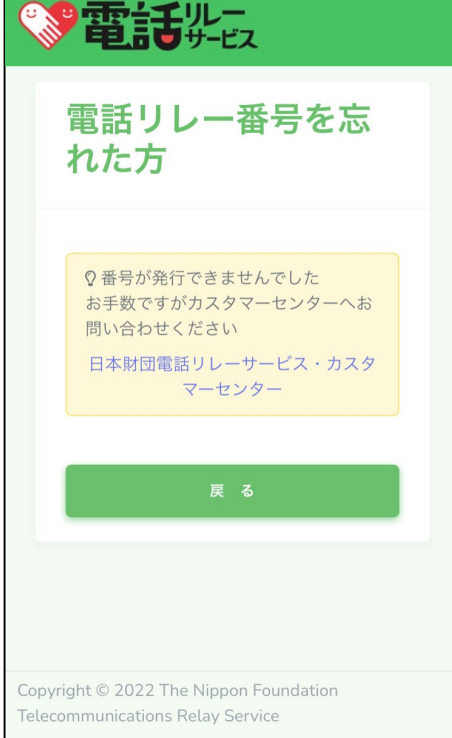

※初回ログインがまだの方は、セキュリティの観点から 番号を発行することができません。 左記の画面が表示されたら、 「日本財団電話リレーサービス・カスタマーセンター」

をタップして、お問い合わせください。

18. パスワードを忘れたときは

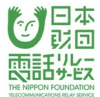

ログイン画面から仮パスワードを発行することができます。

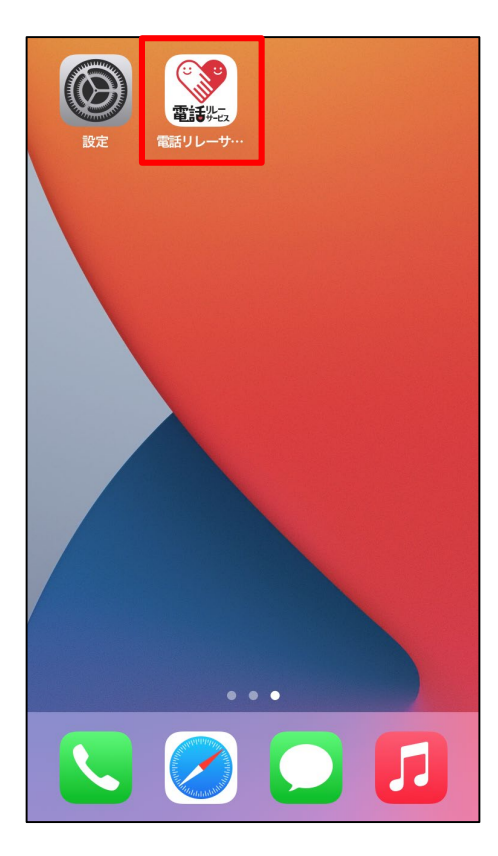

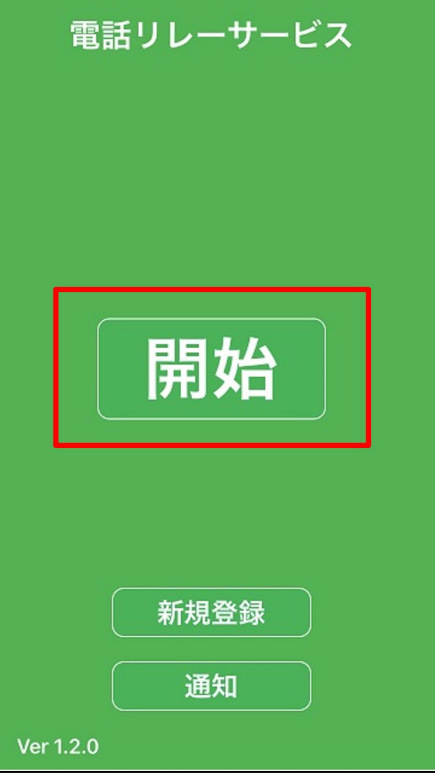

①電話リレーサービスのアプリをタップします。

②「開始」をタップします。

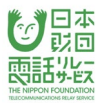

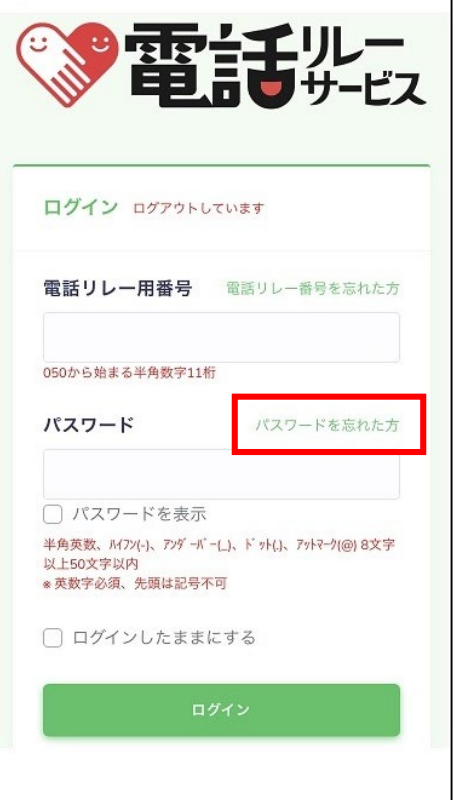

# ③「パスワードを忘れた方」をタップします。

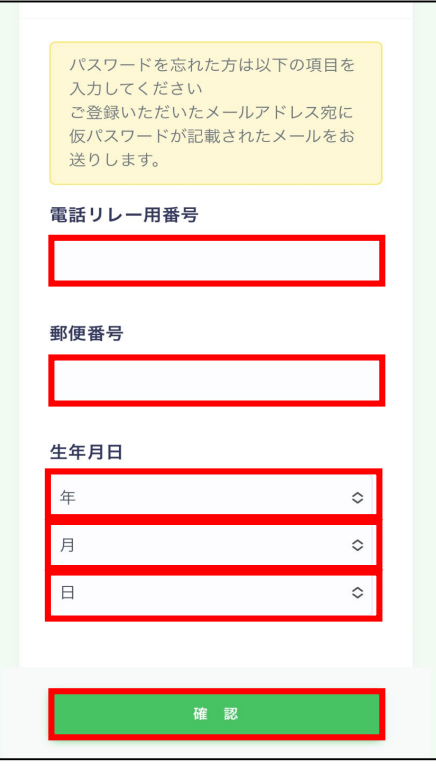

④電話リレー用番号(050から始まる半角数字11桁)を 入力します。

⑤郵便番号を入力します。

※ハイフン(-)は不要です。

⑥生年月日を入力します。

⑦「確認」をタップします。

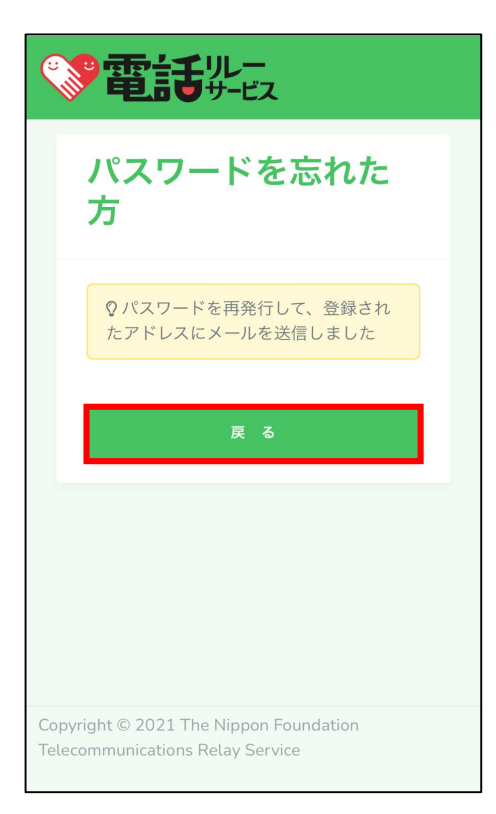

#### ⑧「戻る」をタップします。

成団 頭話光纹

⑨登録されているメールアドレスに、発行された 仮パスワードが届きます。メールに記載されている 仮パスワードで「2.1.初回ログイン」と同じように

ログインし、希望するパスワードに変更してください。

※仮パスワード再発行時に送られるメールのドメイン名は

「@denwa-relay-service.jp」です。

迷惑メール設定、ドメイン受信設定を確認し、

このドメインからのメールを受信できるように

してください。
# 19.パスワードの自動入力

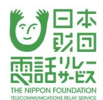

当マニュアルでは、iPhone/iPadの自動入力設定方法についてご案内しています。 Android端末をご利用の方は、カスタマーセンターへお問い合わせください。

#### 19. 1. iPhone/iPadのパスワード自動入力設定

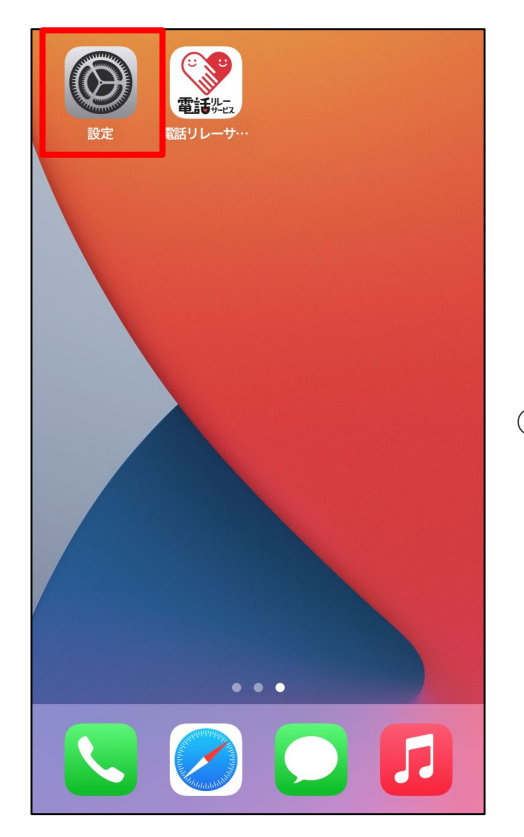

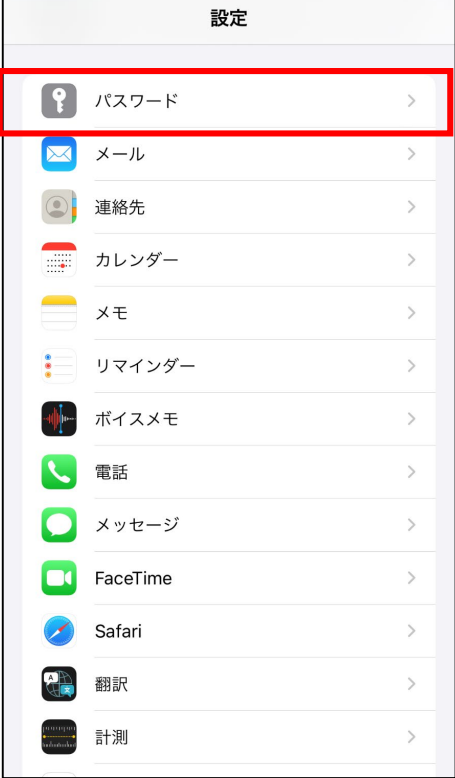

# ①設定のアプリをタップします。

②「パスワード」をタップします。

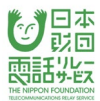

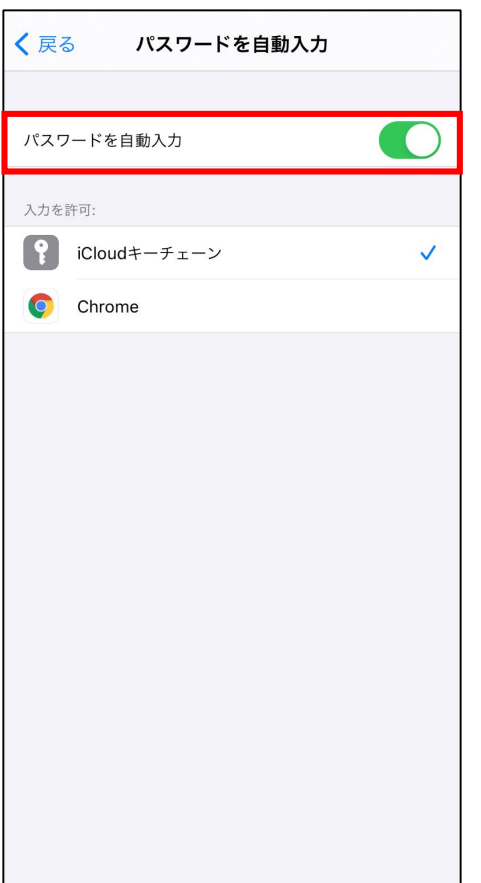

# ③「パスワードを自動入力」をON (バッジを緑色)に

します。

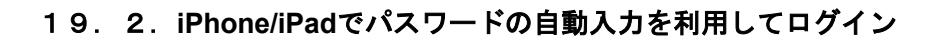

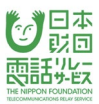

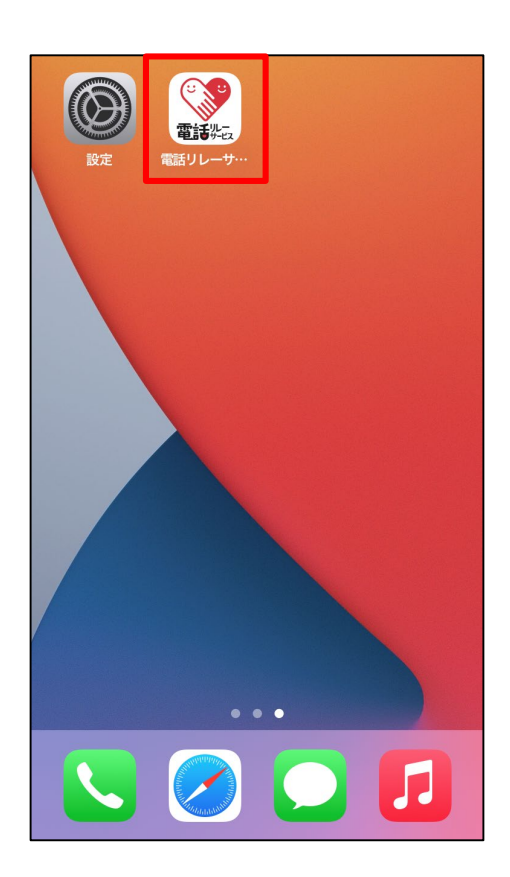

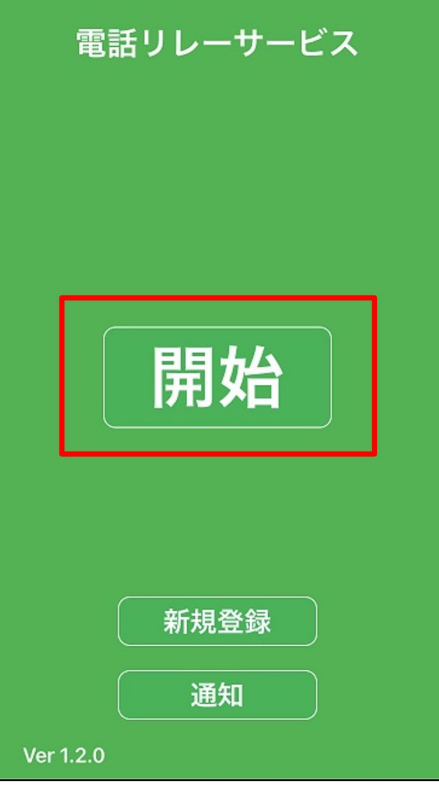

①電話リレーサービスのアプリをタップします。

②「開始」をタップします。

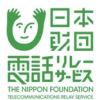

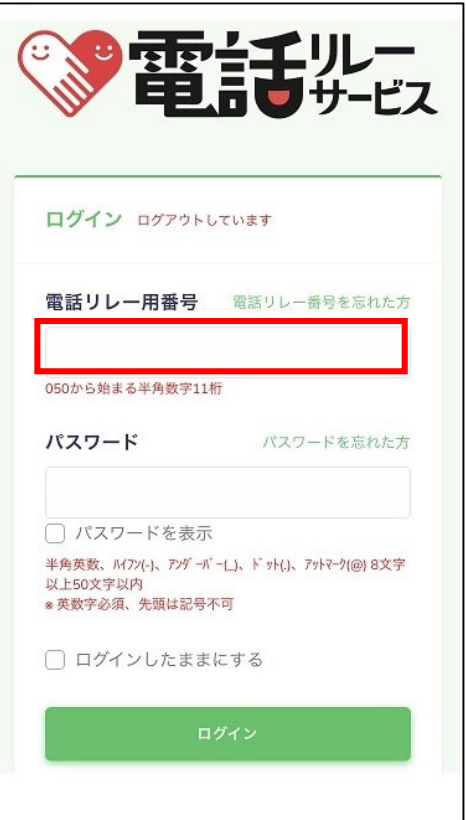

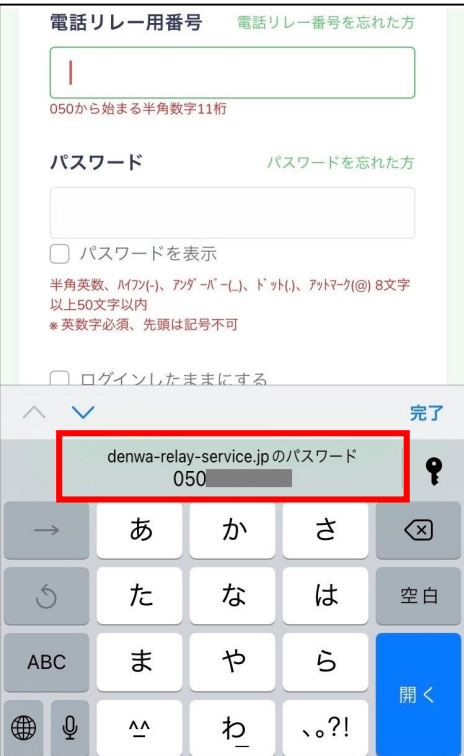

③電話リレー用番号の入力スペースをタップします。

④キーボード上部の050番号をタップします。

⑤電話リレー用番号、パスワードが自動入力されます。

⑥「ログイン」をタップすると、ログインできます。

## 20. 利用停止後の機能の制限について

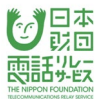

**!**現在、利用停止中のため<br>下記機能の閲覧/操作を制限しており <閲覧/操作 可能> • 通話明細 ● お困りの方はこちら 問い合わせ 利用規約 • ログアウト <閲覧/操作 不可> ● TOPページ(番号入力) • 電話帳 • 着信履歴 • 発信履歴 • 伝言メモ ● お知らせ

料金滞納により利用停止されると

ログイン後に閲覧/操作できる機能が制限されます。

<閲覧/操作 可能>

- ・通話明細 ・お困りの方はこちら
- 問い合わせ 利用規約 ・ログアウト

<閲覧/操作 不可>

- ・TOPページ(電話番号入力)
- ・電話帳
- ・着信履歴
- ・発信履歴
- ・お知らせ
- ・伝言メモ
- ・自映像設定
- ・文字チャット設定
- ・お困りの方はこちら スマートフォン用マニュアル パソコン用マニュアル
- ・登録情報の変更
- ・パスワードの変更
- ・支払い方法の変更
- ・利用登録の解除

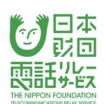

# 更新履歴

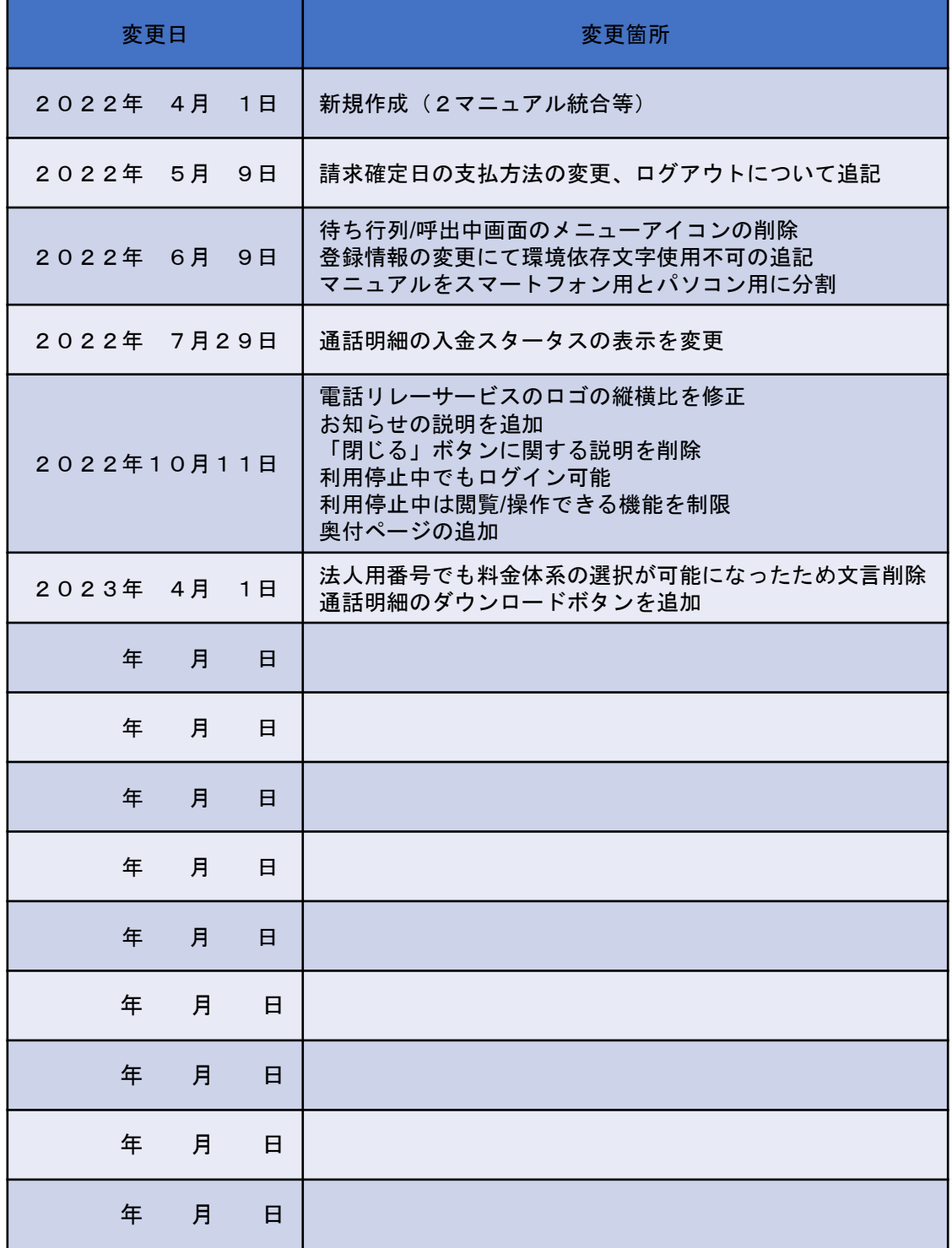

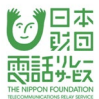

# 電話リレーサービス利用者マニュアル <スマートフォン/タブレット>

2022年 4月 1日 初版発行 2023年 4月 1日 6版発行

著者・発行元

総務大臣指定 電話リレーサービス提供機関 一般財団法人日本財団電話リレーサービス ホームページ/https://nftrs.or.jp/

代表

- ■電話番号/03-6275-0910
- ■FAX番号/03-6275-0913
- ■メール/ [info@nftrs.or.jp](mailto:info@nftrs.or.jp)

カスタマーセンター (サービスへのご意見・ご質問・お客様サポート) ■電話番号/03-6275-0912 ■手話・文字チャット(QRコードからも問い合わせ可)/ <https://denwa-relay-service.jp/inquiry/select.php> ■メール/ [trs-sc@nftrs.or.jp](mailto:trs-sc@nftrs.or.jp) ■開設時間/9時半~17時

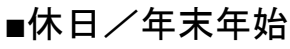

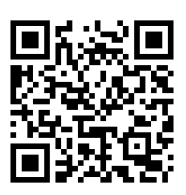